## <span id="page-0-0"></span>**Common IDE Tasks**

BEA Workshop for WebLogic Platform (Workshop for WebLogic) is a full-featured IDE for enterprise application development (SOA, J2EE, web applications). Workshop for WebLogic is based on the Eclipse framework.

### **Current Release Information:**

- [What's New](file:///F|/depot/dev/src/workshop/product/plugins/com.bea.workshop.product.wl.doc/html/introduction/conWhatsNew.html)
- Upgrading to 10.0

### **Useful Links:**

- [Tutorials](file:///F|/depot/dev/src/workshop/product/plugins/com.bea.workshop.product.wl.doc/html/introduction/conWorkshopTutorials.html)
- [Tips and Tricks](#page-121-0)

### **Other Resources:**

- [Online Docs](http://edocs.bea.com/more_wlworkshop.html)
- [Dev2Dev](http://dev2dev.bea.com/workshop/)
- [Discussion Forums](http://forums.bea.com/bea/index.jspa)
- [Development Blogs](http://dev2dev.bea.com/community/blogs/product.html)

## **Topics Included in This Section**

## **[Tutorial: Getting Started with BEA](#page-2-0) [Workshop for WebLogic Platform](#page-2-0)**

Introductory tutorial that takes you through the basics of the IDE: navigation, features, help, as well as the process of creating and testing a "Hello, world!" application.

### **[Applications and Projects](#page-34-0)**

Description of how to assemble enterprise applications from projects/modules.

### **[Managing Project Dependencies](#page-47-0)**

Description of how to set up dependencies between EAR projects and their web and EJB/utility projects.

### **[Understanding the Build Process](#page-71-0)**

Discussion of how to build your files before deployment.

## **[Before you Begin: Setting Up the](#page-73-0)  [Server](#page-73-0)**

Description of how to set up a server for development and testing.

### **[Managing Servers](#page-77-0)**

Description of how to manage development/testing servers.

## **[Deploying, Running, and Debugging](#page-80-0) [Applications](#page-80-0)**

Explanation of how to deploy, run and debug enterprise applications.

### **[Setting up Logging](#page-87-0)**

Discussion of WebLogic Server message logging.

### **[Working with Source Control](#page-87-0)**

Description of how to check workspaces and projects into source control.

### **[Exporting Archives](#page-89-0)**

Description of how to export projects as EARs, WARs, or JARs.

## **[Creating Custom Ant Build Files for](#page-100-0)  [Applications](#page-100-0)**

Description of how to create Ant build files for your projects.

### **[Setting Up Logging](#page-87-0)**

Description of how to set up logging filters.

## **[Launching Workshop for WebLogic](#page-119-0)  [After Installing as a Plugin](#page-119-0)**

Issues with launching Workshop for WebLogic after installing it as a plugin .

### **[Tips and Tricks](#page-121-0)**

Discussion of shortcuts and techniques to improve your productivity when using Workshop for WebLogic.

### **[Troubleshooting](#page-123-0)**

Techniques for resolving errors.

### **[General IDE Dialogs](#page-128-0)**

Describes project-related dialogs.

@2002-2007 BEA Systems, Inc. All Rights Reserved

# <span id="page-2-0"></span>**Tutorial: Getting Started with BEA Workshop for WebLogic Platform**

BEA Workshop for WebLogic Platform (Workshop for WebLogic) is a set of plug-ins to the Eclipse IDE platform that allows you to quickly and easily create enterprise applications (SOA, J2EE) for deployment on BEA WebLogic Server.

**Note:** This tutorial requests that you create a new workspace; if you already have a workspace open, switching workspaces will restart the IDE. Before beginning, you might want to launch help in standalone mode to avoid an interruption the restart could cause, then locate this topic in the new browser. See [Using Help in a Standalone Mode](file:///F|/depot/dev/src/workshop/product/plugins/com.bea.workshop.product.wl.doc/html/introduction/conDocRoadmap.html#standalone_help) for more information.

This tutorial provides an introduction to using Workshop for WebLogic including:

- Understanding the basics, including the screen layout, editors, views, tools, menus and indicators
- Setting up the framework of projects, folders and files to contain a J2EE application
- Creating a simple "Hello, world!" application
- Starting a WebLogic Server
- Testing your application by running it on the WebLogic Server

If you have used Eclipse with other plug-ins or with the Java Development Tools (JDT) plug-in, you will find this material very familiar.

## **Background Information**

This tutorial assumes a good working knowledge of Java and object-oriented programming as well as a basic understanding of web applications.

## **The Eclipse IDE Environment**

Workshop for WebLogic is built on the Eclipse IDE framework. Eclipse is an open source initiative that is widely supported in industry. As a result, many of the standard features of Workshop for WebLogic are described in the Eclipse documentation, available at [http://eclipse.org.](http://eclipse.org/) Familiarity with Eclipse is not required for this tutorial, but basic Eclipse knowledge is helpful.

## **Programming Tools and Frameworks**

Workshop for WebLogic makes extensive use of Java 5 annotations. You can learn more about annotations at [http://java.sun.com.](http://java.sun.com/)

This tutorial does not assume expertise in J2EE. However if you are unfamiliar with J2EE, more information is available at [http://java.sun.com.](http://java.sun.com/)

Workshop for WebLogic integrates the Beehive open source framework, a project of the Apache Software Foundation ([http://beehive.apache.org](http://beehive.apache.org/)). Beehive provides tools for creating *page flows*  (JSP files linked to a Java controller for maintaining user state information) and *controls* (an object model for standardized simplified access to resources and encapsulated business logic). A local copy of the [Apache Beehive documentation](http://beehive.apache.org/docs/1.0.1/index.html) is included with your Workshop for WebLogic installation.

## **Tutorial Overview**

To demonstrate the features of Workshop for WebLogic, this tutorial will walk you through the process of creating and running a simple "Hello, world!" application. At each point, the tutorial will discuss the features of the Workshop for WebLogic interface and show you how to access other resources that will help you learn more about Workshop for WebLogic. This tutorial is geared to all levels of users, so users with previous experience of Eclipse may want to skim this material and then proceed directly to the more specific tutorials, listed in [Related Topics](#page-3-0) below.

## **Steps in this Tutorial**

[Exploring the Features of Workshop for WebLogic](#page-5-0) 

[Setting Up a New Enterprise Application](#page-11-0)

[Creating a Web Application and Testing it on a Server](#page-16-0)

[Modifying the Page Flow and Testing your Changes](#page-24-0)

## <span id="page-3-0"></span>**Related Topics**

Once you have completed this tutorial, you may want to explore specific types of applications by reviewing other tutorials:

[Web Service](file:///F|/depot/dev/src/workshop/product/plugins/com.bea.workshop.product.wl.doc/html/webservices/WSTutorial/tutWebSvcIntro.html)

[Building Enterprise JavaBeans](file:///F|/depot/dev/src/workshop/product/plugins/com.bea.workshop.product.wl.doc/html/ejb/tutorial/tutEJBIntro.html)

[Accessing a Database from a Web Application](file:///F|/depot/dev/src/workshop/product/plugins/com.bea.workshop.product.wl.doc/html/webapplications/tutorial/tutWebAppIntro.html)

[Advanced Web Services](file:///F|/depot/dev/src/workshop/product/plugins/com.bea.workshop.product.wl.doc/html/webservices/AdvWSTutorial/tutAdvWSIntro.html)

Click the arrow to navigate through the tutorial:

Tutorial: Getting Started with BEA Workshop for WebLogic Platform

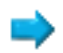

Getting Started Tutorial: Step 1: Exploring the Features of the Workshop IDE

#### **Step 1: Exploring the Features of Workshop for WebLogic**

In this step, you will explore the features of the Workshop for WebLogic interface.

The tasks in this step are:

- [Start Workshop](#page-5-1)
- [Understand the Starting Window \(Workbench\)](#page-5-2)
- [Display Relevant Help Topics on the Workbench](#page-7-0)
- [Display Context Help within the Workbench](#page-7-1)
- [Access the Complete Online Documentation \(Including Eclipse\)](#page-8-0)

A hallmark of Eclipse is providing shortcuts and multiple access points for operations. As you work through this tutorial and other Workshop for WebLogic documentation, you will find different methods to accomplish the sam tasks.

#### <span id="page-5-1"></span><span id="page-5-0"></span>**To Start Workshop**

If you haven't started Workshop for WebLogic yet, use these steps to do so.

#### **... on Microsoft Windows**

If you are using a Windows operating system, follow these instructions.

#### ● From the **Start** menu, click **All Programs > BEA Products > Workshop for WebLogic Platform 10.0**

When prompted for the name of your workspace, click **OK** to accept the default workspace.

#### **...on Linux**

If you are using a Linux operating system, follow these instructions.

• BEA\_HOME/workshop100/workshop4WP/workshop4WP.sh

When prompted for the name of your workspace, click **OK** to accept the default workspace.

#### <span id="page-5-2"></span>**To Understand the Starting Window (Workbench)**

When you open Workshop for WebLogic, the initial window displays the welcome screen. The welcome screen displays useful links for various local and online resources. You can return to the welcome screen at any time with the **Help > Welcome** command. Take a few moments now to explore the content, perhaps by expanding the **BEA Dev2Dev Articles** item (in the **BEA Developer Forums (Dev2Dev) Postings** section at the bottom of the screen). The Partner Solutions box at the right provides information on other tools that can be used with Workshop for WebLogic. The Web Resources box provides links to technical support and online documentation and help.

Getting Started Tutorial: Step 1: Exploring the Features of the Workshop IDE

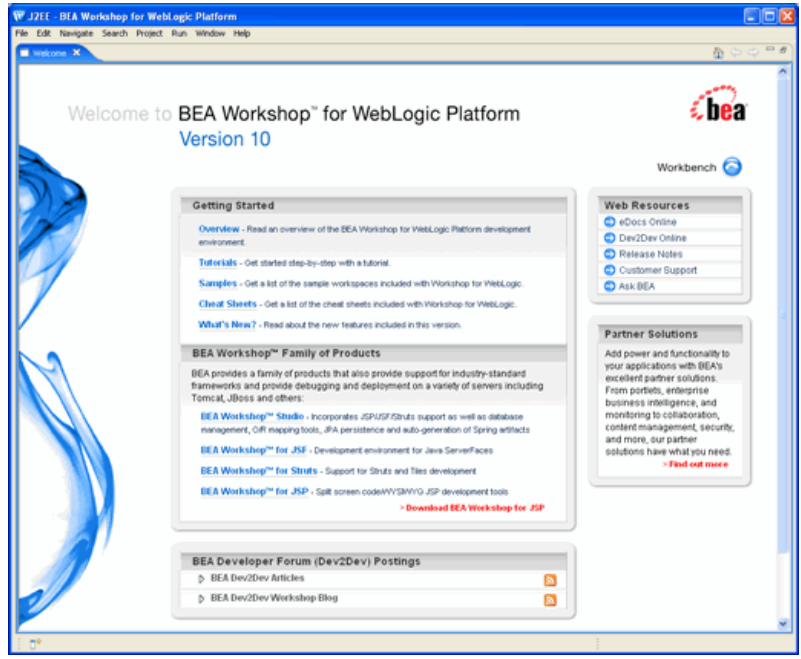

Close the welcome screen by clicking on **Workbench** in the top right corner, or clicking the **X** close icon on the **Welcome** tab.

Underneath the **Welcome** pane is the Eclipse workbench. The window contains a menu bar, tool bars, the editor, and information panes (called *views* in Eclipse terminology).

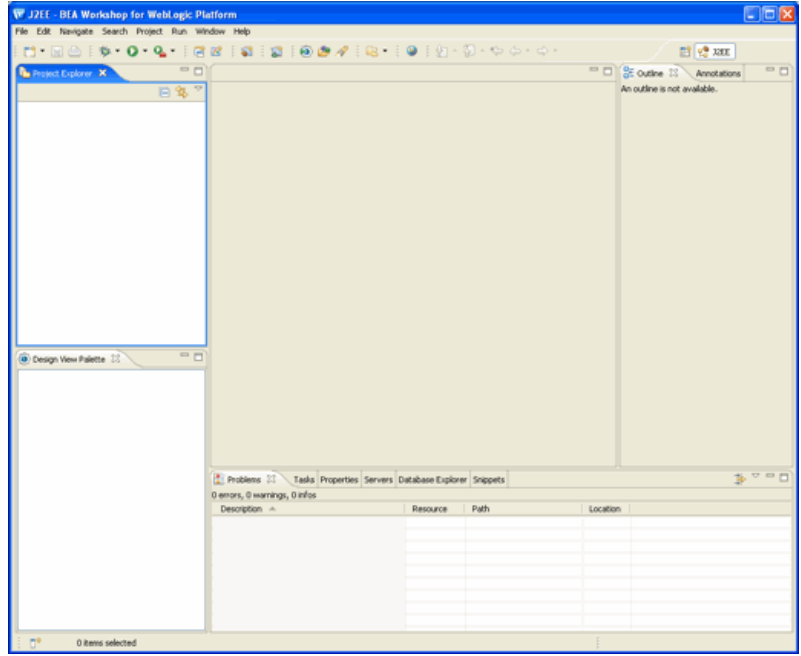

The window layout is called a *perspective* and can be extensively customized. Perspectives are intended to provide related tools for performing specific tasks with specific resources. The initial perspective is called the perspective (shown in the upper right corner of the window). Other useful perspectives are provided. You can switch perspectives at any time by choosing **Window > Open Perspective.**

The J2EE perspective is the standard perspective for developing J2EE enterprise applications with Workshop for WebLogic. Note the Project Explorer view at the left which allows you to move through the projects/folders/file of your workspace (currently empty).

Information panes (views) in the workbench can be moved, torn off, displayed side by side, stacked, minimized or maximized. Each file displayed in the editor can be maximized or minimized to icons at the edge of the window (fast views). Menu bars and tool bars can be added, removed or customized. Managing the components of a perspective is described in the help system which you can access by clicking **Help > Help Contents** and choosing **Workbench User Guide**.

You can create and save your own perspectives. Workshop for WebLogic will also change the perspective when you perform other tasks. For example, a different perspective is typically used when creating a page flow or debugging.

#### <span id="page-7-0"></span>**To Display Relevant Help Topics on the Workbench**

When you are getting started with Workshop for WebLogic, you may find it useful to have a list of help topics that relates to the currently selected screen element.

Click **Window > Show View > Other** , expand **Help** and click **Help** and **OK**. The **Help View** will be added to the workbench as shown below.

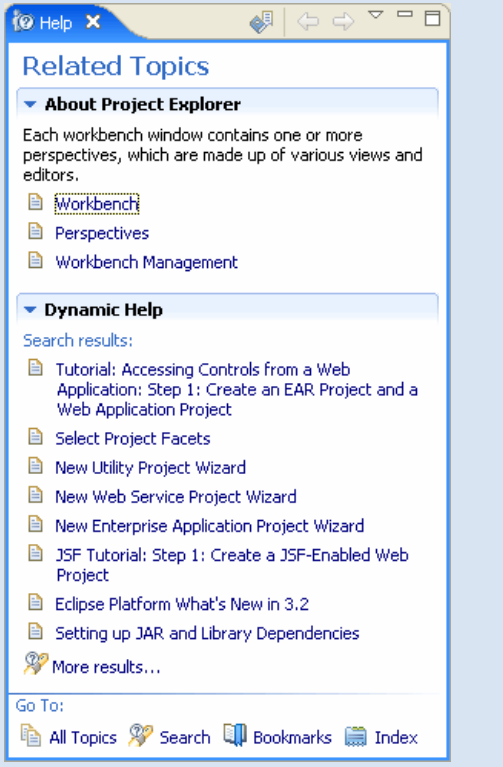

Click on different views or editor tabs on the screen and the **Help** view will update to show topics relevant to that part of the screen.

#### <span id="page-7-1"></span>**Display Context Help within the Workbench**

You can also get help from dialogs. For example, if you click **File > New > Project** and then press the F1 key, a help box appears to the right of the main dialog.

Getting Started Tutorial: Step 1: Exploring the Features of the Workshop IDE

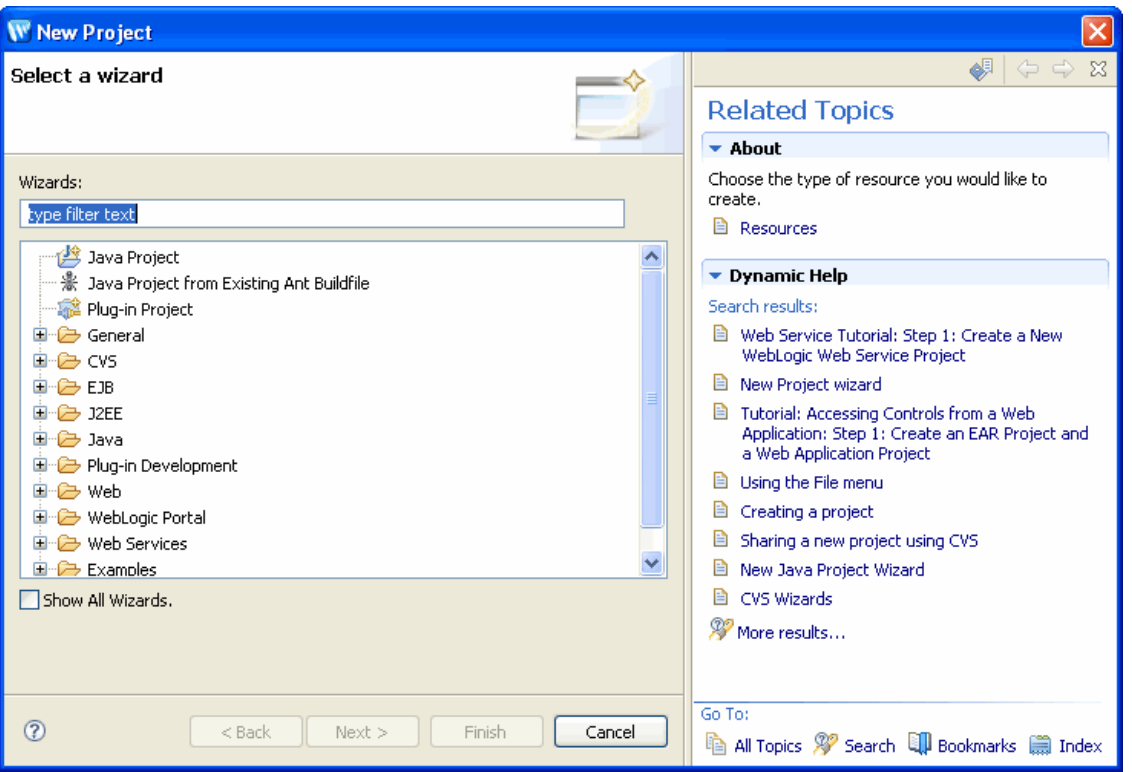

#### <span id="page-8-0"></span>**To Access the Complete Online Documentation (Including Eclipse)**

The workbench is described extensively in the online documentation provided on the **Help** menu.

To launch the online documentation, click Help > Help Contents. If you are new to Eclipse, we recommend that you browse the workbench help (including the getting started and conceptual material) before proceeding with this tutorial.

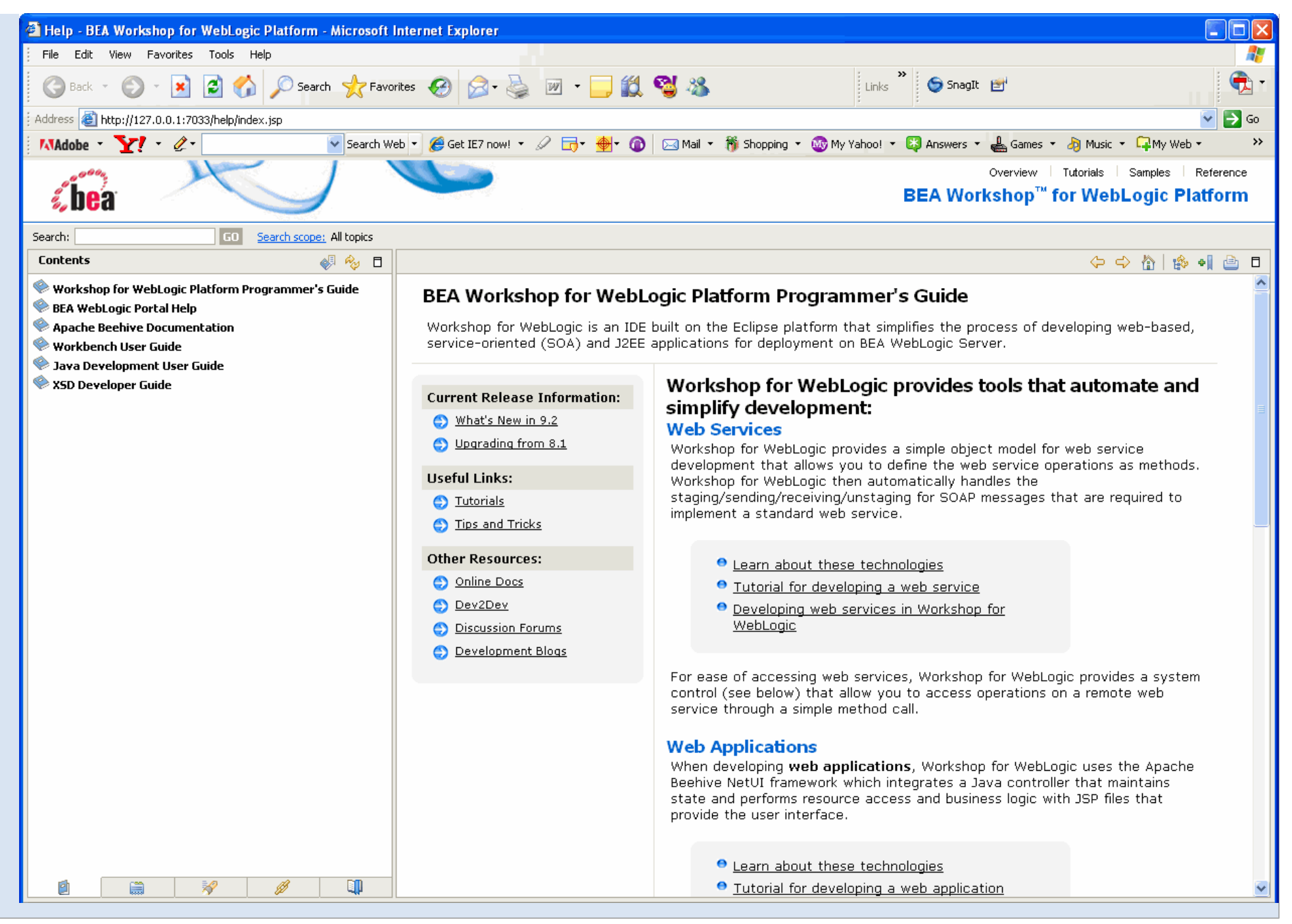

Note the icons above the content pane that allow you to go back and foward (similar to standard browser back and forward buttons) and the icon through which you can see the current topic's position in the table of contents

Getting Started Tutorial: Step 1: Exploring the Features of the Workshop IDE

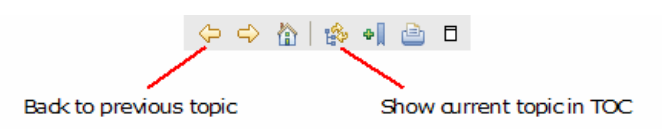

Note also that the help viewer is launched in a separate window, in your default web browser.

For help with Workshop for WebLogic features, choose **Workshop for WebLogic Platform Programmer's Guide** from the **Contents** list.

The Search field at the top of the help window allows you to search for specific topics. Note that all online documentation (for Eclipse, Workshop for WebLogic, JDT, Eclipse plug-in development, and all available plug-ins) be searched unless you click **Search Scope** to narrow the search to a subset of the online documentation.

Click one of the following arrows to navigate through the tutorial:

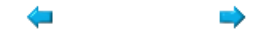

## <span id="page-11-0"></span>**Step 2: Setting Up a New Enterprise Application**

In this step, you will create the framework for a new application. The tasks in this step are:

- [Create a New Workspace for the Tutorial Application Files](#page-11-1)
- [Create an Enterprise Application project](#page-12-0)

Workshop for WebLogic organizes the files and components of your application in the following way:

- The top level folder is called a **workspace.**
	- ❍ Within a workspace/folder, **projects** are the top level folders, either enterprise application projects or the component files for a J2EE module; there are usually multiple projects in an enterprise application
		- **Files and folders** within a project contain project components

When starting an enterprise application, the normal process is to

- 1. Create a new workspace for the application
- 2. Create an enterprise application project to link all of the application's projects (web applications, EJBs, etc.)
- 3. Create projects for the modules within the application
- 4. Create the project contents.

Workshop for WebLogic uses the following project types:

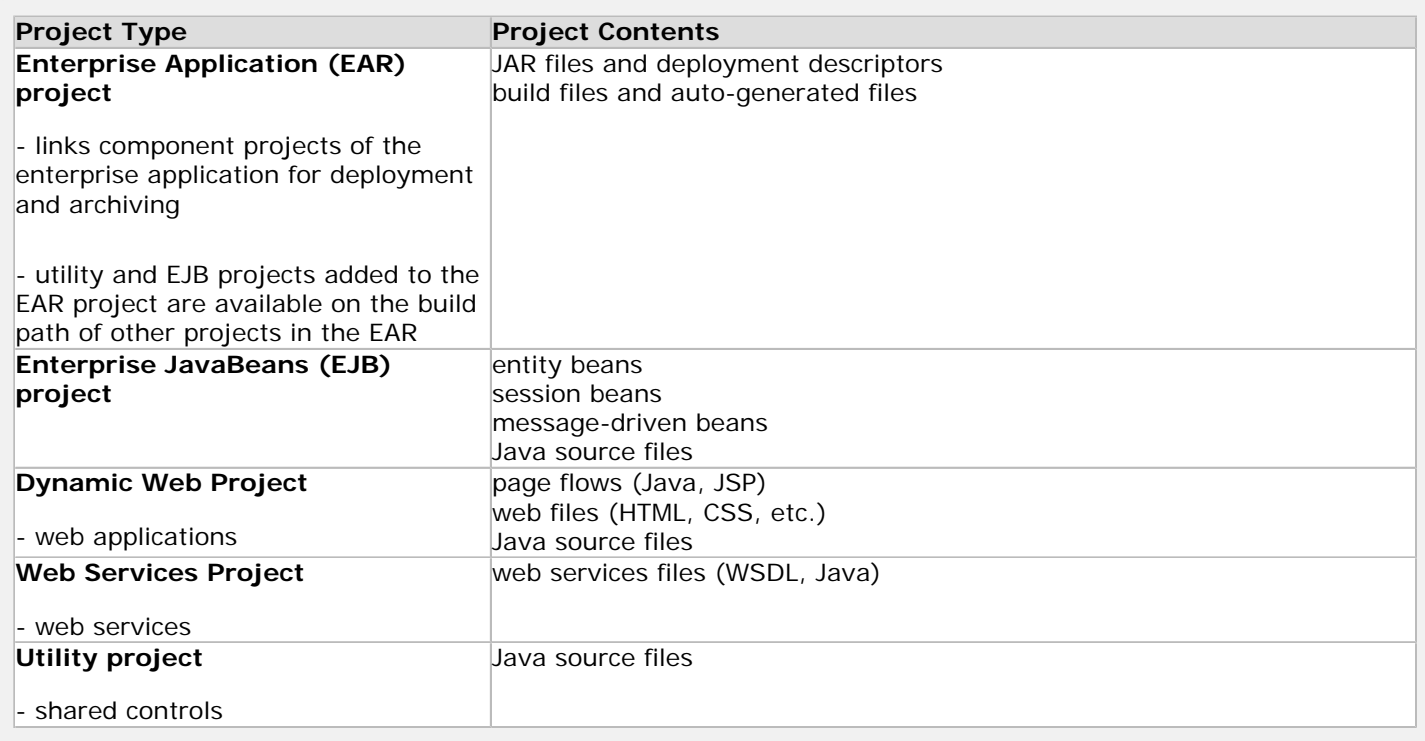

**Note that the Eclipse platform provides other types of projects, but these are not enabled with the Workshop for WebLogic features.**

### <span id="page-11-1"></span>**To Create a New Workspace for the Tutorial Application**

When you started Workshop for WebLogic, it prompted you for the name of your workspace. For this tutorial, you will be

Getting Started Tutorial: Step 2: Starting a New Application

creating sample files and we recommend that you use a separate workspace.

To create a new workspace:

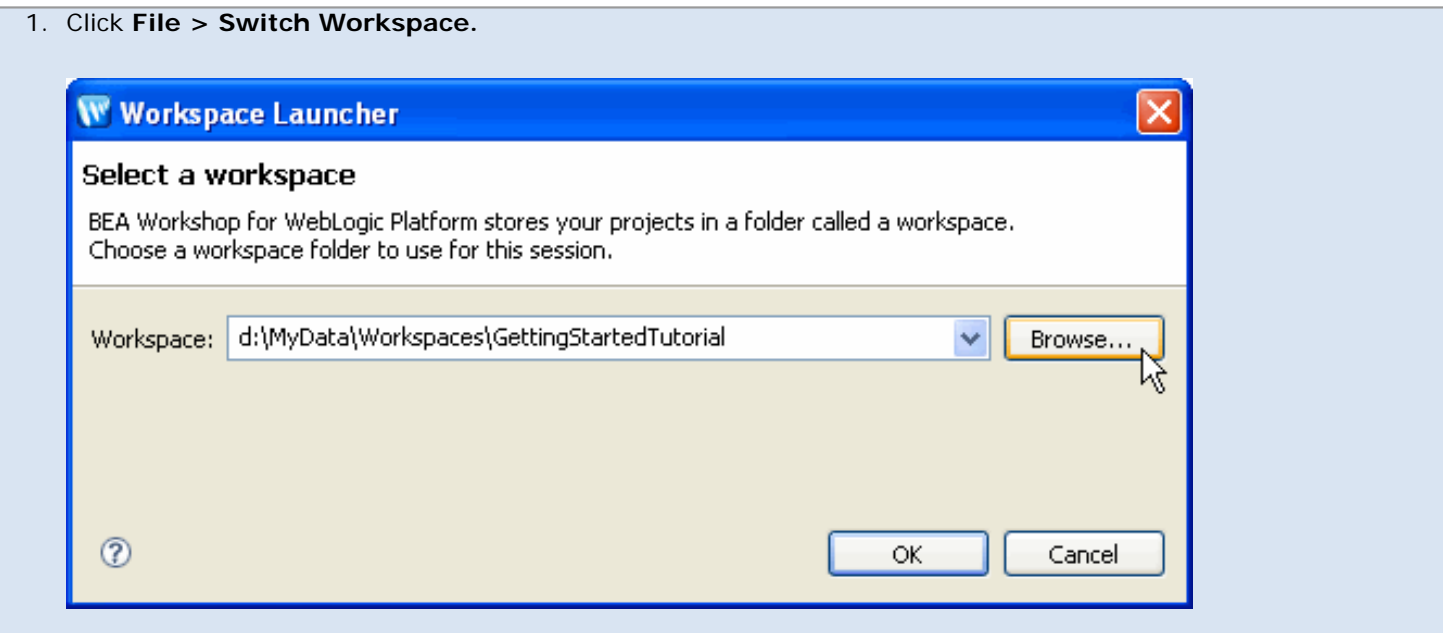

- 2. In the **Workspace Launcher** dialog, you can simply type a path for the new workspace and click **OK** to create the new workspace and switch to it.
- 3. Alternately, click **Browse** and then click **Make New Folder** and create a new folder. Click **OK.** Click **OK** to choose the new folder as your workspace.
- 4. WebLogic for Workshop will close the workbench window and open a new window showing the contents of the new workspace (currently empty).

### <span id="page-12-0"></span>**To Create an Enterprise Application project**

Enterprise Application projects:

- Contain JAR files that are shared by the projects in the application
- Contain links to all of the projects in the application
- Are used by Workshop for WebLogic to test/deploy enterprise applications that contain multiple projects
- Are used to create EAR (Enterprise ARchive) files

Enterprise application projects appear as siblings to the other projects in a workspace but functionally, they link together projects and do not contain any of the content of your application. A single web project (which does not contain a web service) can be deployed without an enterprise application project, but more complex applications require an enterprise application project for correct deployment. Enterprise application projects are also called EAR projects because they can be used to generate an Enterprise Archive (EAR) file for remote deployment.

To create a new enterprise application project:

#### 1. Click **File > New > Project...**

2. In the **New Project** dialog, expand **J2EE**, click **Enterprise Application Project**, then click **Next**.

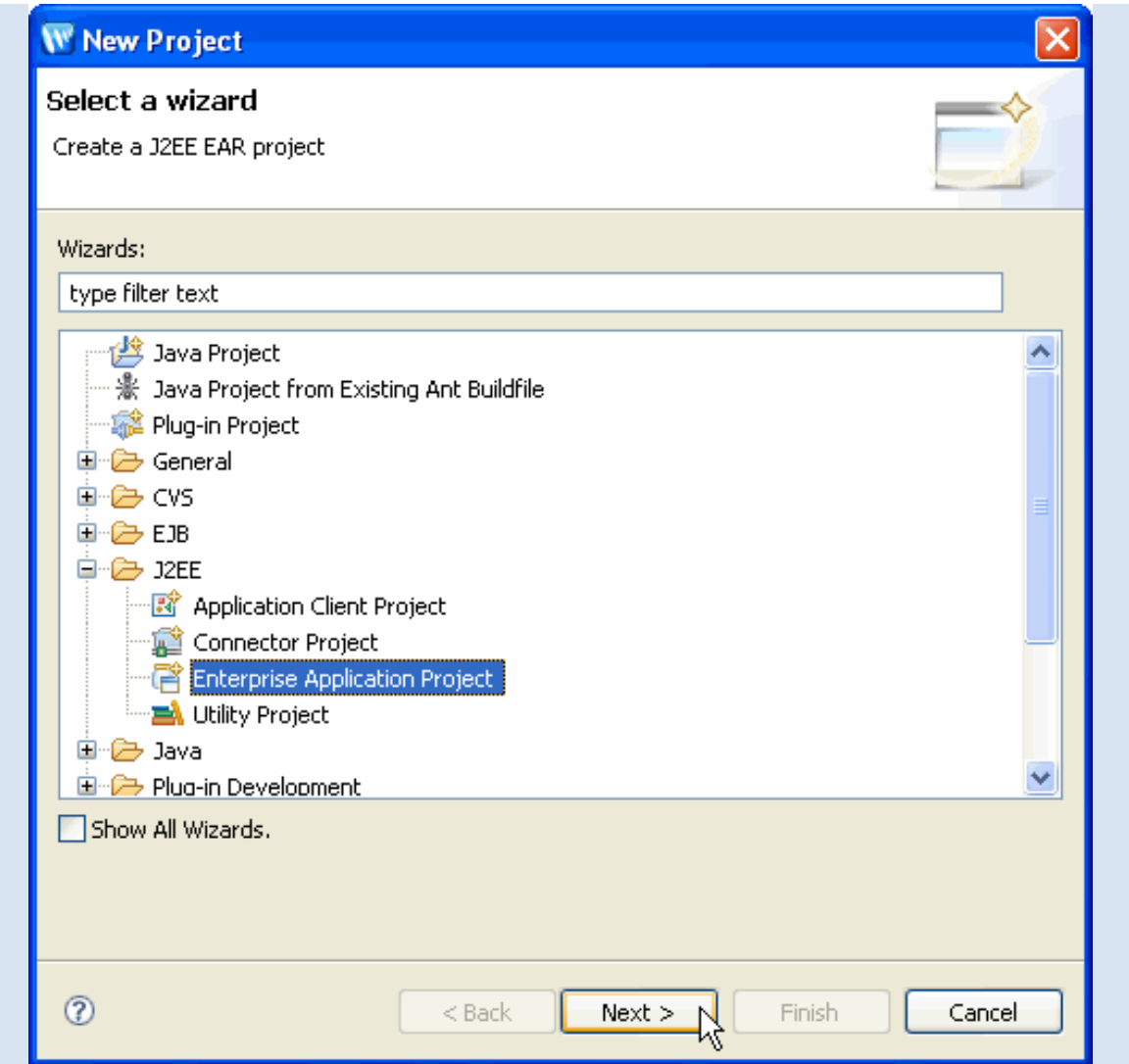

3. In the **New EAR Application Project** dialog, in the **Project name** box, enter the name IntroTutorial\_EAR and then click **Finish**.

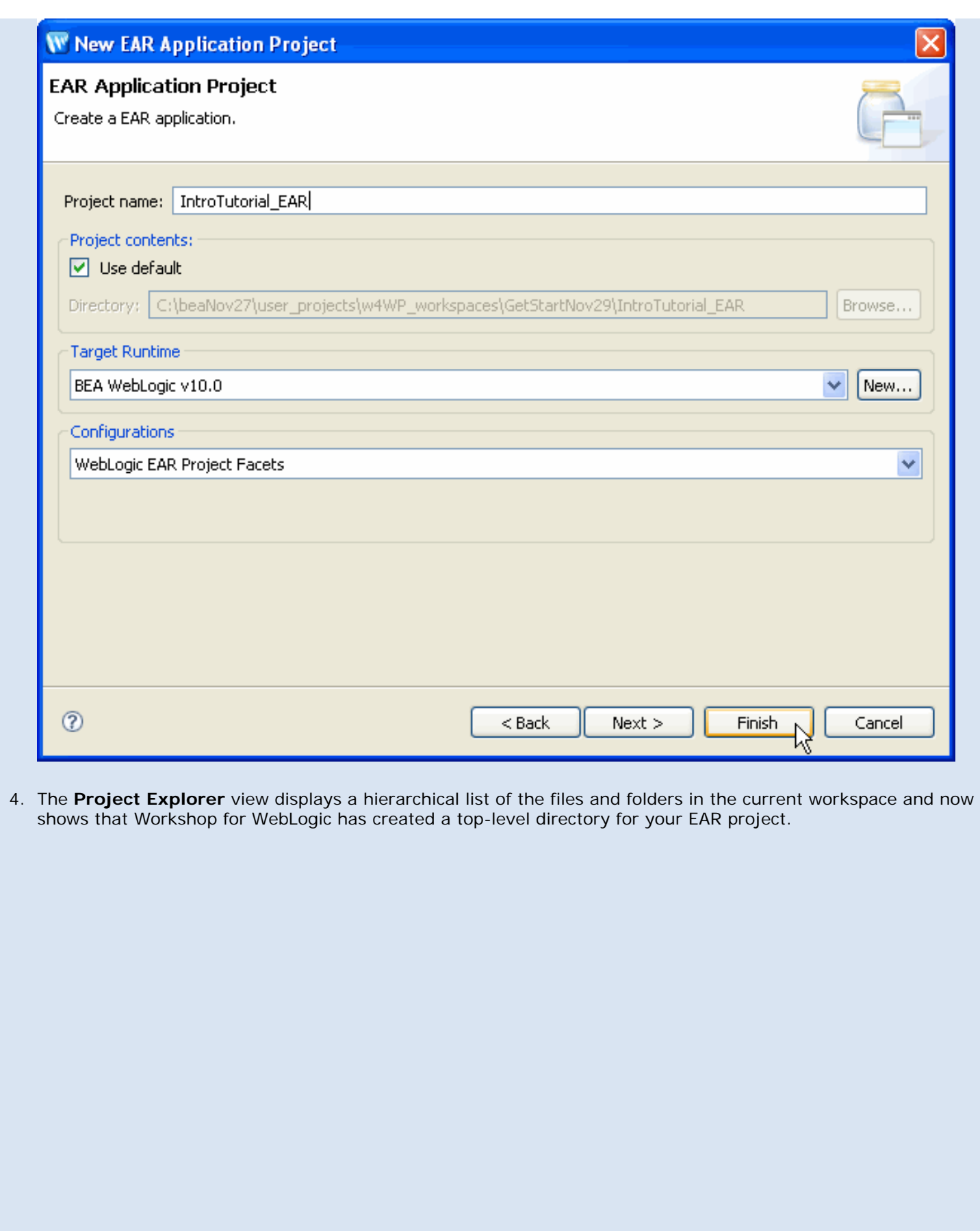

Getting Started Tutorial: Step 2: Starting a New Application

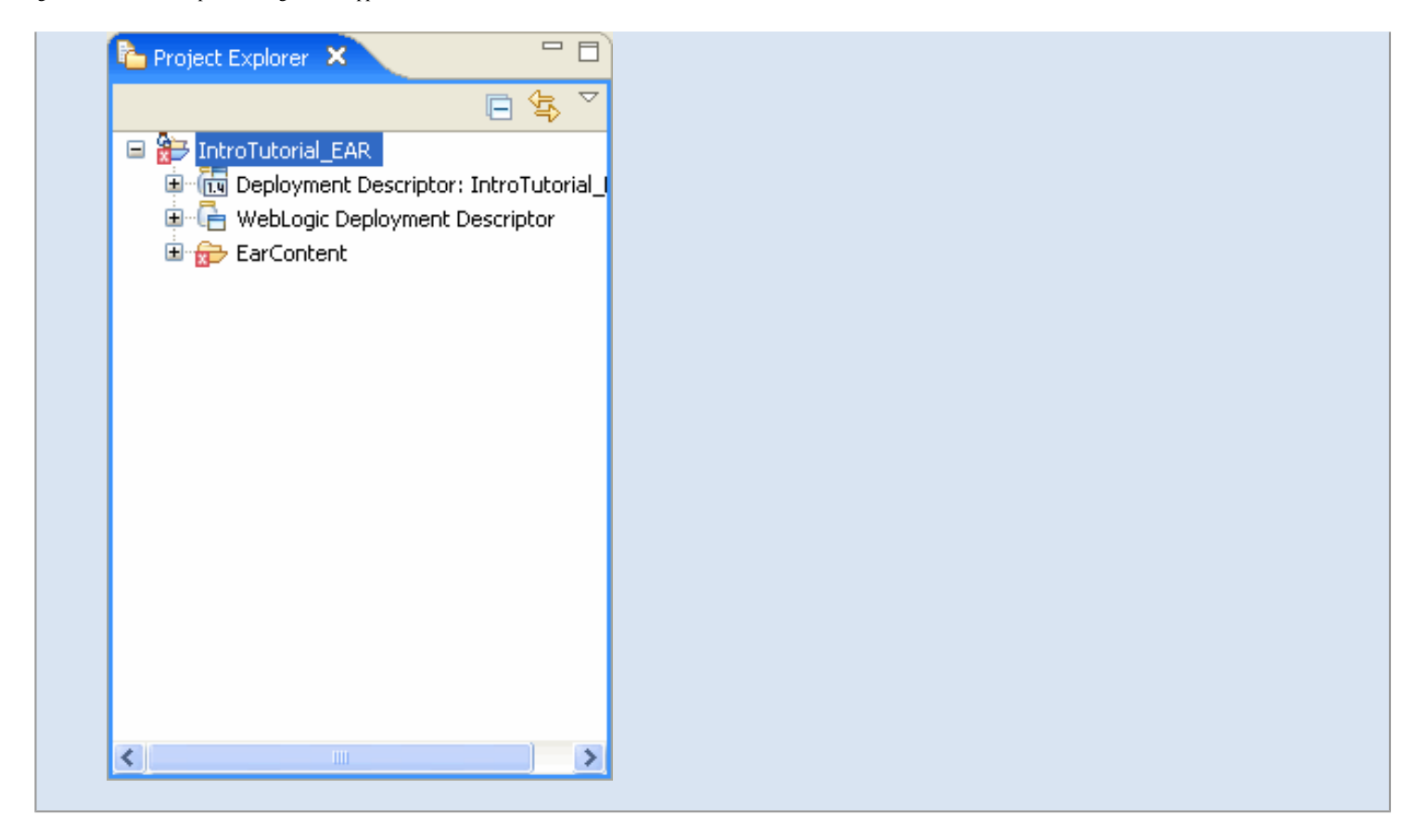

Note that a **problem marker** (the red square with an X in it) may display on the folder icon **For** for IntroTutorial\_EAR in the **Project Explorer** view.

To see a description of the problem, click on the **Problems** view at the bottom of the workbench.

Markers will appear and disappear as you create the various files in your application and fill in required components. If you believe a marker is displayed incorrectly, try clicking **Project > Clean** from the menu.

### **Related Topics**

#### [Applications and Projects](#page-34-0)

Click one of the following arrows to navigate through the tutorial:

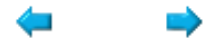

### **Step 3: Creating a Web Application and Testing it on a Server**

In this step, you will create and run/deploy a complete (albeit very simple) web application.

The tasks in this step are:

- [Create a Dynamic Web Project](#page-16-1)
- Open the Initial (Default) Page Flow in the Web Project
- [Edit the Page Flow Components](#page-19-0)
- [Run the Page Flow](#page-21-0)

<span id="page-16-0"></span>Web applications that perform user interface functions (such as displaying "Hello, world!" in a browser page) are implemented as *page flows.* A page flow is a group of files (a Java controller class and JSP pages) that implement the flow of a portion of your user interface. When a user accesses a URL in the page flow, an instance of the controller class is created and remains in existence until the user exits the page flow. The page flow controller maintains state information for use by the controller's methods.

Web applications can contain several page flows that implement functional units. For example, one page flow could validate users, another page flow could browse data, and a third page flow might retrieve some specific information or perform navigation. Page flows in Workshop for WebLogic are based on the NetUI features of the open source framework called Beehive, a high-level project of Apache. Information on the organization and structure of NetUI and page flows is available in the [NetUI Overview](http://beehive.apache.org/docs/1.0.1/netui/overview.html) in the Apache Beehive documentation.

The page flow controller manages state variables and the *actions* of the page flow. When the initial (default) page flow controller is created, Workshop for WebLogic inserts a class definition that looks something like this:

```
@Jpf.Controller()
public class Controller extends PageFlowController { }
```
@Jpf.Controller is an *annotation* which provides metadata for the page flow controller class. Annotations look like this:

@annotation-name ( parameters )

similar to method calls except that they begin with **@.** Annotations always occur immediately before the definition for the class or method to which the annotation applies- they annotate the class or method with metadata. As you modify the page flow, the annotation on the page flow class will be updated by Workshop for WebLogic.

Every page flow controller class must define the **begin** action, the entry point for the page flow. In the default class, the initial action for **begin** is defined by a parameter to the @Jpf.Controller annotation:

```
@Jpf.Controller(simpleActions = \{ @Jpf.SimpleAction(name = "begin", path = "index.jsp") \})public class Controller extends PageFlowController { }
```
The @Jpf.SimpleAction annotation specifies the **begin** action that opens the index.jsp page.

A page flow is implemented within a dynamic web project in Workshop for WebLogic. A dynamic web project can contain multiple page flows.

#### <span id="page-16-1"></span>**To Create a Dynamic Web Project**

file:///F|/depot/dev/src/workshop/product/plugins/com.bea.workshop.product.wl.doc/html/ideuserguide/TutorialGettingStarted/tutGS\_Step3.html (1 of 8)1/26/2007 2:42:53 PM

- 1. Click **File > New > Project**.
- 2. Expand **Web**, click on **Dynamic Web Project**, then click **Next**.
- 3. In the **New Dynamic Web Project** dialog:
	- a. Enter the name MyWebProject in the **Project name** field.
	- b. Click on the **Add Project to an EAR** box and be sure that IntroTutorial\_EAR is displayed in the **EAR Project Name** box.
	- c. Click **Finish**.

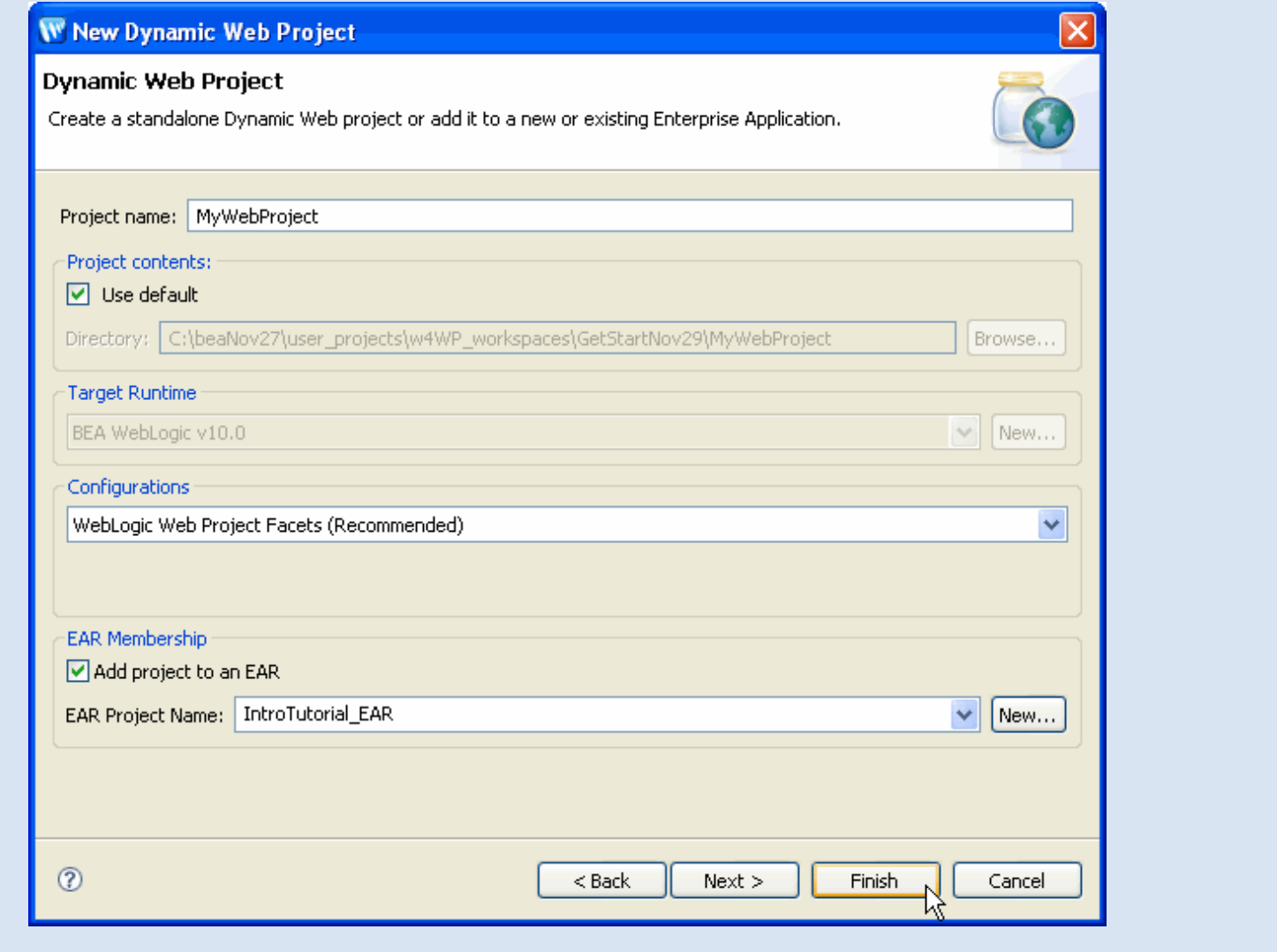

After you create the dynamic web project, a top level folder is created for the project and the project files are initialized. The working file set includes a default page flow consisting of two files: Controller. java in the src folder and index. jsp in the WebContent folder.

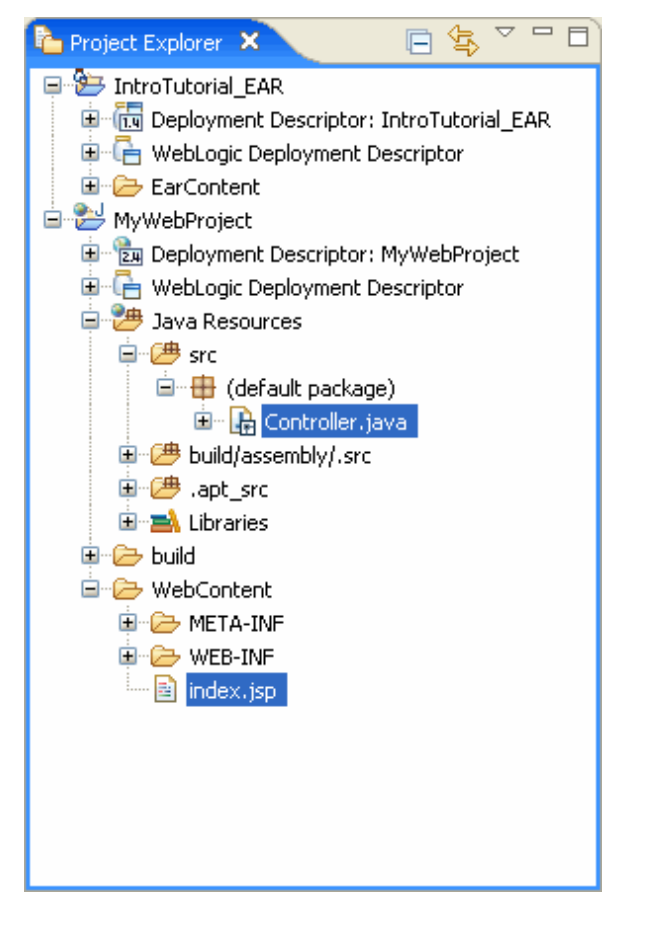

Depending on the options selected when creating the web projects, you may see a slightly different set of folders and files.

#### <span id="page-18-0"></span>**To Open the Initial (Default) Page Flow in the Web Project**

To work with the default page flow controller:

- 1. Open the file Controller.java by double clicking on its name in the **Project Explorer** view. The file is located in MyWebProject/Java Resources/src/(default package). An editor will open displaying the file contents.
- 2. Click **Window > Open Perspective > Page Flow**.
- 3. The window changes to display the **Page Flow** perspective**,** a layout and set of views, menus, toolbars and editor pane most useful for creating page flows. There are several points to note:
	- ❍ A **Page Flow** tab has appeared in the top right corner indicating that you are now in Page Flow perspective.
	- ❍ The **Page Flow Editor** is now displayed at the top of the window. The **Page Flow Editor** allows you to visually manage the links between actions and JSP pages. The initial view shows the begin action linked to the index. jsp page.
	- ❍ The **Page Flow Overview** displays a visual map of the actions in the page flow (currently just the **begin** action and the **index.jsp** page).
	- ❍ The **Page Flow Explorer** view has appeared at the left. The **Page Flow Explorer** does not display the page flow files as they are organized in folders.

Instead, it shows files grouped by function so that actions and pages can be accessed easily.

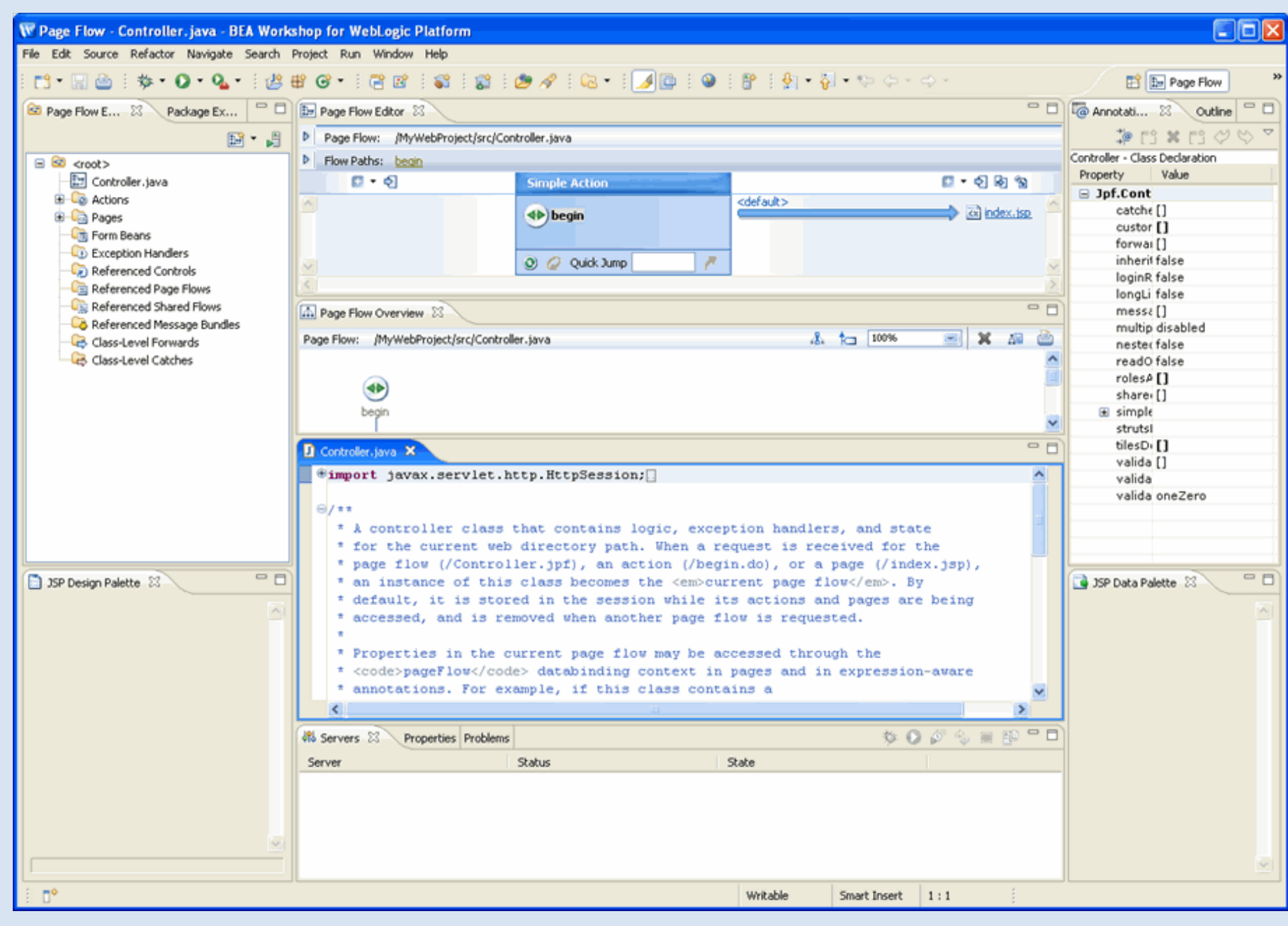

#### <span id="page-19-0"></span>**To Edit the Page Flow Components**

You can display/edit other source files (JSP pages or Java files) for your page flow by double clicking on their names in the **Page Flow Explorer** view at the left. When you open a file, Workshop for WebLogic creates an *editor*--a tab in the editor area where the file is open for editing.

Double clicking an *action* opens an editor for the page flow controller (if it is already open, its tab is brought to the top of the editor area) and positions the cursor at the method for that action.

To edit the index.jsp file:

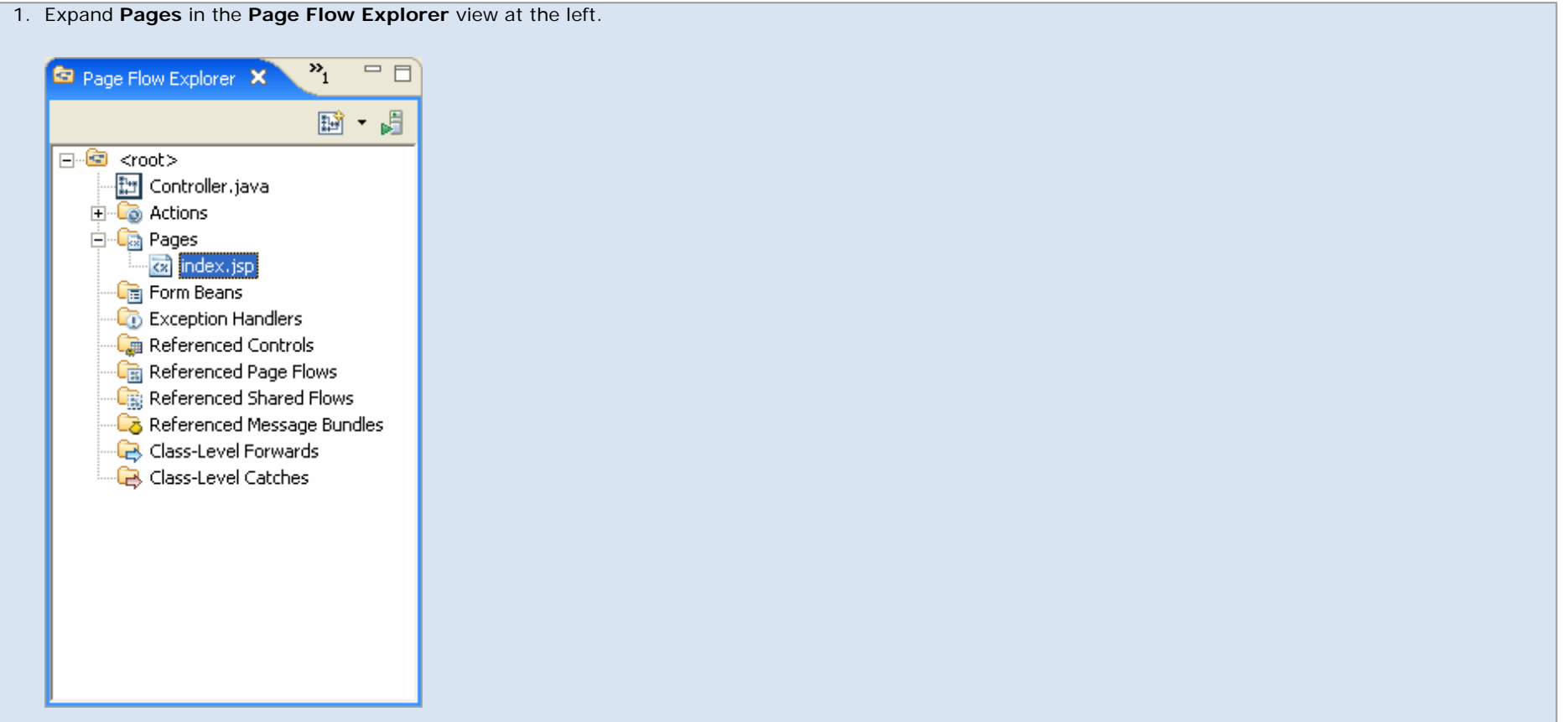

2. Double click on index.jsp. Another editor appears in the editor area. Change the default body text to **Hello, world!** and use the **File > Save** command to save the change.

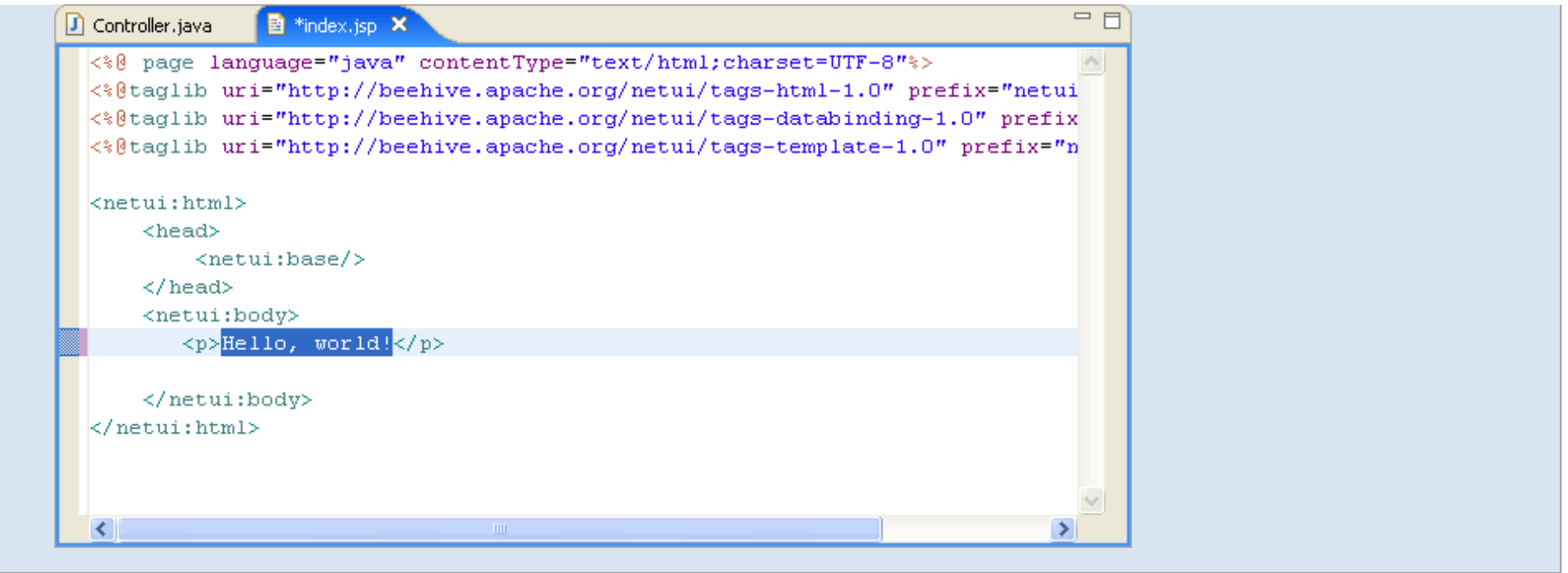

#### <span id="page-21-0"></span>**To Run the Page Flow**

The page flow is not very interesting at this point, since all that it does is invoke the initial JSP page index.jsp. However, to verify that the page flow works, let's run it now.

Workshop for WebLogic creates a WebLogic Server as part of installation and we will use this local server for testing the application we will create in this tutorial. You must set up the server before you can test any applications.

If you are working through this tutorial for a second time, you must [remove previous, duplicate projects \(modules\) from the server](#page-74-0).

The first time you run an application, Workshop for WebLogic prompts you for information about the test server. To run your application (and set up a WebLogic Server):

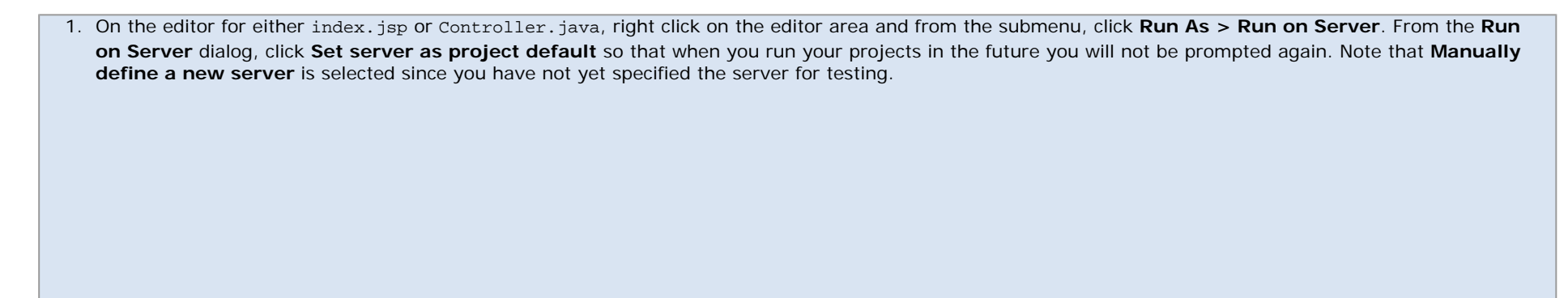

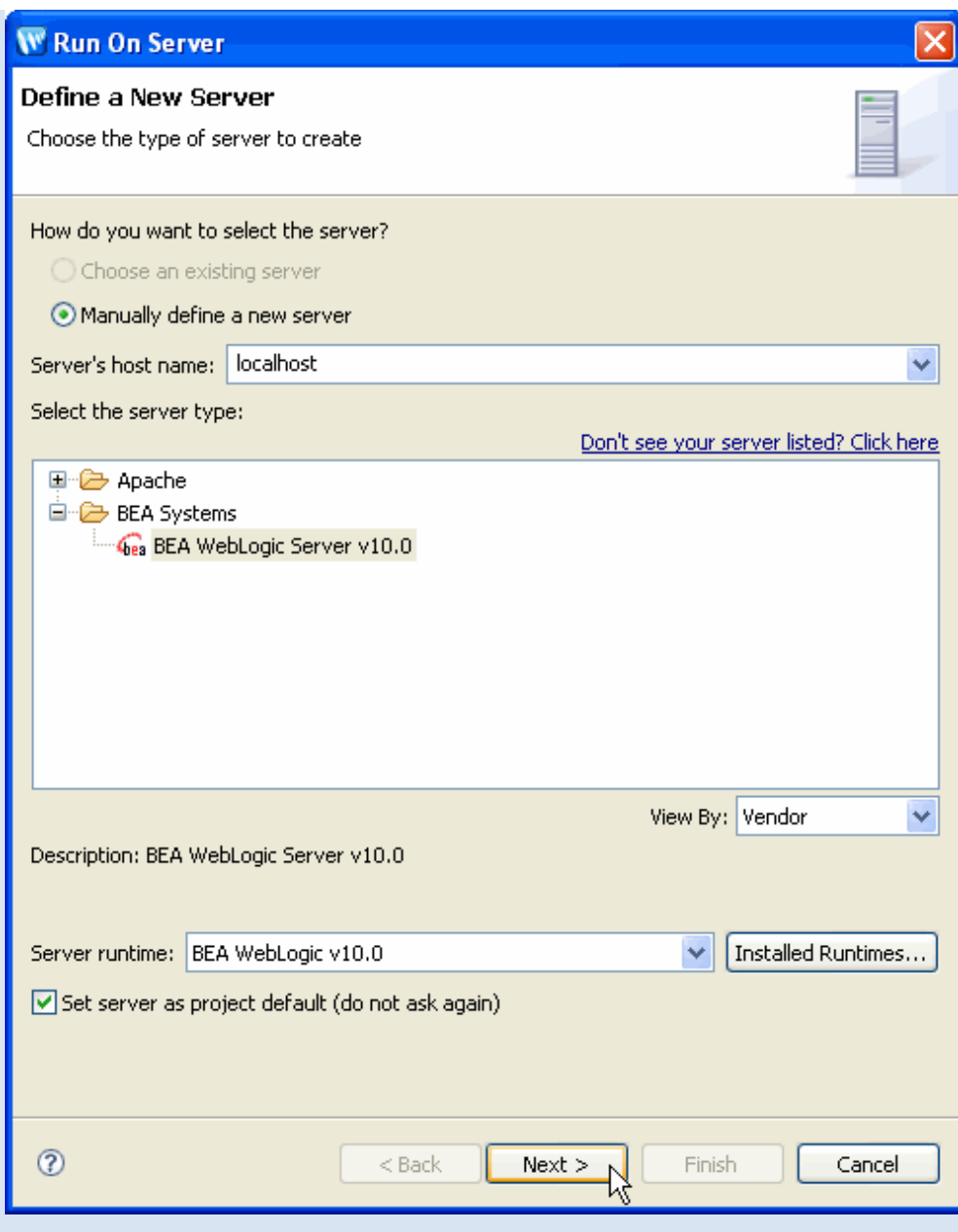

Click **Next** to proceed.

- 2. The next dialog allows you to specify the domain to use for this server. Click on the pulldown and choose BEA\_HOME\samples\domains\workshop to use the samples domain installed with Workshop for WebLogic. For this tutorial, it is sufficient to use the sample domain shipped with Workshop for WebLogic, so click **Finish** to proceed. You may also click the link **Click here to launch Configuration Wizard to create a new domain** to [create a new domain](#page-84-0).
- 3. Now that you have specified the server for testing, it can take a few moments while Workshop for WebLogic creates and starts the server, deploys files to the server and runs the application. While the deployment is in process, you will see status messages displayed in the **Servers** view at the bottom of the window.

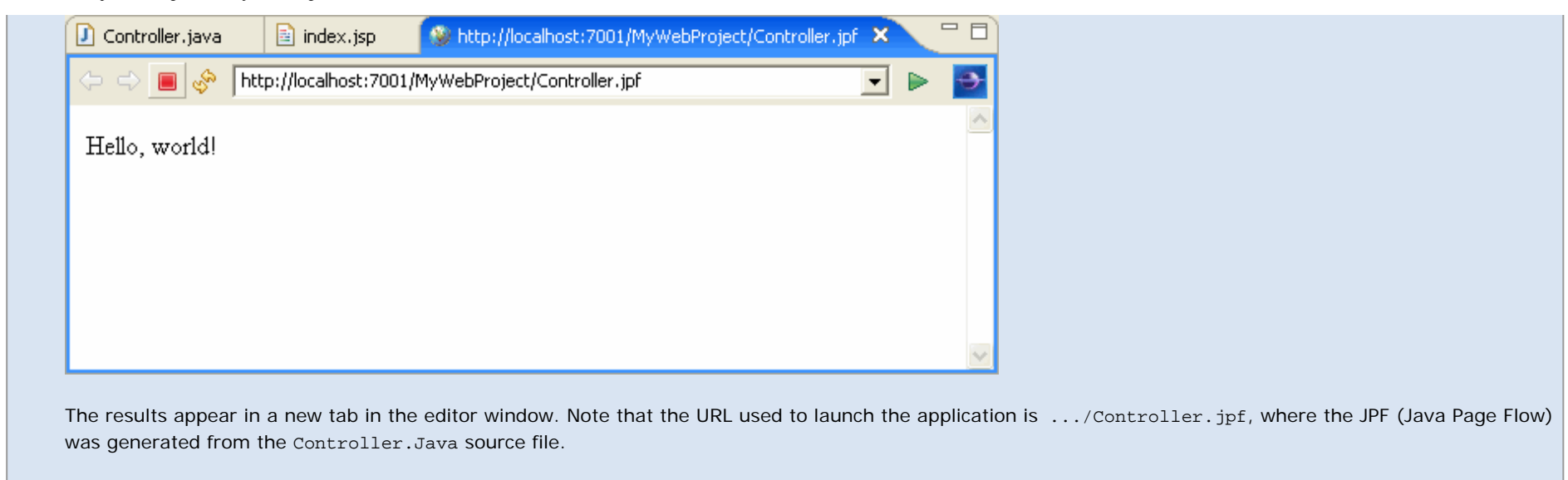

Click one of the following arrows to navigate through the tutorial:

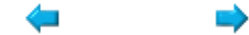

### **Step 4: Modifying the Page Flow and Testing your Changes**

In this step, you will add a new action to the opening page (index.jsp) that navigates to another JSP page.

The tasks in this step are:

- Add a new Action to the Page Flow
- [Add a new Linked JSP page to the Page Flow](#page-27-0)
- Test the Expanded Page Flow

The **Page Flow Editor** shows the current structure of the page flow. There are three panes on the **Page Flow Editor**:

<span id="page-24-0"></span>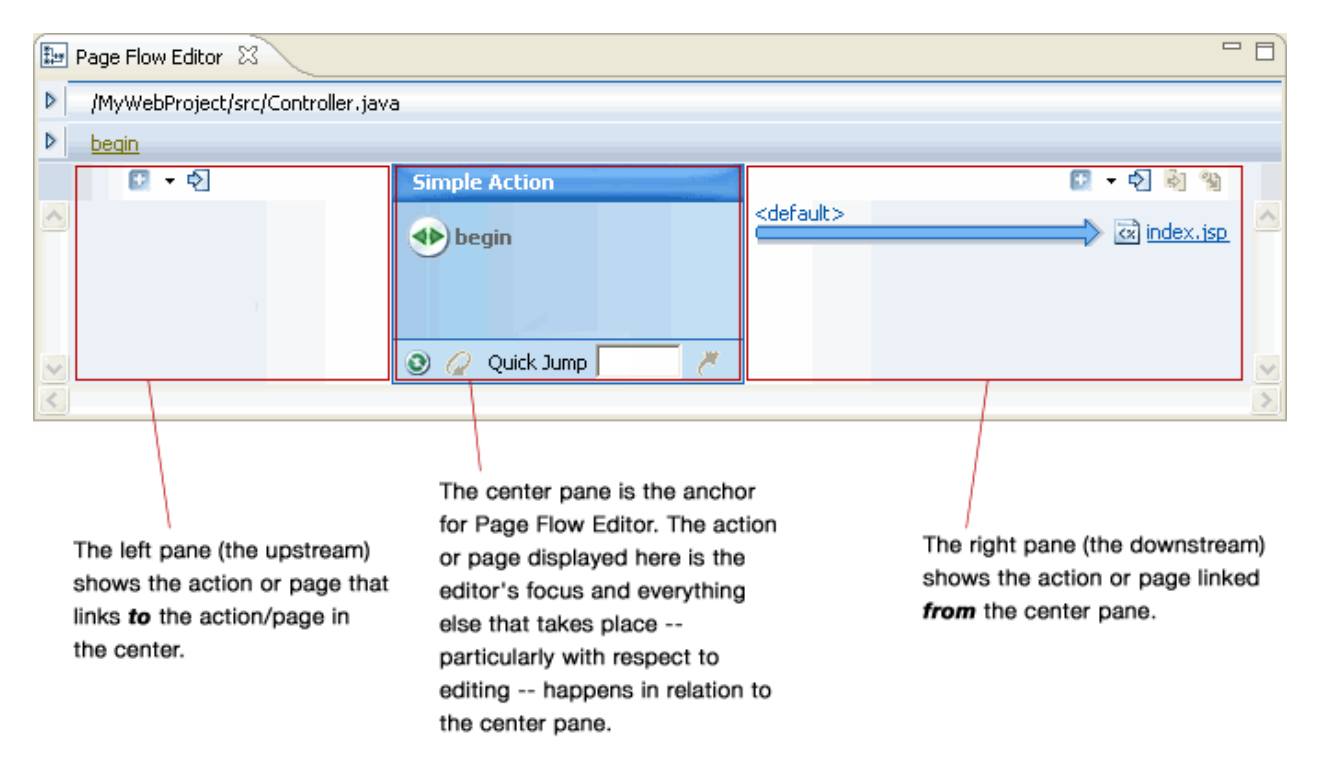

In this case, we have the simple situation of a single action, begin, shown in the center, and the JSP page linked to it, index.jsp.

#### <span id="page-24-1"></span>**To Add a new Action to the Page Flow**

1. Click on the index.jsp link in the **Page Flow Editor** view.

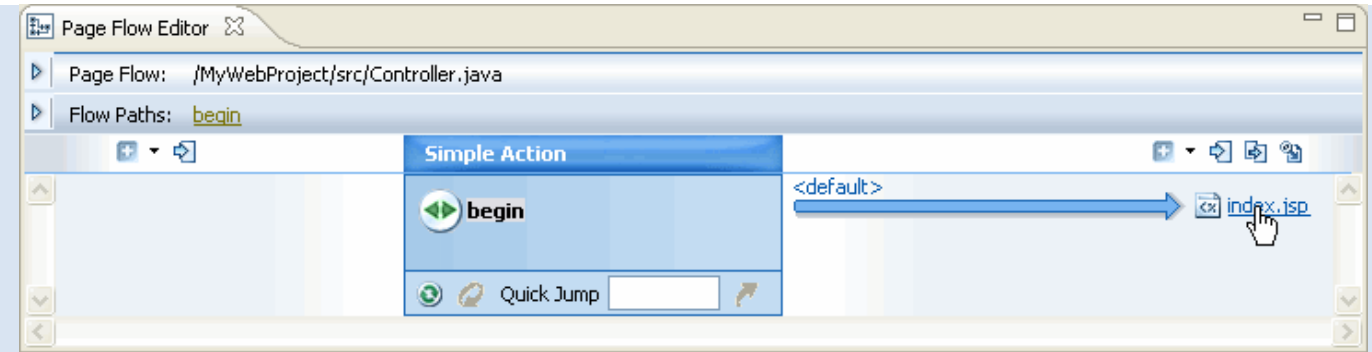

Note how this moved index.jsp to the center of the view.

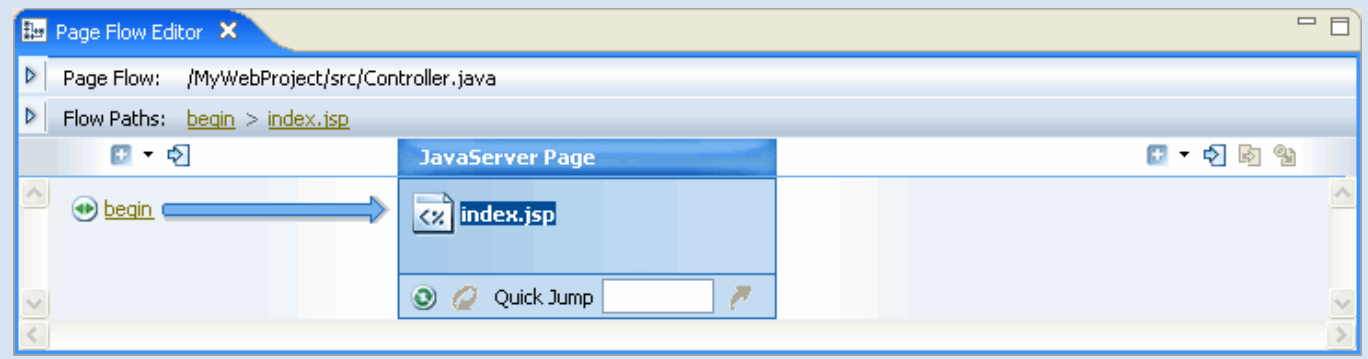

2. Right click on the downstream area (to the right) and click **New Action** from the menu.

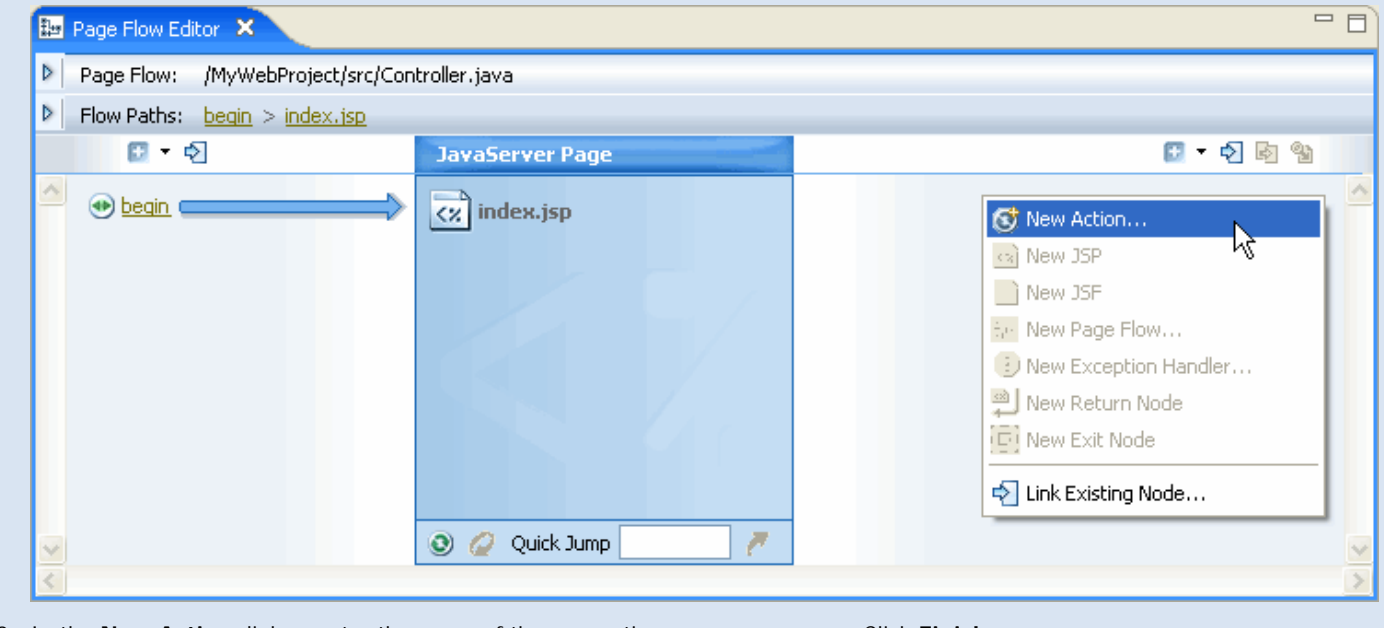

3. In the **New Action** dialog, enter the name of the new action as GoToTestPage. Click **Finish**.

```
Getting Started Tutorial: Step 4: Running the Application
```
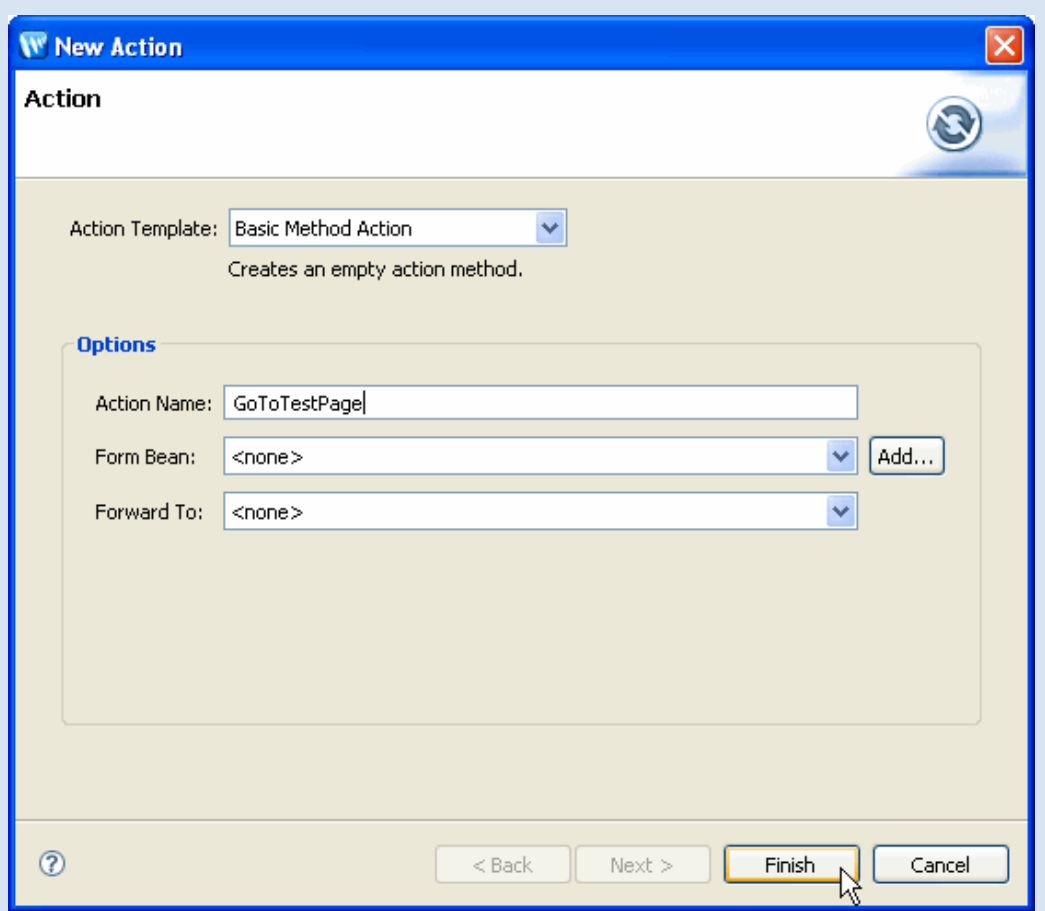

The new action appears on the downstream area of the **Page Flow Editor** and is automatically linked to the JSP page (index.jsp) displayed in the center of the **Page Flow Editor** .

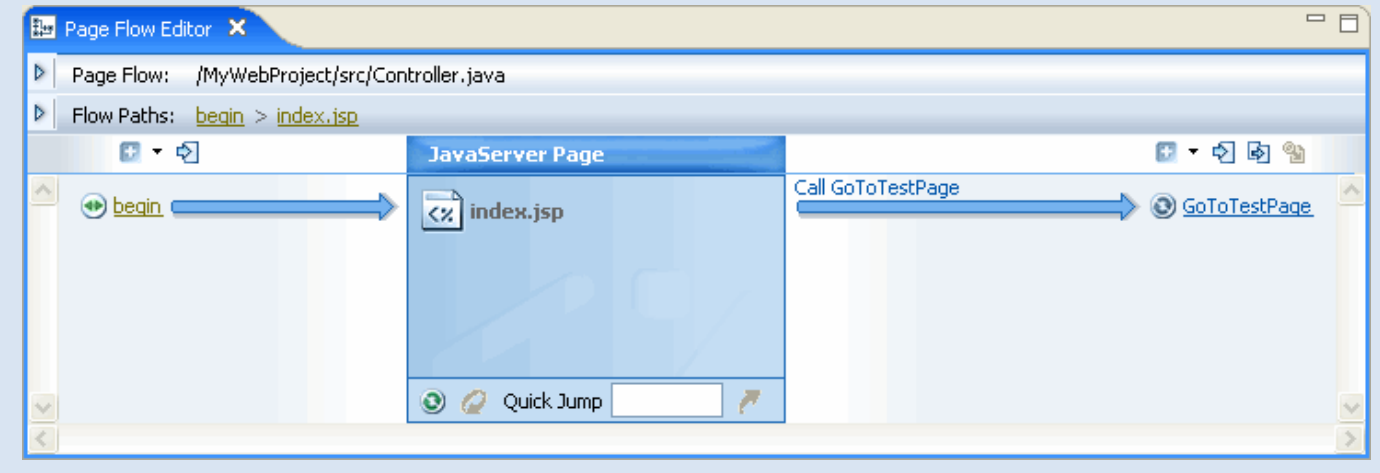

file:///F|/depot/dev/src/workshop/product/plugins/com.bea.workshop.product.wl.doc/html/ideuserguide/TutorialGettingStarted/tutGS\_Step4.html (3 of 8)1/26/2007 2:42:54 PM

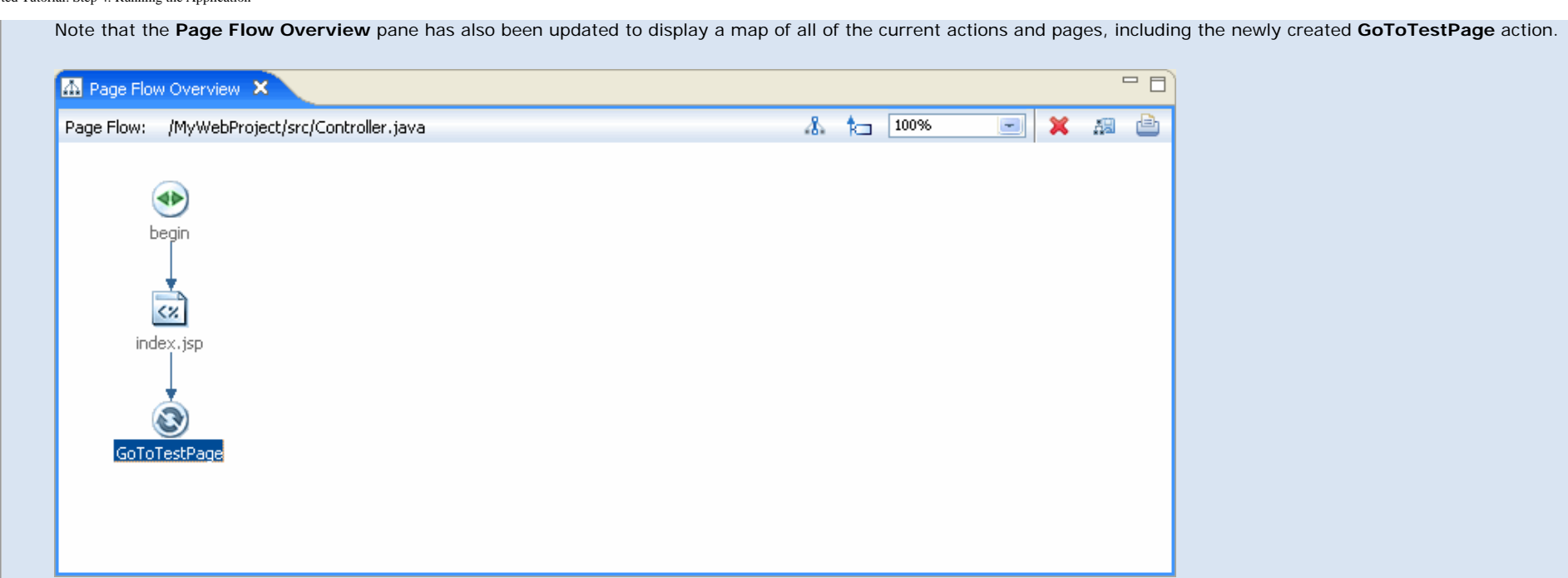

#### <span id="page-27-0"></span>**To Add a new Linked JSP File to the Page Flow**

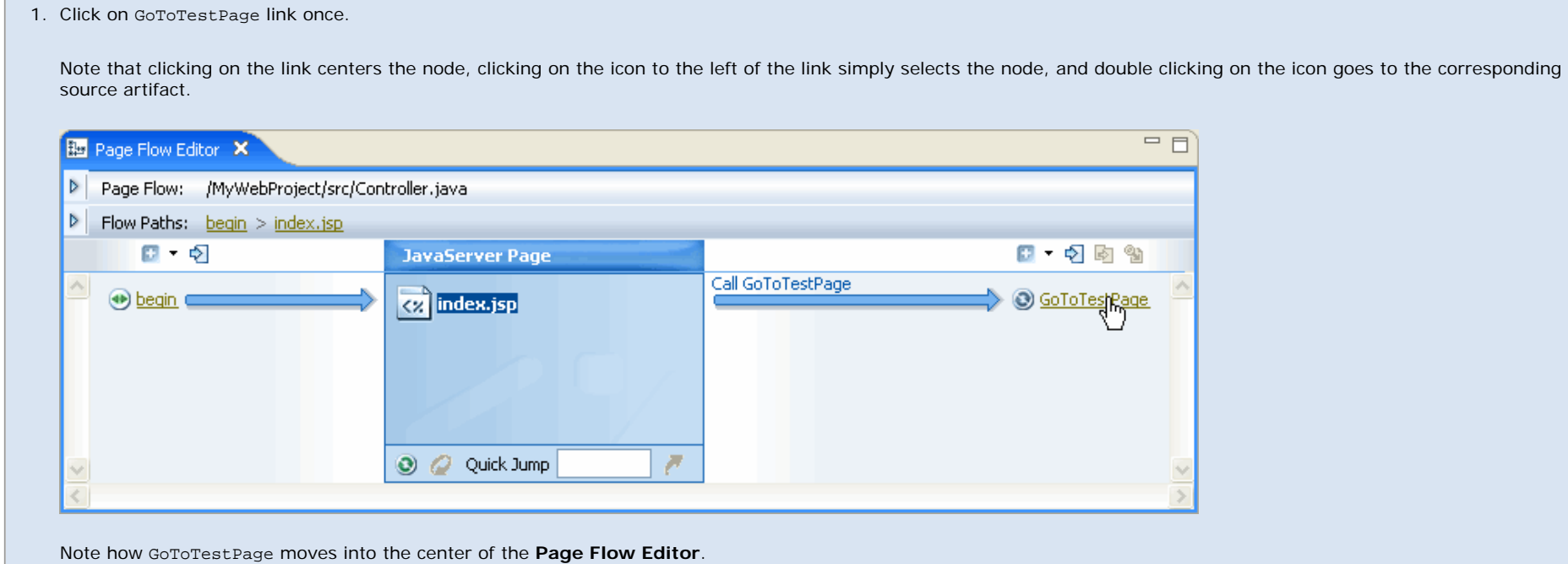

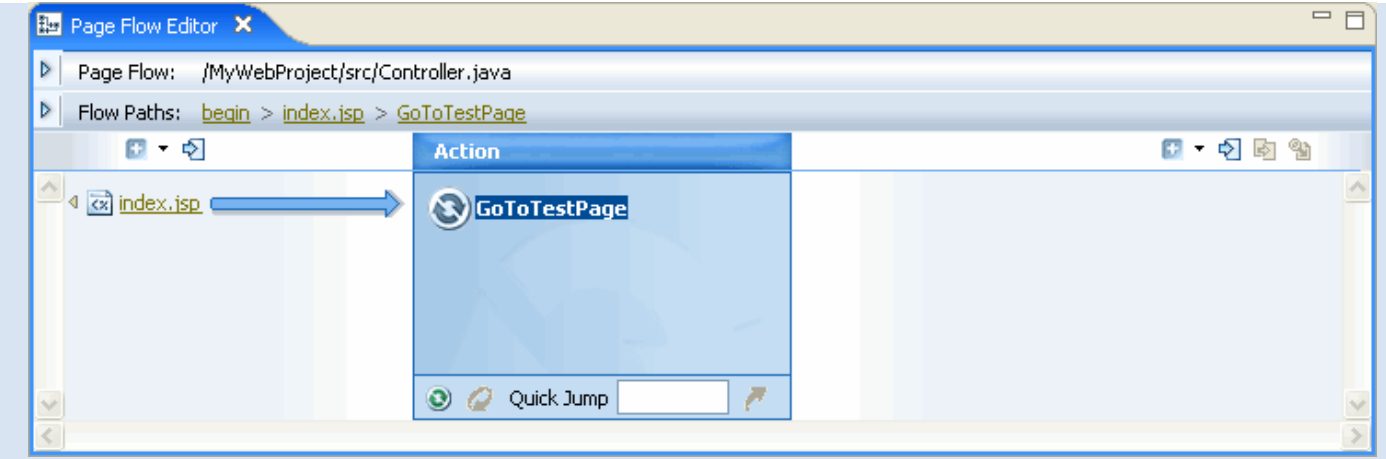

2. To create a new JSP page linked to the GoToTestPage action, right click on the downstream pane. Click **New JSP**.

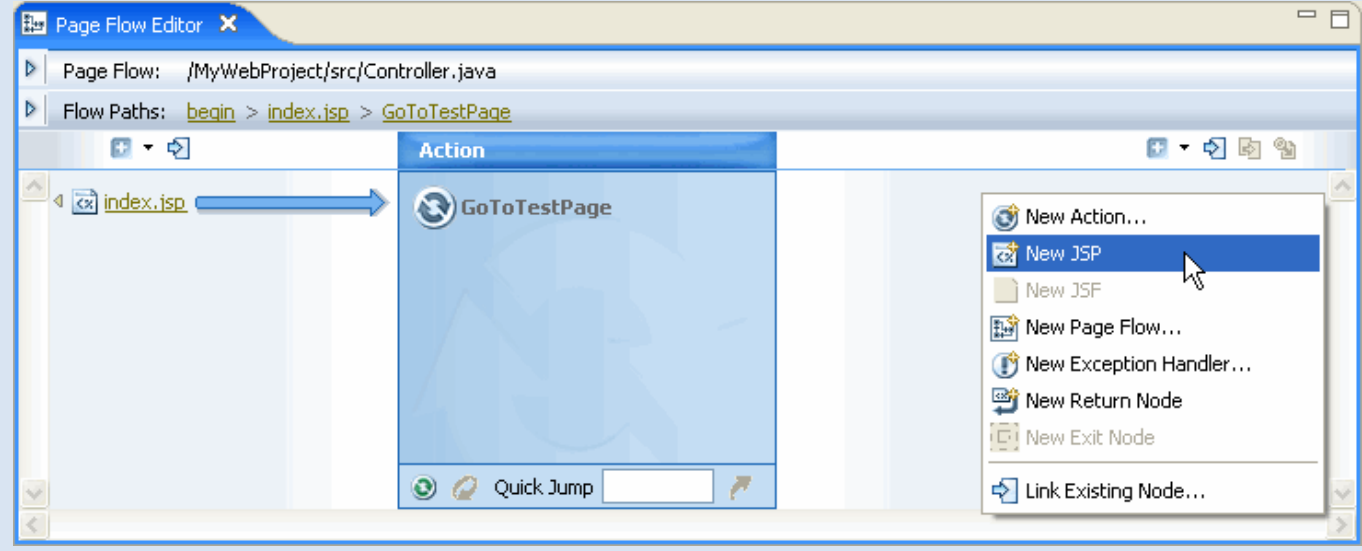

Type the name of the new file: TestPage.jsp and press Enter.

3. A new JSP file is created, linked to the GoToTestPage action. If you close the editor window displaying the result of running the original page flow, you can see the change that was made in the index.jsp file.

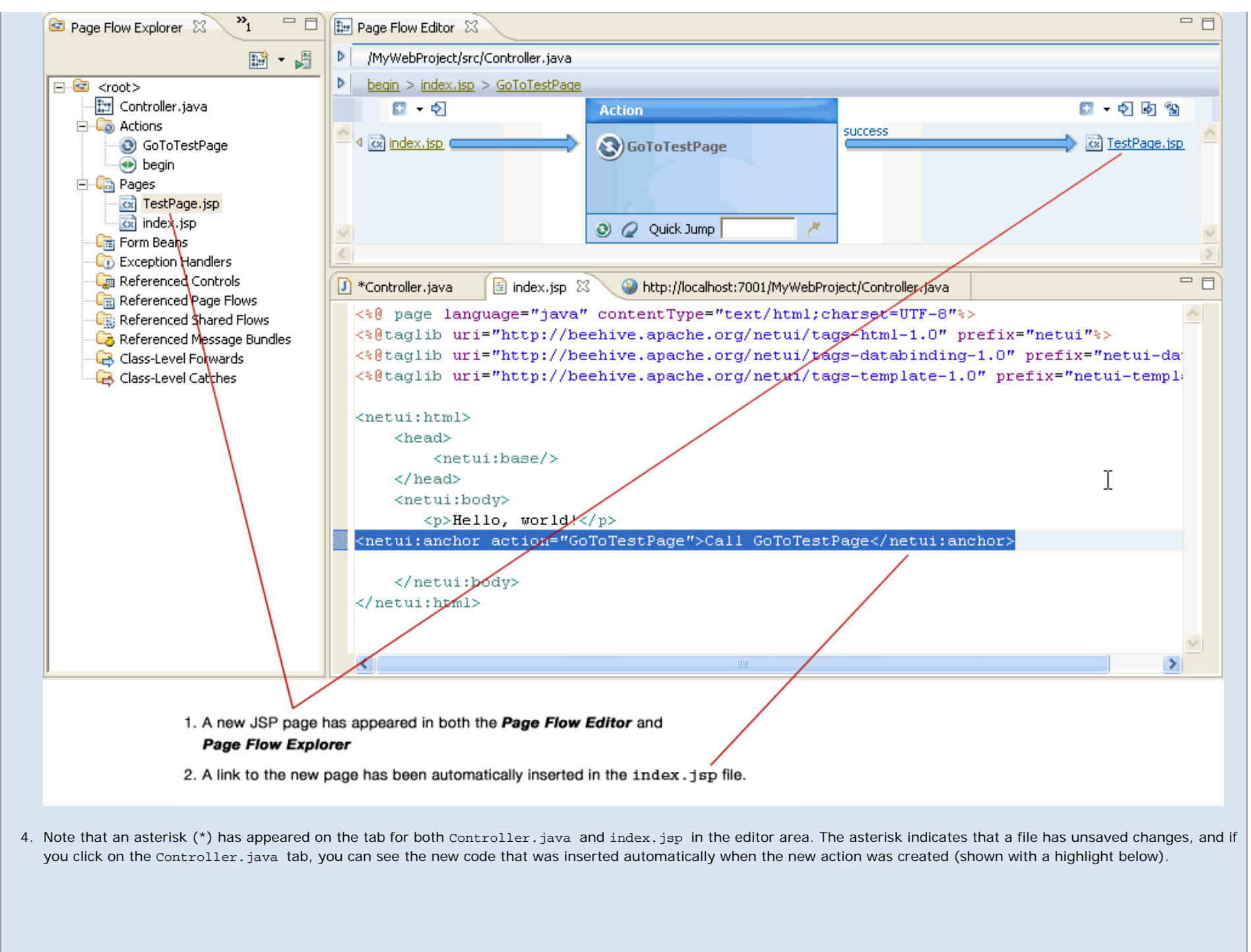

Getting Started Tutorial: Step 4: Running the Application

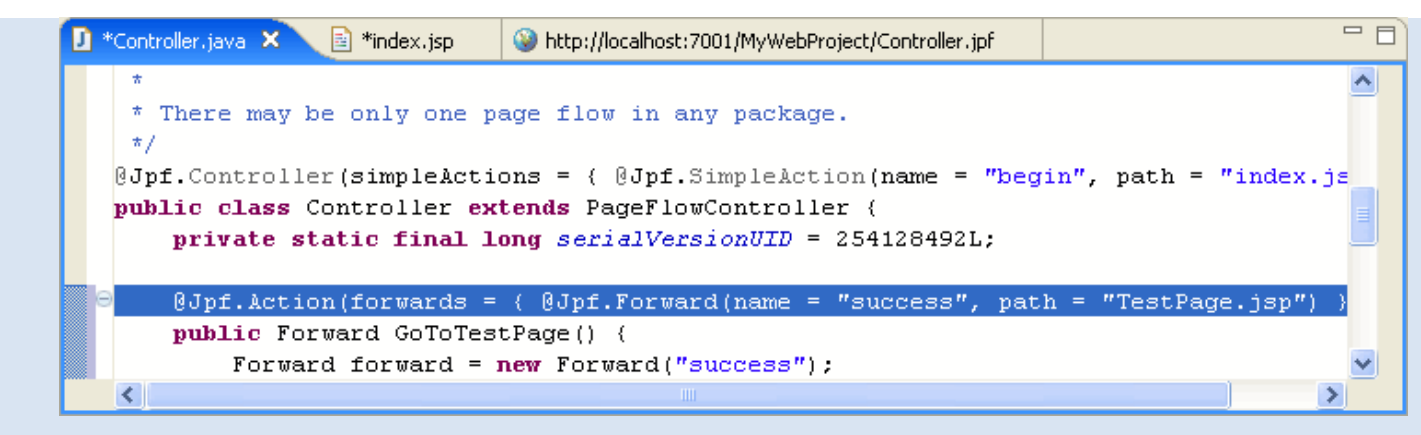

5. Right click on the JSP again and click **Open** to open the file in an editor tab. Change the default text to **My linked Test Page** in the body of the JSP file.

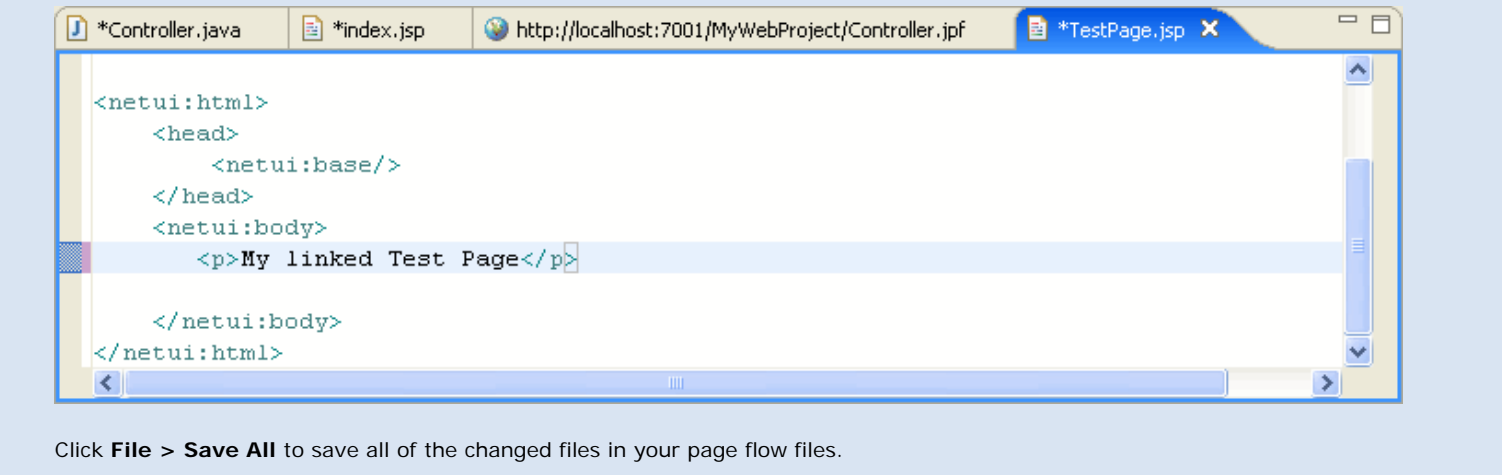

#### <span id="page-30-0"></span>**To Test the Expanded Page Flow**

To run your application on the WebLogic Server:

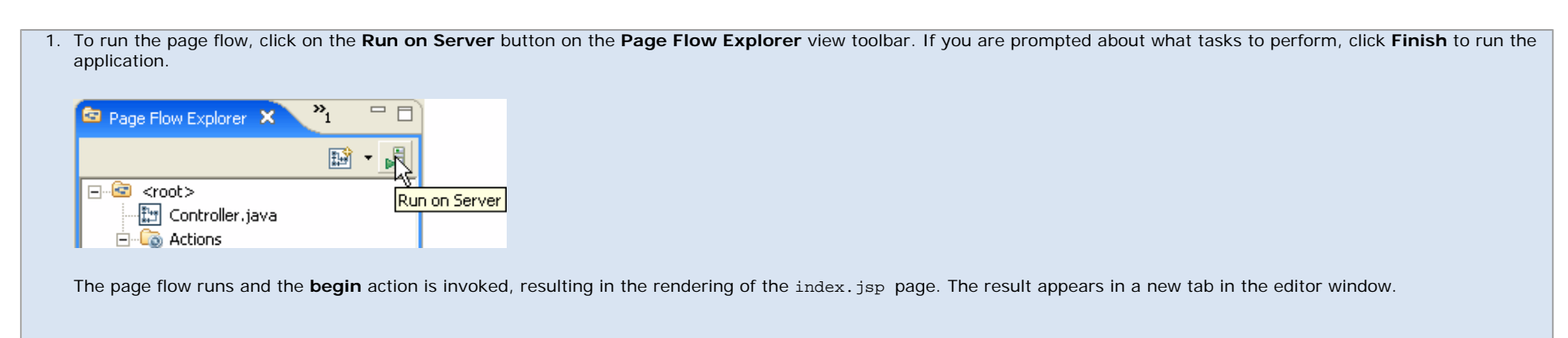

Getting Started Tutorial: Step 4: Running the Application

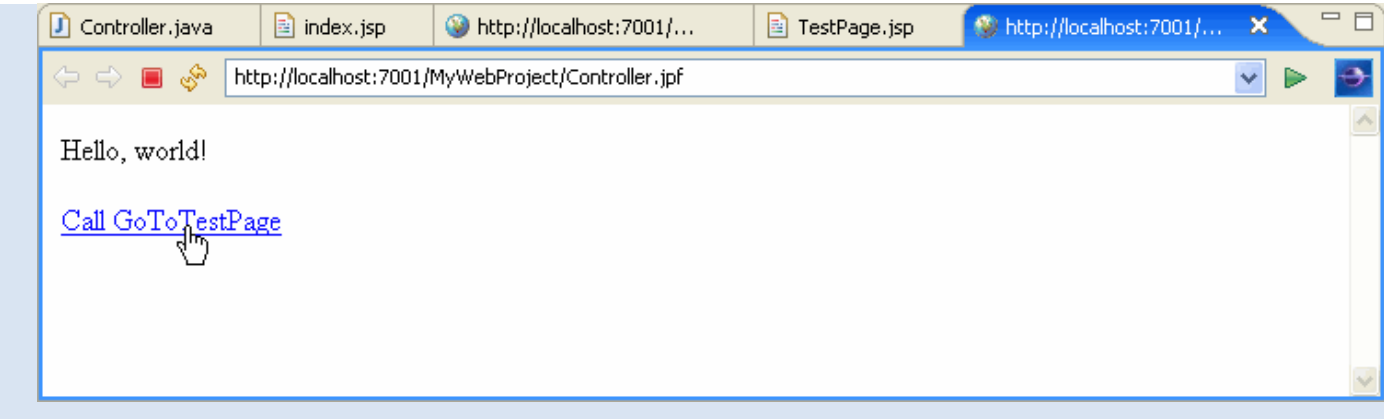

2. Click on the link that invokes the GoToNewPage action and the second JSP page will be displayed. Displaying the second page should be very fast because at this point, the whole application has been deployed to the server and you are running your page flow.

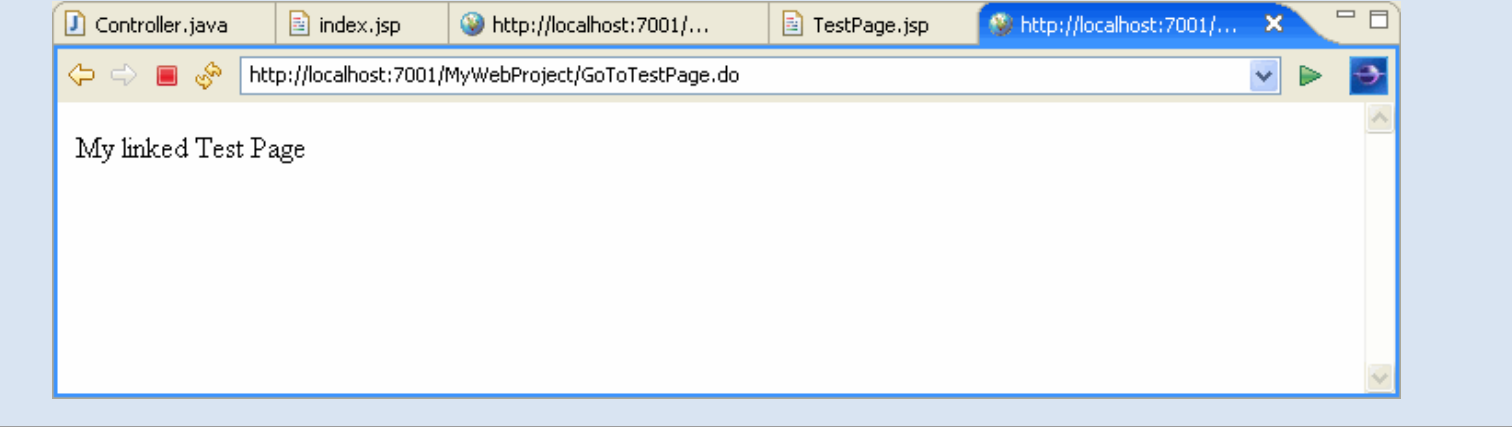

Click one of the following arrows to navigate through the tutorial:

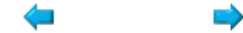

# **Summary: Getting Started with BEA Workshop for WebLogic Platform Tutorial**

This topic lists the ideas this tutorial introduced, along with links to topics for more information. You may also find it useful to look at the following:

- For an introduction on using Workshop for WebLogic, see [Common IDE Tasks.](#page-0-0)
- For links to other tutorials, see [Tutorials in Workshop for WebLogic.](file:///F|/depot/dev/src/workshop/product/plugins/com.bea.workshop.product.wl.doc/html/introduction/conWorkshopTutorials.html)
- For a list of the samples provided, see **BEA Workshop for WebLogic Samples**.

## **Concepts and Tasks Introduced in This Tutorial**

- Workshop for WebLogic is based on the Eclipse platform and many of the Workshop for WebLogic commands will be familiar to Eclipse users. For more information about Eclipse and its features, see [http://eclipse.org](http://eclipse.org/) or from the Workshop for WebLogic window, click **Help > Help Contents** and choose **Workbench User Guide.**
- An enterprise application in Workshop for WebLogic is stored in a workspace with its associated project folders and the contents of the projects.
- Workshop for WebLogic projects are typically connected into enterprise applications through a master project called an enterprise application (EAR) project. Single web projects that do not include any web services can be deployed without an EAR project.
- A page flow is a collection of files that implement a user interface function such as logging in. Workshop for WebLogic page flows are based on the Apache Beehive NetUI platform. For more information see [Web Applications.](file:///F|/depot/dev/src/workshop/product/plugins/com.bea.workshop.product.wl.doc/html/webapplications/navWebApp.html) Beehive uses Java 5 annotations based on JSR-175, the Java specification for metadata annotations.
- Annotations specify metadata, replacing configuration files. An annotation applies to a class or method and directly precedes the class or method definition. Annotations have the form @name (parameters). Annotations are created and updated as you create page flows in Workshop for WebLogic.
- To create a page flow in Workshop for WebLogic, create a dynamic web project. A default page flow is created automatically in the web project. A web project can contain multiple page flows, and you can explicitly create additional page flows in the same web project as needed.
- The initial source files for the default page flow are a controller (Controller. java) and a JSP page (index.jsp). The controller is automatically recognized as a page flow through its Beehive annotations when deployed with WebLogic Server.
- As you develop applications with Workshop for WebLogic, you test and debug code on a running instance of WebLogic Server. To test a page flow, you run it on a WebLogic Server and the results are displayed in a dynamically generated browser page in the editor area of the window.

Summary: Getting Started with BEA Workshop for WebLogic Platform Tutorial

Click the arrow to navigate back through the tutorial:

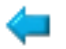

# <span id="page-34-0"></span>**Applications and Projects**

In Workshop for WebLogic you create and build *applications* (or more formally, *enterprise applications*). This topic introduces applications and their organization in Workshop for WebLogic.

Workshop for WebLogic organizes the *resources* (projects, files and folders) of your application in the following way:

- The top level folder is called a **workspace**.
	- ❍ Within a workspace, **projects** are the top level folders, either enterprise application projects or the component files for a J2EE module; there are usually multiple projects in an enterprise application
		- within a project **files and folders** contain project components

For an introduction to creating a workspace and setting up a simple enterprise application and its projects, review the [Getting Started tutorial](#page-2-0). To look at sample applications, look at the [sample](file:///F|/depot/dev/src/workshop/product/plugins/com.bea.workshop.product.wl.doc/html/samples/navWorkshopSamples.html)  [applications.](file:///F|/depot/dev/src/workshop/product/plugins/com.bea.workshop.product.wl.doc/html/samples/navWorkshopSamples.html)

## **Workspaces**

In Workshop for WebLogic, you can have only one workspace open at a time. A workspace is a single top level folder that contains one or more applications and component projects/modules. Workspaces are described in detail in the Eclipse help system available by clicking **Help > Help Contents** and then choosing **Workbench User Guide.** 

## **Opening a Different Workspace**

To open a new workspace, click **File > Switch Workspace** and click **Browse** to choose a new workspace folder.

## **Creating a New Workspace**

To create a new workspace, click **File Switch Workspace** and click **Browse** to navigate to the location of the new workspace folder. Then click **Make New Folder** to create a new workspace folder.

## **Deleting a Workspace**

A workspace is a directory. To delete a workspace and its contents, simply delete the directory on your computer.

## **Enterprise Applications**

An enterprise application (often called simply an application) in Workshop for WebLogic is the collection of all resources that are built together and then deployed as a unit to an instance of WebLogic Server. Enterprise application components can also be archived as a unit into an **E**nterprise **AR**chive (EAR) file.

Enterprise applications consist of a collection of *projects* which appear as siblings in the workspace. For every enterprise application you must create the following an enterprise application (EAR) project that serves as the assembly point for all of the projects in the application.

The Java code and other files of the application are then contained in additional projects: dynamic web project(s), web service project(s), EJB project(s), and/or utility project(s).

An enterprise application is different from a *web application*. Web application refers to a collection of resources, typically HTML or JSP pages, that allow users to access functionality via the Web. An enterprise application may contain zero or more web applications.

An application should represent a related collection of business solutions. For example, if you were building an e-commerce site you might design an application that includes web applications for catalog shopping and customer account management and the components that support them (Java controls, EJBs, etc.). You might also need to deploy a human resources application for use by your employees. The human resources application is not related to the e-commerce application. Therefore, in Workshop for WebLogic you would probably create two applications to separate these disparate business functions.

When creating an enterprise application, the normal process is to

- 1. Create a new workspace for the application (optional)
- 2. Create an EAR project to link all of the application's projects
- 3. Create projects for the modules within the application
- 4. Create the project contents.

## **Creating a New Enterprise Application Project**

To create a new enterprise application project, click **File > New > Project** and expand **J2EE.**  Choose **Enterprise Application Project.** After specifying the project name and choosing the facets, the third screen of the installation wizard allows you to click **New Module** to create initial J2EE module projects. **This is not recommended** because it creates Eclipse projects, not Workshop for WebLogic projects. For a more detailed description of how to create an EAR project, see [Tutorial: Getting Started with Workshop for WebLogic Platform.](#page-2-0)

## **Component Projects**

A project groups the files of a component of an application.

In Workshop for WebLogic, the available project types are:
Applications and Projects

- Enterprise Application (EAR) Project
- **EJB** project
- [Utility Project](#page-41-0)
- **[Dynamic Web Project](#page-39-0)**
- [Web Service Project](#page-40-0)

**Note that the Eclipse platform provides other project types. However Workshop for WebLogic features work only with the project types supported by Workshop for WebLogic.** 

## **When to Create a New Project**

As you develop an application, you may need to create new projects within the application for the following reasons:

• To separate unrelated functionality

Each project should contain components that are closely related to each other. If, for example, you wanted to created one or more web services that expose order status to your customers and also one or more web services that expose inventory status to your suppliers it might make sense to organize these two sets of unrelated web services into two projects.

- To separate web services and user interface components
- To control build units

If you want to reuse controls or Java classes in multiple components, it would make sense to segregate the Java classes into a separate utility project.

### **Organizing Workspaces and Enterprise Application Projects**

There are two common methods for organizing your projects in workspaces:

- 1. **All projects within the workspace.** In this structure, the project folders are created a subfolders of the workspace folder. This organization has the advantage of keeping all application files together in one folder.
- 2. **Component (source) projects stored outside the workspace.** In this structure, the project folders are created outside the workspace folder. This organization has more flexibility for linking projects together, especially where you are working with multiple enterprise applications. This organization also allows for easier reassembly if the enterprise application is restructured, since the workspace folder can be recreated without affecting the project folders.

## **Archiving and Source Control for Project Source Code**

You can archive projects and workspaces either as self-contained ZIP files or through source

control. The workspace and project folders contain metadata that should not be checked in to source control. See [Working with Source Control](#page-87-0) for more information.

## **Summary of Project Types**

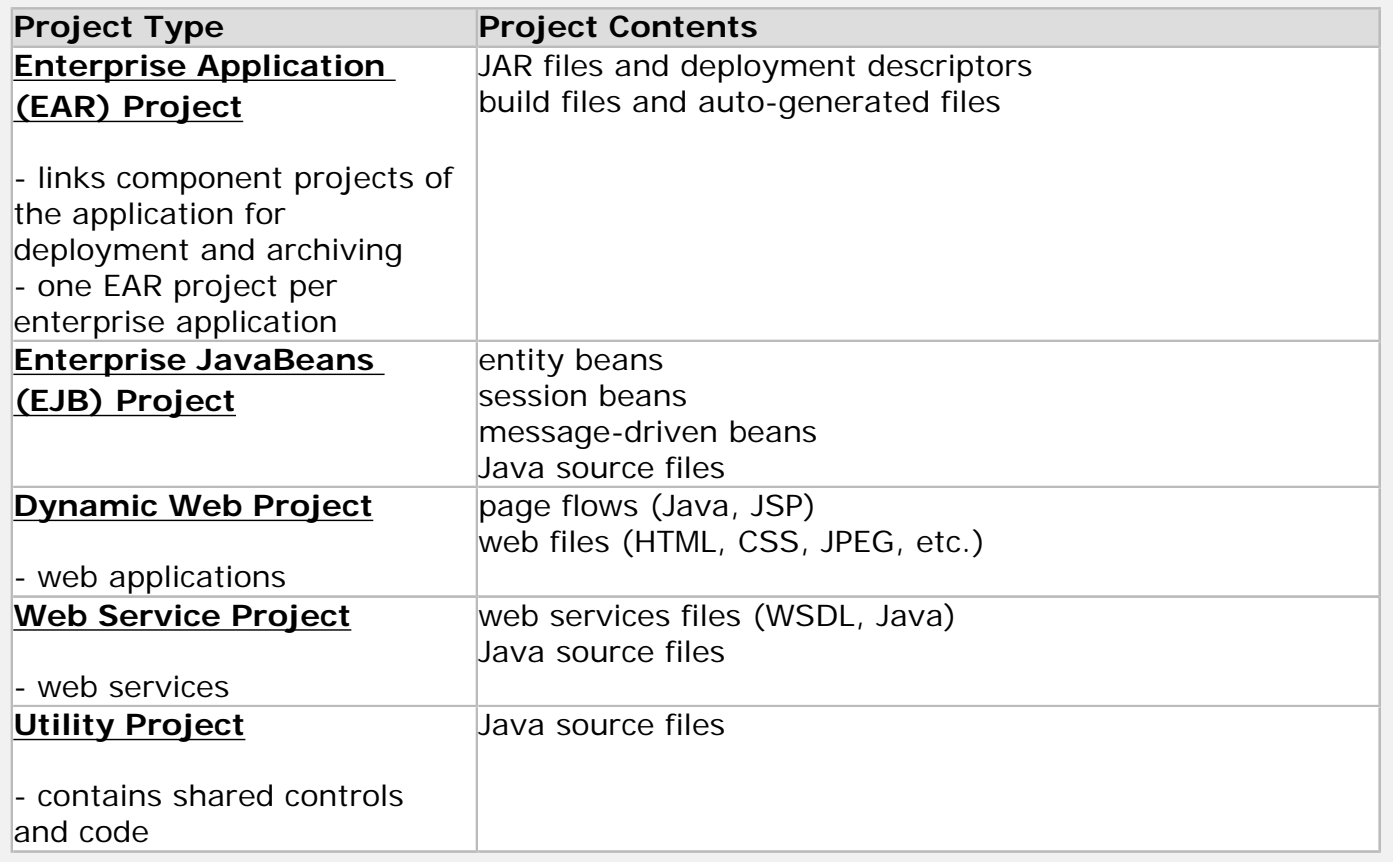

## <span id="page-37-0"></span>**EAR Project**

Enterprise Application (EAR) projects:

- Contain JAR files that are shared by the projects in the enterprise application
- Contain links to all of the projects in the application
- Are used by Workshop for WebLogic to test/deploy enterprise applications that contain multiple projects
- Are used to create EAR (Enterprise ARchive) files

EAR projects appear as siblings to the other projects in a workspace but functionally, they link together projects and do not contain any of the content of your application. A single dynamic web project (web application) can be deployed without an EAR project, but more complex applications require an EAR project for correct deployment.

When an EAR project is created, by default it contains the following facets:

WebLogic EAR Extensions

### **Organization of EAR Projects**

The **EarContent** directory contains the following:

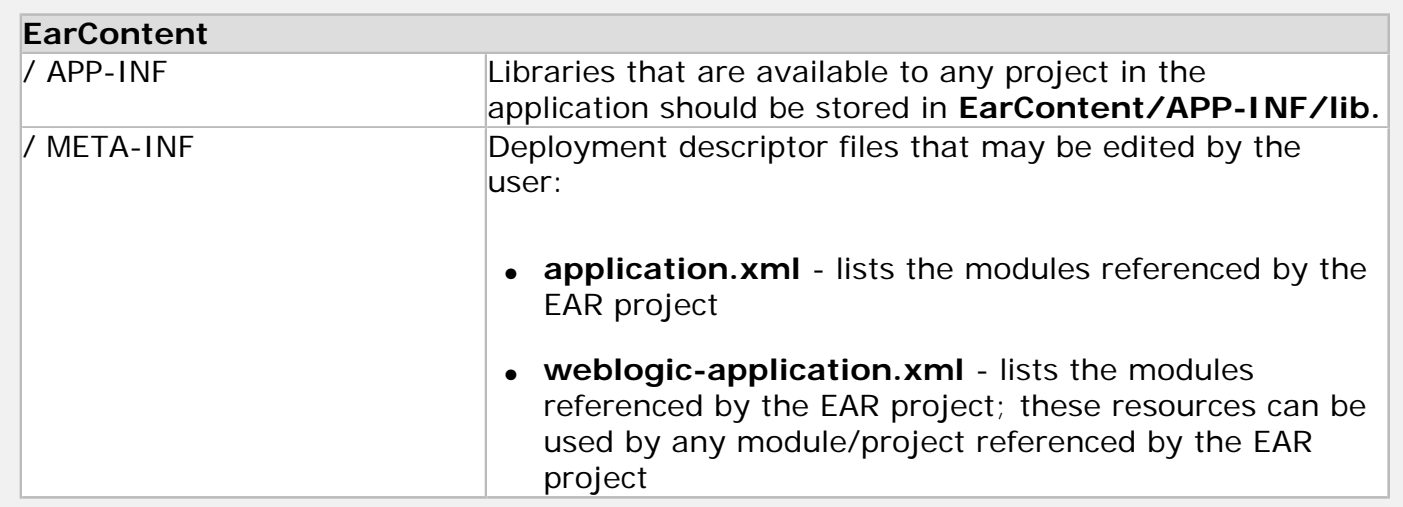

## <span id="page-38-0"></span>**EJB Project**

Enterprise Java Beans (EJBs) are Java software components of enterprise applications. The J2EE Specification defines the types and capabilities of EJBs as well as the environment (or container) in which EJBs are deployed and executed. From a software developer's point of view, there are two aspects to EJBs: first, the development and deployment of EJBs; and second, the use of existing EJBs from client software. An EJB Project provides support for creating and deploying new EJBs.

When an EJB project is created, by default it contains the following facets:

- Java
- Java Annotation Processing Support
- **EJB Module**
- WebLogic EJB Extensions

and can optionally have

• XMLBeans

**Note that if an EJB project has dependencies on other EJB projects or on utility projects, you must [create the dependency explicitly,](#page-50-0) they are not set when the project is created.**

### **Organization of EJB Projects**

The **src** directory contains the user's Java source files. Creating a package causes a new folder to be created in the **src** folder. Beans are then created within the packages.

## <span id="page-39-0"></span>**Dynamic Web Project**

Dynamic web projects are used to create web applications.

User interface components are constructed from Java Server Pages (JSPs), which are web pages that can interact with server resources to produce dynamic content. Workshop for WebLogic allows you to create page flows that define and contain the logic required to connect multiple JSPs.

A dynamic web project can contain multiple page flows.

Each dynamic web project ultimately produces a J2EE module, each of which is included in the complete Workshop for WebLogic application's EAR file when the application is built for deployment.

The contents of web projects are accessed via URLs.

When a dynamic web project is created, by default it contains the following facets:

- Dynamic Web Module
- Java
- Java Annotation Processing Support
- **Beehive Controls**
- **Beehive NetUI**
- WebLogic Web App Extensions
- WebLogic Control Extensions
- JSTL
- Struts

and may contain the following optional facets, as required:

- JSF
- Web Services
- WebDoclet (XDoclet)

Applications and Projects

● XMLBeans

#### **Organization of Dynamic Web Projects**

The **src** and **WebContent** directories contain:

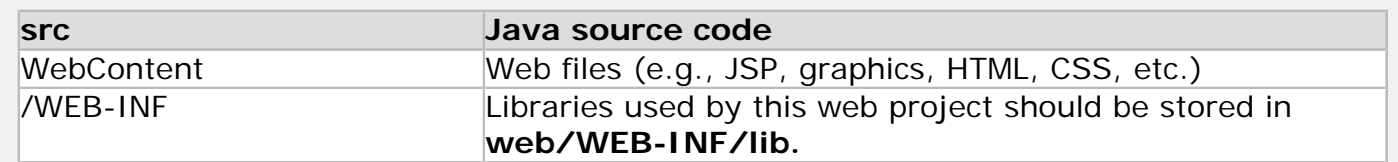

Note that when you create a new page flow, a folder is created inside the **src** folder to contain the Java controller file and any other Java source files associated with the page. A folder of the same name is created inside the **web** folder to contain the JSP files associated with the page flow.

Creating a package causes a new folder to be created in the **src** folder. You can also create folders and files explicitly in the **src** directory.

## <span id="page-40-0"></span>**Web Service Project**

Web service projects are used to develop web services that conform to standards such as SOAP for message exchange, XML for messages to/from the service, and a WSDL that specifies the web service's public interface.

Web services are typically used to expose enterprise application logic to other applications (as opposed to users).

Web Services Description Language (WSDL) files are generated automatically when a web service is created within a web project.

Each web service project ultimately produces a J2EE module, each of which is included in the complete Workshop for WebLogic application's EAR file when the application is built for deployment.

The contents of web service projects are accessed via the test client which allows you to access each operation of the web service by clicking on a button.

When a web project is created, by default it contains the following facets:

Applications and Projects

- **Dynamic Web Module**
- Java
- **Beehive Controls**
- Java Annotation Processing Support
- **Web Services**
- **Workshop Control Extensions**
- WebLogic Web App Extensions

and the following facets are optional, as needed:

- **Beehive NetUI**
- JSF
- JSTL
- **Struts**
- WebDoclet (XDoclet)
- XMLBeans

#### **Organization of Web Service Projects**

The **src** and **WebContent** directories contain:

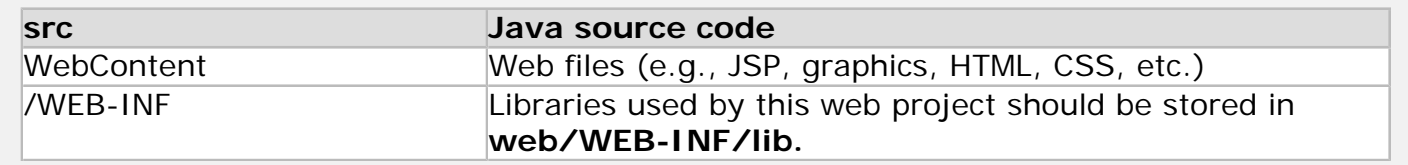

Note that when you create a new page flow, a folder is created inside the **src** folder to contain the Java controller file and any other Java source files associated with the page. A folder of the same name is created inside the **web** folder to contain the JSP files associated with the page flow.

Creating a package causes a new folder to be created in the **src** folder. You can also create folders and files explicitly in the **src** directory.

### <span id="page-41-0"></span>**Utility Project**

A utility project is a place to develop or collect general-purpose Java code that is not directly part of special entities such as web services, controls or EJBs. For example, a utility Project might hold shared controls or Java code for a library of string formatting functions that are used in web services and JSPs in other projects in the application.

When a utility project is created, by default it contains the following facets:

- Java
- Utility Module
- **Java Annotation Processing Support**
- **Beehive Controls**
- WebLogic Utility Module Extensions
- Workshop Control Add-Ons
- XMLBeans

### **Organization of Utility Projects**

The **src** directory contains the user's Java source files. Creating a package causes a new folder to be created in the **src** folder. You can also create folders and files directly in the **src** directory.

**Note that if a utility project has dependencies on other utility projects or on EJB projects, you must [create the dependency explicitly,](#page-50-0) they are not set when the project is created.**

## **Related Topics**

[Tutorial: Getting Started with Workshop for WebLogic Platform](#page-2-0)

**[Setting Project Facets](#page-43-0)** 

# <span id="page-43-0"></span>**Setting Project Facets**

When a project is created, various information is assembled to specify the type of project, add standard libraries, set compiler options, control publishing tasks, set the build path and/or add an annotation processor. This information is specified by choosing *facets* during project creation. Facets can also be added and deleted from a project after its initial creation. To edit a project's facets, select **Project > Properties > Project Facets**.

Facets have version numbers. Not all facet version numbers can be changed (e.g., a facet available in only one version of software can not have other version numbers). Some facet version numbers are inter-dependent (e.g., if you choose the facet Java Annotation Processing, you must also have Java version 5.0 selected since Java versions 1.3 and 1.4 did not support annotation processing).

Each WebLogic project has two core facets:

- an enabler facet that specifies the type of project
- an extensions facet that specifies standard features that are required by this project type

For example, the Dynamic Web Project has two core facets: the Dynamic Web Module (the enable facet) and the WebLogic Web App Extensions facets.

In the project creation wizard (**File > New > Project**), required facets are displayed in **boldface**. The facet choices vary depending on the project type. For example, web service facets are not available when creating an EJB project.

## **WebLogic Project Facet Types**

### **Enabler Facets**

The enabler facets specify the WebLogic project type. The following table lists the available enabler modules.

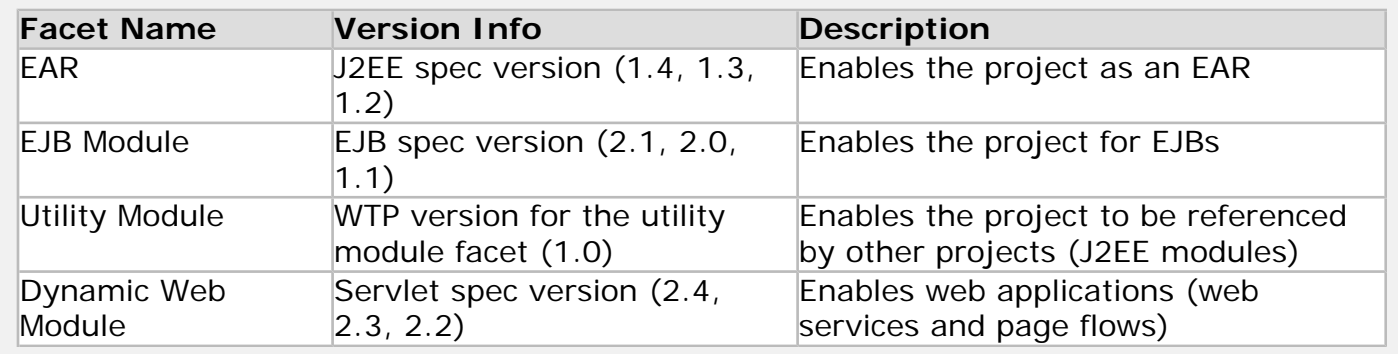

### **Minimum Project Extensions**

All WebLogic projects require, as a minimum, support for J2EE shared libraries. This WebLogic feature allows modules to share a single copy of the J2EE libraries rather than duplicating the library in each project. The following table lists the available project extensions.

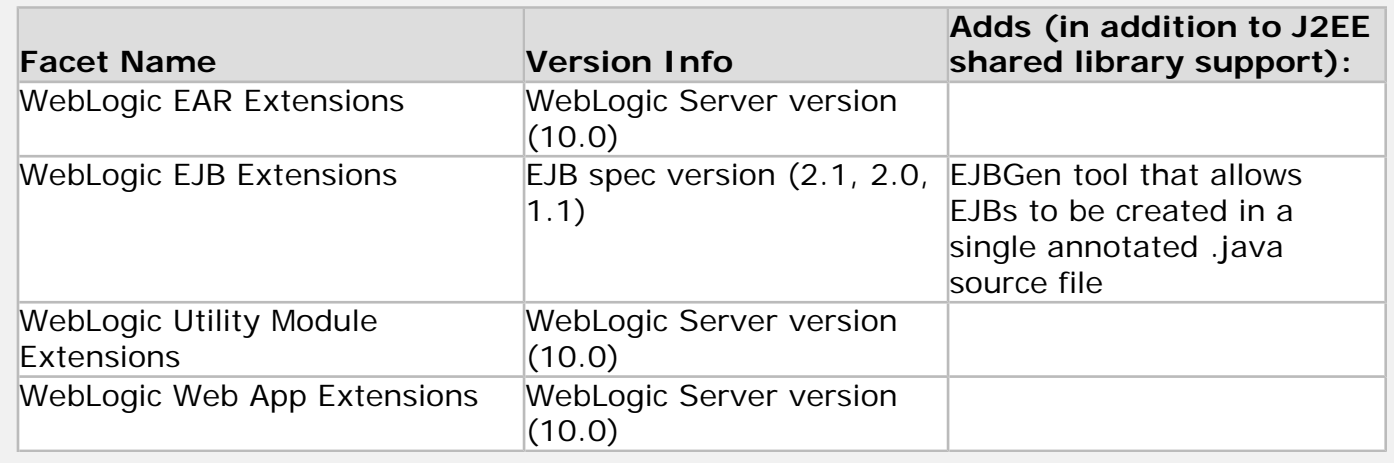

## **Java Support**

Java language support and annotation processing are required by all working projects (web applications, EJBs, utility projects). EAR projects require only Java language support.

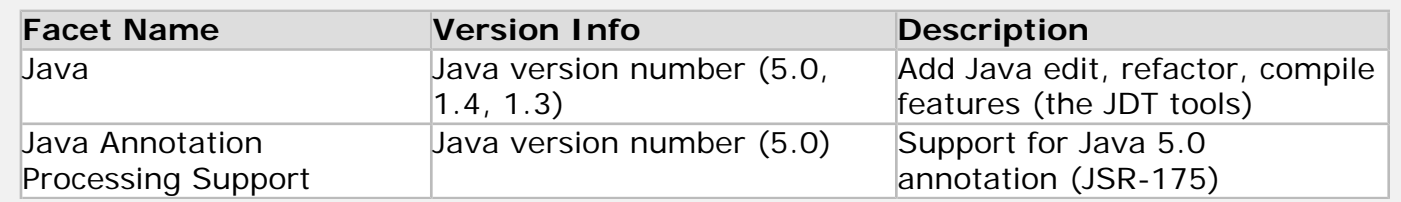

## **XMLBeans Support**

XMLBeans is a project of the Apache Foundation [\(http://xmlbeans.apache.org](http://xmlbeans.apache.org/)). The XMLBeans feature of WebLogic can be used with any project type and replaces the schema project type used in WebLogic Workshop 8.1. The XMLBeans builder compiles complex data types in WSDLs or schemas into Java types. This is used when building a web service with an existing schema. It is also useful when accessing a web service control that incorporates complex types. For more information on using XMLBeans, see [Using XMLBeans in the IDE](#page-105-0).

XMLBeans are optional within all projects types.

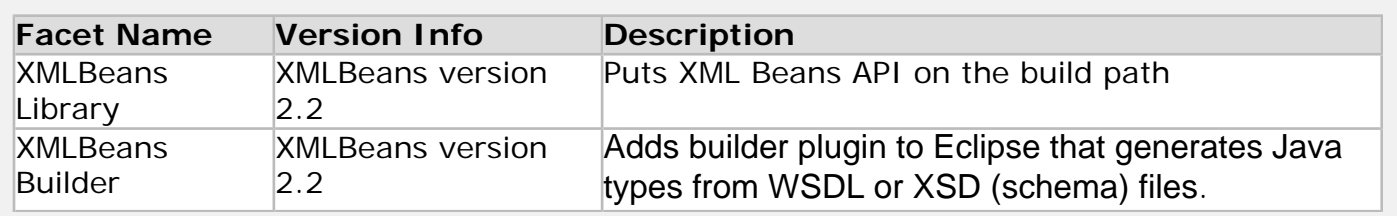

## **XDoclet support**

XDoclet is a extended doclet code generator for Java. XDoclet is a tool that allows developers to create servlets and EJBs in a single annotated source file and XDoclet then automatically generates XML descriptors and interfaces.

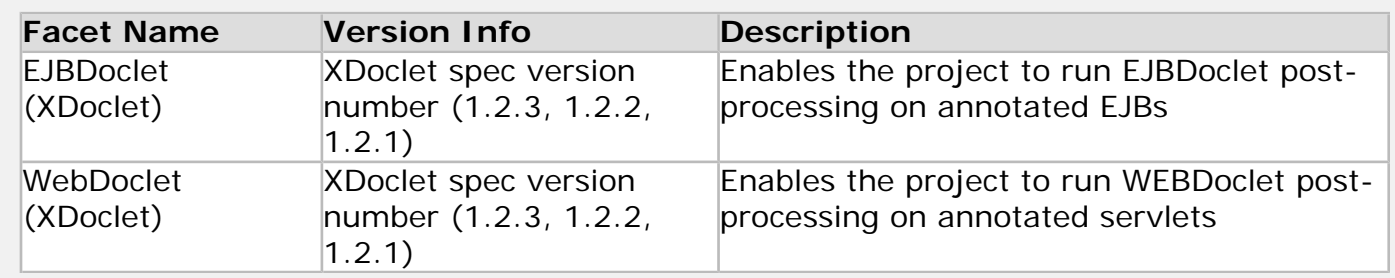

### **Beehive Page Flows and Controls**

Beehive is a project of the Apache Foundation (http://beehive.apache.org). Beehive provides support for JSR-175 annotations and includes NetUI and controls.

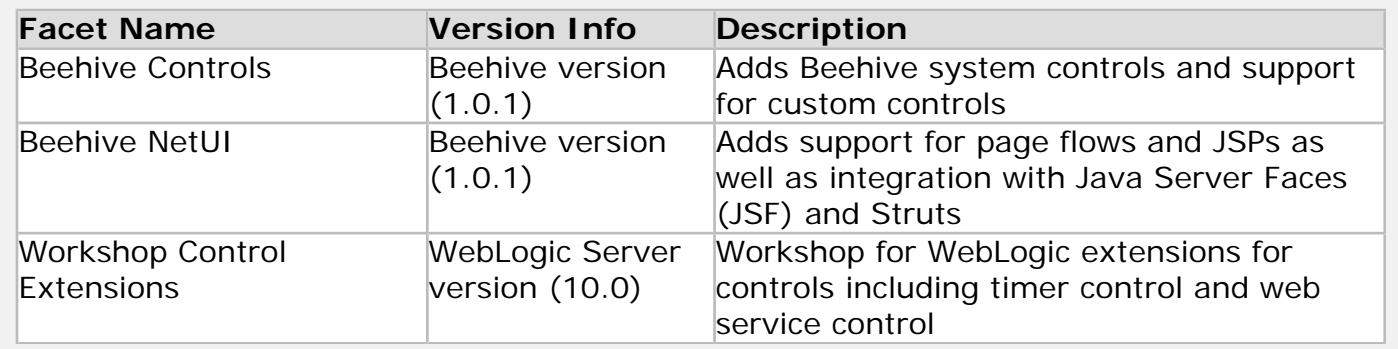

## **JSF (Java Server Faces)**

Java Server Faces is a component framework for building user interfaces for web apps

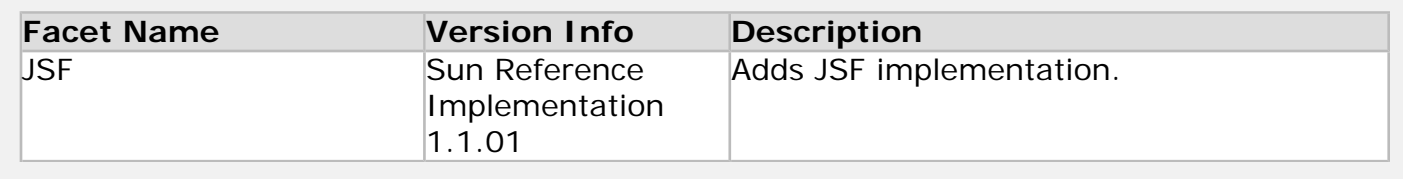

## **Annotated Web Services**

JSR-181 defines a standard annotated Java format that that uses Java Language Metadata (JSR-175) to enable easy definition of Java Web Services in a J2EE container.

Setting Project Facets

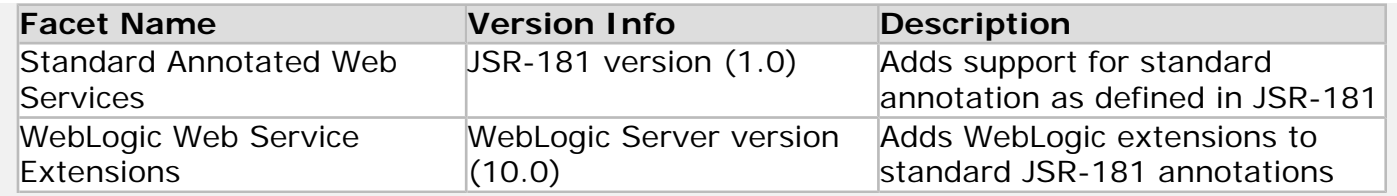

## **J2EE Support**

Additional facets provide standard J2EE libraries and APIs.

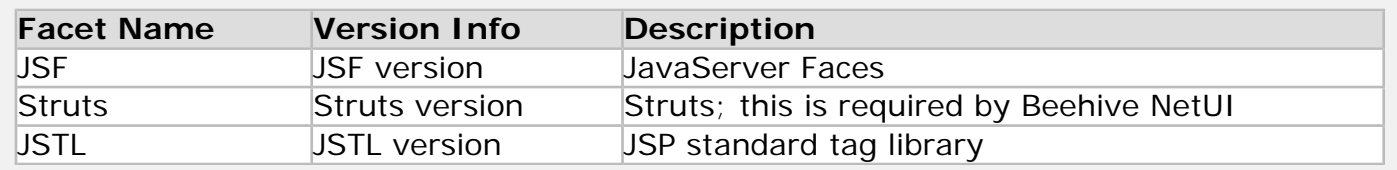

# **Related Topics**

[Web Application Technologies](file:///F|/depot/dev/src/workshop/product/plugins/com.bea.workshop.product.wl.doc/html/webapplications/conWebAppVersionInfo.html)

[Applications and Projects](#page-34-0)

# <span id="page-47-0"></span>**Managing Project Dependencies**

A *dependency* is a situation where a project requires some other component to build or deploy correctly. This topic describes how to set up and manage dependencies between components in order to assemble a working enterprise application. For the most part, these dependencies are created automatically for you, and the information in this topic is only required if you wish to modify or delete dependencies.

## **Understanding Project Dependencies**

The assembly point for an enterprise application is an enterprise application (EAR) project. Other projects are added to the EAR project as necessary:

- Web services projects
- Dynamic web projects (web applications)

and shared projects are added to the EAR and made available to the existing web projects:

- Utility projects (shared code that is used by the web projects)
- EJB projects (J2EE EJBs that are used by the web projects)

The usual structure looks something like this where all projects are connected to the application (as shown by solid lines in the digaram below), and the shared projects are also made available to the web projects (the thick dotted lines in the diagram):

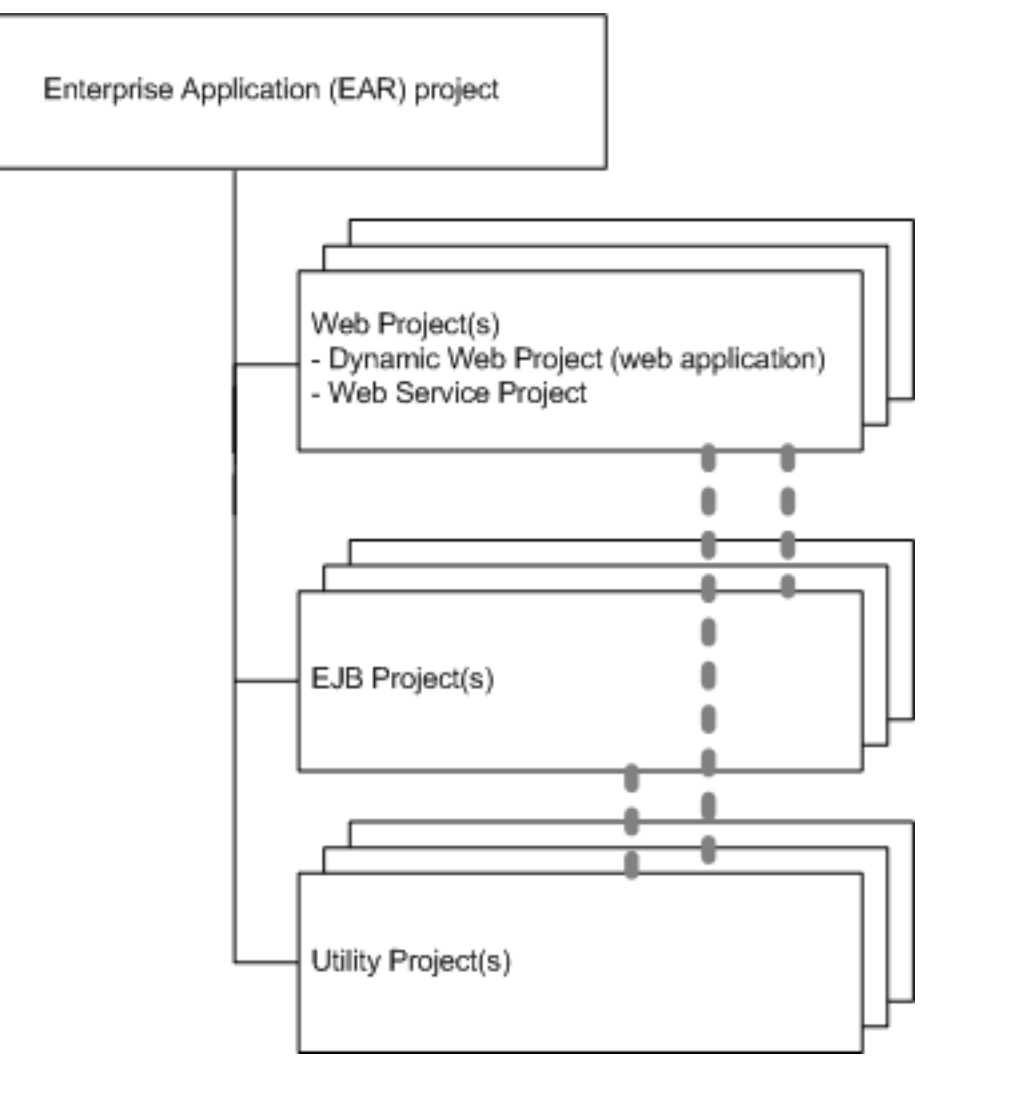

To build an enterprise application correctly, all shared projects must be correctly connected to the web projects that depend on the shared code.

To deploy an enterprise application correctly, all web services, dynamic web projects (web applications), utility and EJB projects must be added to the EAR project. All projects in an EAR are deployed together, whether to a server or for archiving to an EAR file.

## **Dependencies on Other Code Sources**

In addition to project dependencies, projects may also require:

- JAR files
- System J2EE libraries (runtime modules that are normally specified through facet selections, and that are required to run the enterprise application)
- J2EE libraries that are not part of the standard Workshop for WebLogic runtime library set

# **Topics Included in This Section**

#### [Configuring Standard Project Dependencies](#page-50-0)

Describes how to add projects to an EAR and how to ensure that utility/EJB projects are

added to web projects.

### [Setting up JAR and J2EE Library Dependencies](#page-55-0)

Discusses how to manage JAR files and WebLogic J2EE shared libraries.

### [Customizing Project Dependencies](#page-62-0)

Describes methods for managing project dependencies more precisely.

## **Related Topics**

none.

## <span id="page-50-0"></span>**Configuring Standard Project Dependencies**

There are three kinds of project dependencies:

- 1. All projects (web services, dynamic web, utility and EJB projects) must be [added to an EAR project](#page-50-1) in order to deploy together either to a server or to an archive. **Can be set automatically at project creation.**
- 2. If a utility or EJB project is added to an EAR that already contains a web services project(s) or dynamic web project(s), the new utility/EJB project must be [made available to each web project](#page-51-0) (web service project and dynamic web project) to ensure that the utility/EJB project is available to the web project at build time. **Can be set automatically at project creation.**
- 3. If utility or EJB projects have dependencies on other utility or EJB projects, the projects must have those dependencies set explicitly. Note that you must not create circular dependencies.

The normal process creates dependencies automatically if you:

● Create an EAR project first and then as new projects are created, click the **Add project to an EAR** option in the project creation wizard to add the projects to the EAR

OR

● Create your projects and then create a EAR project and from the project creation wizard, add projects to the EAR.

You may need to configure these dependencies explicitly if:

- A project was imported (rather than created) in your workspace
- A project was not added to the EAR at creation time
- Projects do not compile correctly because a utility or EJB project is not available at build/run time
- The IDE does not recognize references to the utility project or EJB project objects when editing source files

#### <span id="page-50-1"></span>**Step 1: Adding Projects to an EAR**

You may need to configure this dependency explicitly if projects compile correctly locally but do not deploy correctly to the server because not all projects are in the EAR. All of the projects associated with an EAR must be added to the EAR, including EJB projects, utility projects, dynamic web projects and web service projects.

To add a project to an EAR project:

1. Right click on the EAR project name in the **Project Explorer** view and choose **Properties** from the context menu. From the **Properties** dialog, click on **J2EE Module Dependencies** in the bar at the left. In the sample below, there are three projects, one already added to the ear and two that are not added.

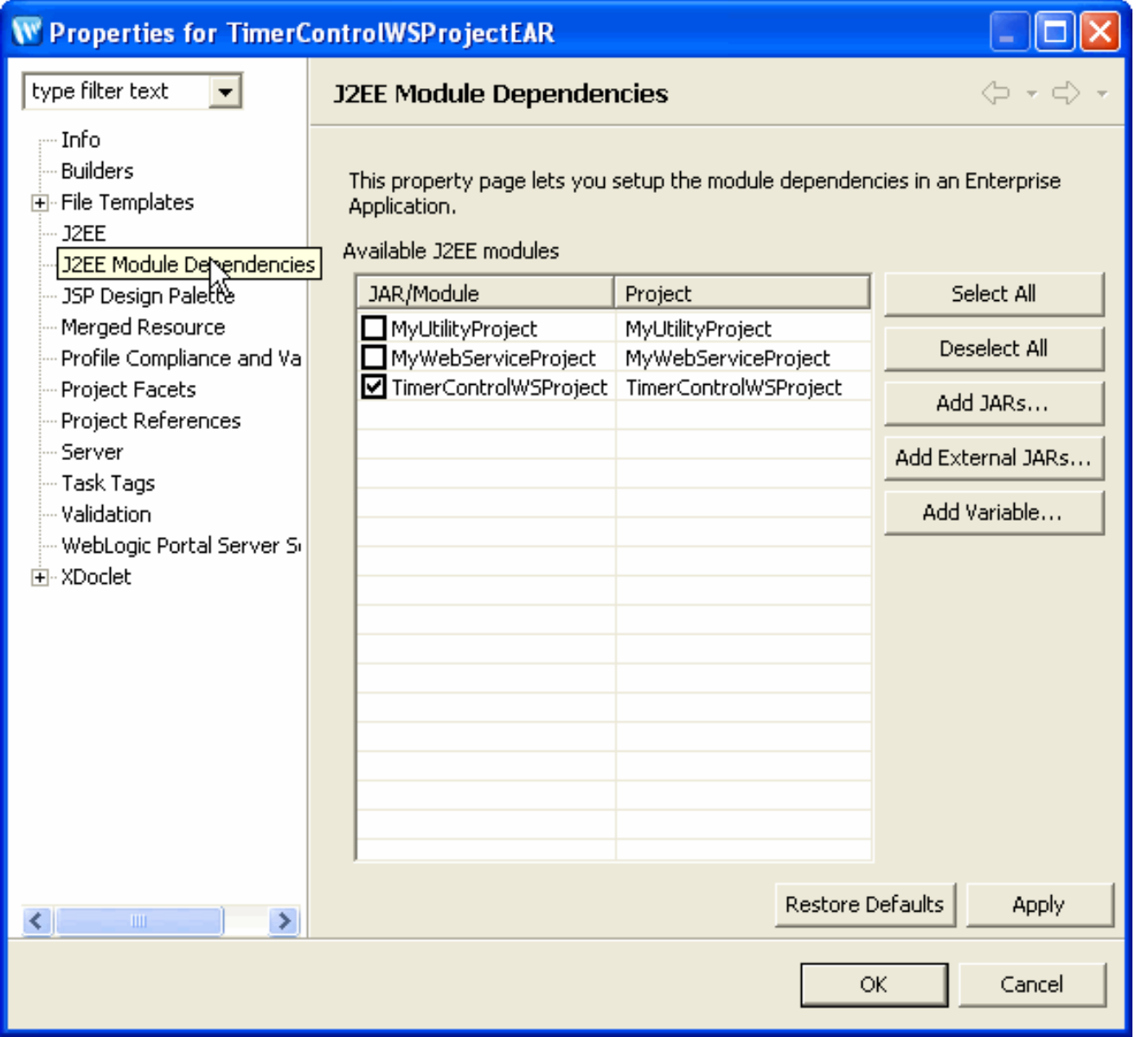

2. Click in the box beside the name of each project to be added to the EAR project. Click **OK** to add the projects to the EAR.

Note that adding a utility or EJB project to an EAR does not make the project available to web projects in the same EAR. To add a utility or EJB project to the web projects in the EAR, follow the process described below for every project in the EAR that has a dependency on that project.

#### <span id="page-51-0"></span>**Step 2: Adding Utility and EJB Projects to Web Projects**

Since EJB and utility projects contain code that is used by web service projects or dynamic web projects, the usual option is to have EJB and utility projects available to all projects within an EAR. In practical terms, this means that

- Utility projects are compiled into libraries that are stored in the APP-INF/lib folder of the EAR, to be shared by all projects in the EAR. These libraries are then inserted on the build path for each of the web projects.
- EJBs are loaded at runtime and available for all web projects/modules in the enterprise application.

However utility and EJB projects are not available at build time unless the project dependencies are configured correctly.

To specify that utility and EJB projects are available to all projects in an EAR, the simplest method is to check the **Add** 

**dependencies from all WebLogic Web modules in EAR to this module** checkbox on the third screen of the creation wizard (the default setting) when creating a utility or EJB project. This is the default setting.

If the project dependencies for utility/EJB projects are not set at project creation, you can make a utility or EJB project available to the web services project and dynamic web projects in your EAR. For each web project:

1. Right click on the web services or dynamic web project name in the **Project Explorer** view and choose **Properties** from the popup menu. From the **Properties** dialog box, click on **J2EE Module Dependencies** in the bar at the left. Be sure that the **J2EE Modules** tab is selected. In the sample below, there is a new utility project which is not added to the current project.

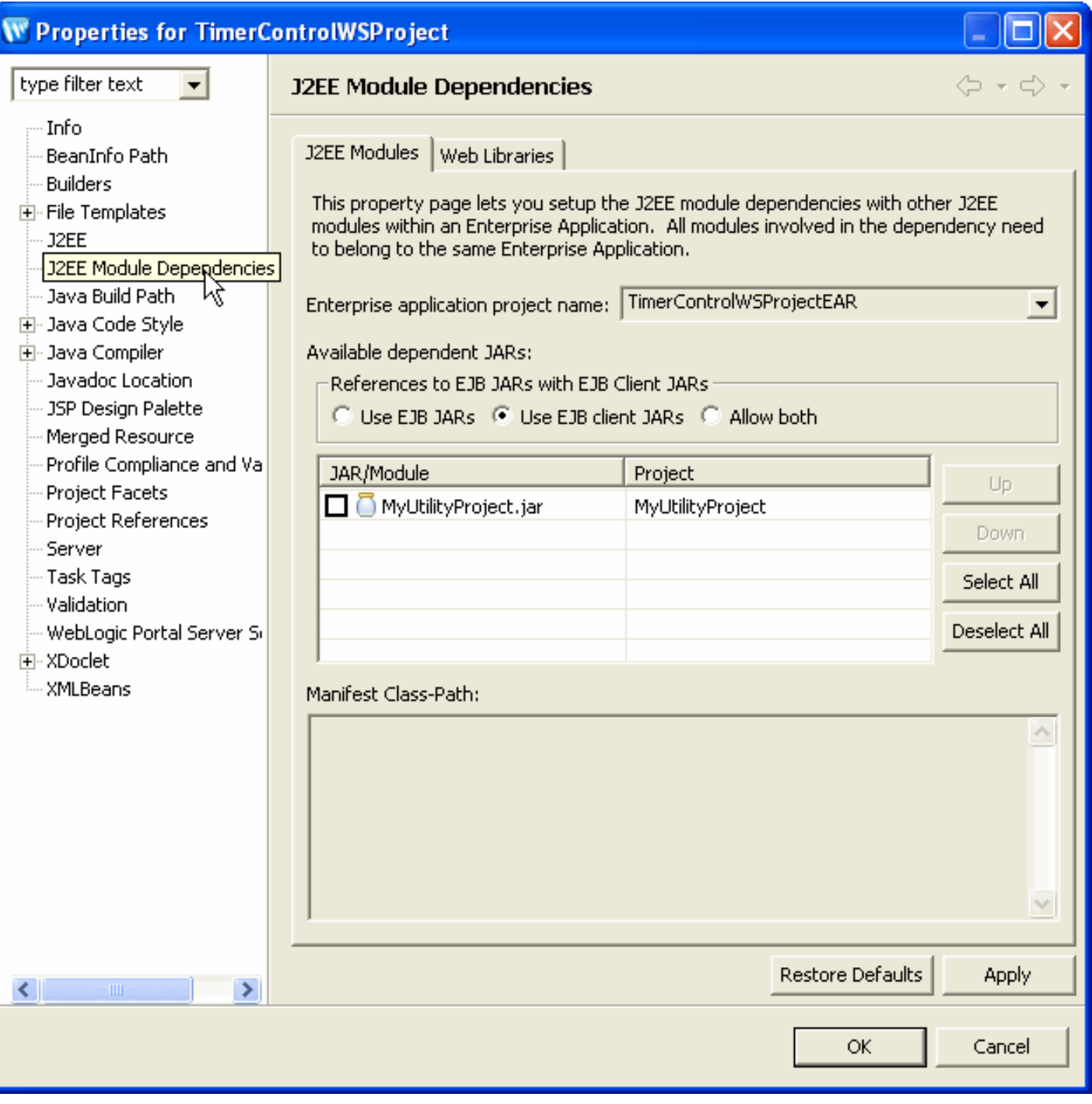

2. Click in the box beside the name of each project to be added. Click **OK** to add the utility or EJB project(s) to the web project.

Note that the **References to EJB JARs with EJB Client JARs** box has no effect in Workshop for WebLogic projects.

### **Step 3: Making Utility and EJB Projects Available to Other Utility/EJB Projects**

Utility and EJB projects may have dependencies on each other. If this is the case,

1. Right click on the utility or EJB project name in the **Project Explorer** view and choose **Properties** from the popup menu. From the **Properties** dialog box, click on **J2EE Module Dependencies** in the bar at the left. Be sure that the **J2EE Modules** tab is selected. In the sample below, there is a utility project which is not added to the current project.

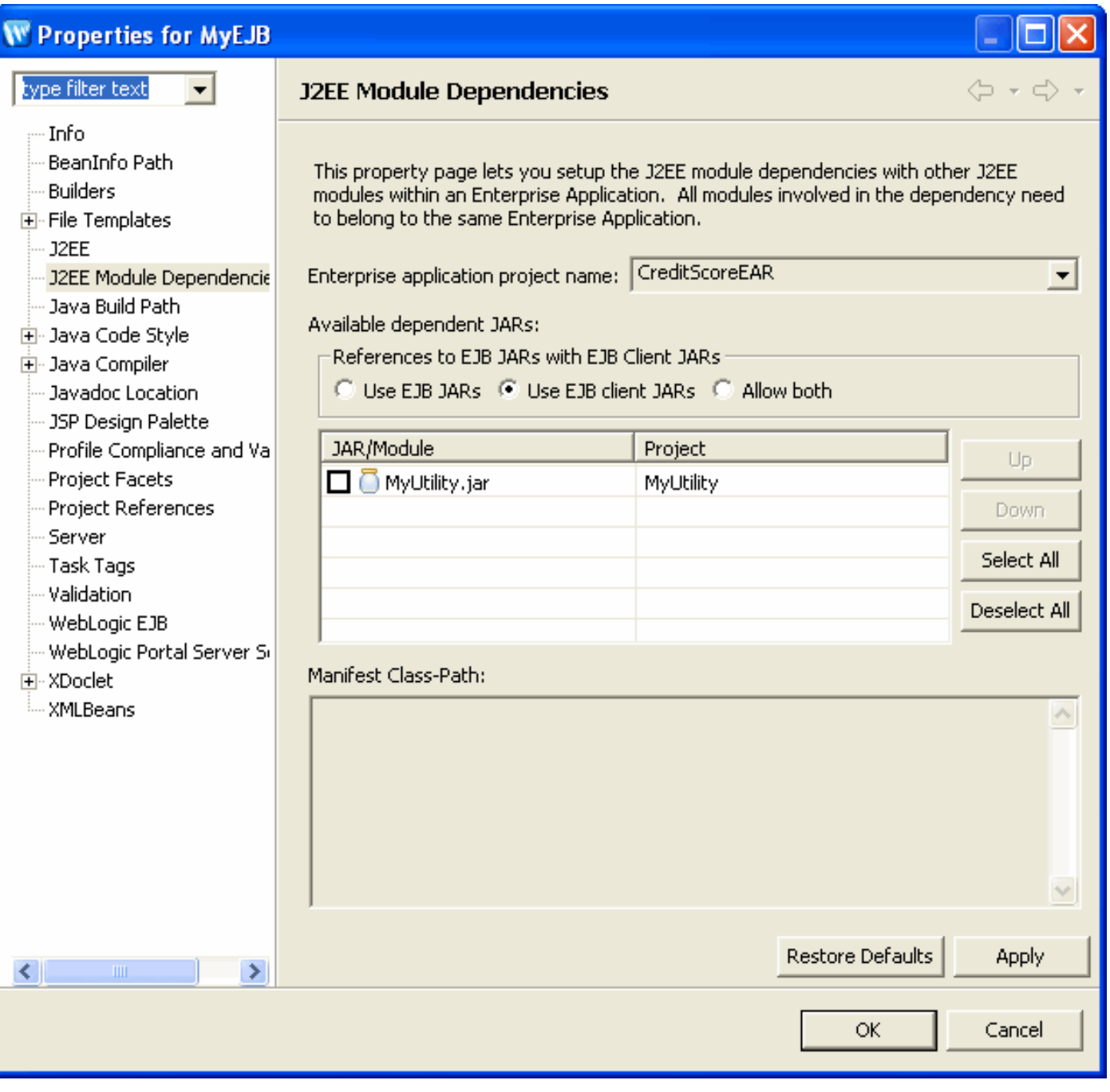

Click in the box beside the the name of each project to be added. Click **OK** to add the utility or EJB project(s) to the current utility or EJB project.

Note that the **References to EJB JARs with EJB Client JARs** box has no effect in Workshop for WebLogic projects.

Note that you should not create circular dependencies among EJB and utility projects.

Setting up Project Dependencies Manually

## **Related Topics**

[Applications and Projects](#page-34-0)

[Understanding the Build Process](#page-71-0)

[Deploying an Application for Testing](#page-80-0)

## <span id="page-55-0"></span>**Setting up JAR and J2EE Library Dependencies**

This topic describes techniques for managing the location and availability of JARs and WebLogic J2EE Shared Libraries in your projects and enterprise applications.

The IDE builds projects using project source files as well as JARs that are stored in the project or outside the project as J2EE libraries. Multiple projects can reference a single copy of a J2EE library stored on the server alleviating the need to create separate copies of the library in each project.

There are two types of libraries that you can add to a project or application

- JAR files (plain old Java files assembled into a JAR file; normally simply copied into APP-INF/lib or WEB-INF/lib) - these are also called **Web Libraries** in Eclipse/WTP terminology
- J2EE libraries (also called shared J2EE libraries) are modules that can be deployed once to the server and then accessed by many modules or applications.

For more information on J2EE libraries, consult your WebLogic Server documentation locally or [online](http://edocs.bea.com/). J2EE libraries can be:

- System (runtime) libraries. These J2EE libraries are added when you add facets to your project, either at creation time or from the **Project Facets** properties page.
- Custom libraries that you create and register as shared libraries with **Window > Preferences > WebLogic > J2EE Libraries**. These must be added individually. Consult the WebLogic Server documentation for more information about J2EE libraries.

You can:

- [Add JARs to your projects](#page-55-1)
- [Manage How Facets Make J2EE Libraries Available to Projects](#page-56-0)
- [Make Custom J2EE Libraries Available to your Projects](#page-56-1)

## <span id="page-55-1"></span>**Adding JARs to Your Projects**

You can add JARs to your projects by copying them to your project folders. Note that you may need to right click on the **Project Explorer** view and click **Refresh** to update the file list.

### **Option 1: Add a JAR to an Enterprise Application**

JAR files copied into the **EarContent/APP-INF/lib** directory of an EAR project are added to the buildpath of all projects included in the EAR. You do not need to configure project dependencies on such JAR files. Objects in the JAR will simply appear in the IDE and they will be available at build and deployment for all projects in the EAR.

## **Option 2: Add a JAR to a Single Web Project**

JAR files copied into the **WebContent/WEB-INF/lib** directory of a web project are added to the buildpath of that project. The contents of the JAR file will appear in the IDE and they will be available at build and deployment for that single project only.

## <span id="page-56-0"></span>**Managing How Facets Make J2EE Libraries Available to Projects**

When creating a project in Workshop for WebLogic, the project facets that are selected for the project determine what J2EE libraries are required. You may also add project facets after a project is created. (Some facets cannot be removed after a project is created.) J2EE libraries can be handled one of two ways:

- 1. Workshop for WebLogic allows you to use the WebLogic Server shared J2EE libraries feature which makes the J2EE libraries available on the build path but does not make copies of the J2EE libraries in every project where it is used.
- 2. The J2EE standard method is to copy the JARs inside a J2EE library into the WEB-INF/lib folder of the project.

When you create a web project, one of the screens allows you to specify whether this project will share J2EE libraries (**Use Shared J2EE Libraries**) or create a copy of the J2EE libraries in the current project (**Do not use Shared J2EE Libraries. Copy all required JARs into the WEB-INF/lib directory**).

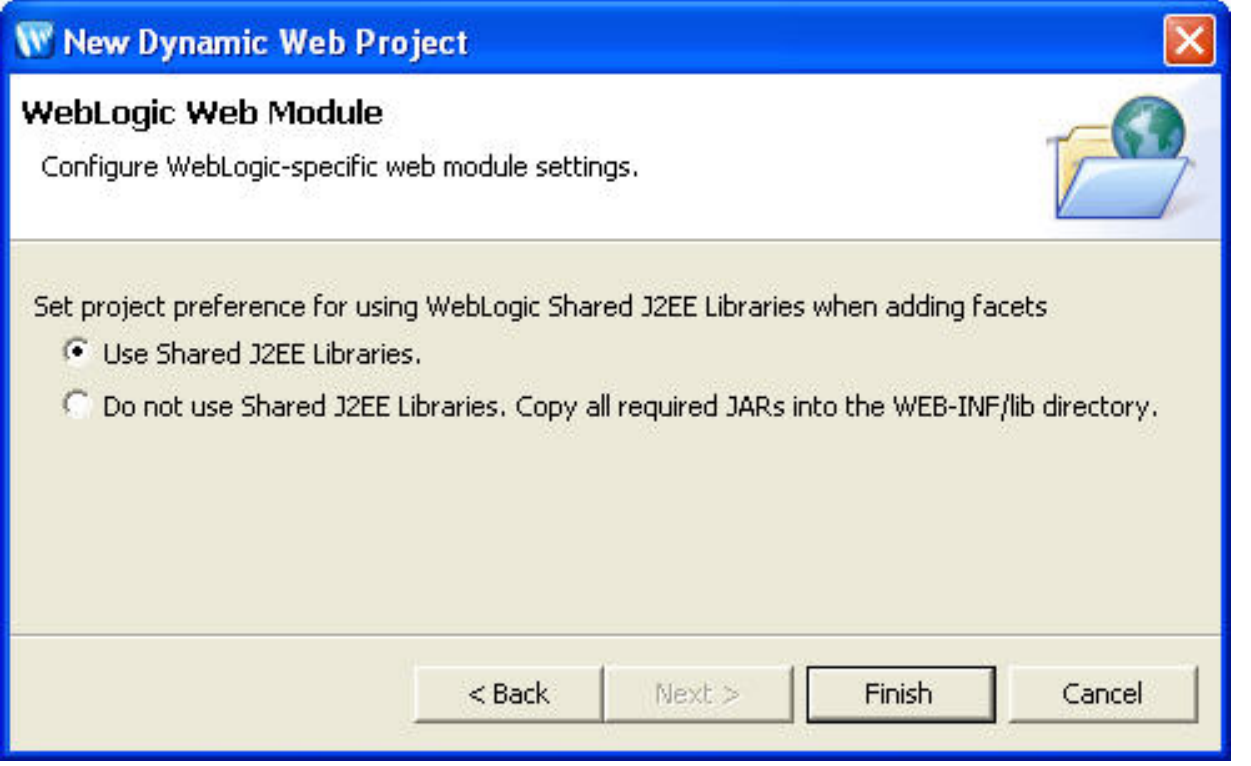

This setting is persistent and affects how WebLogic J2EE shared libraries are handled if you later add/ remove facets using the **Project Facets** properties page.

## **Add a J2EE Libraries to a Project**

<span id="page-56-1"></span>Add Custom J2EE Libraries to a Project

You may have access to other J2EE libraries that you want to use in more than one project. You can use these J2EE libraries in your projects by doing the following:

1. Register the library with Workshop for WebLogic by clicking **Window > Preferences > Weblogic > J2EE Libraries.**

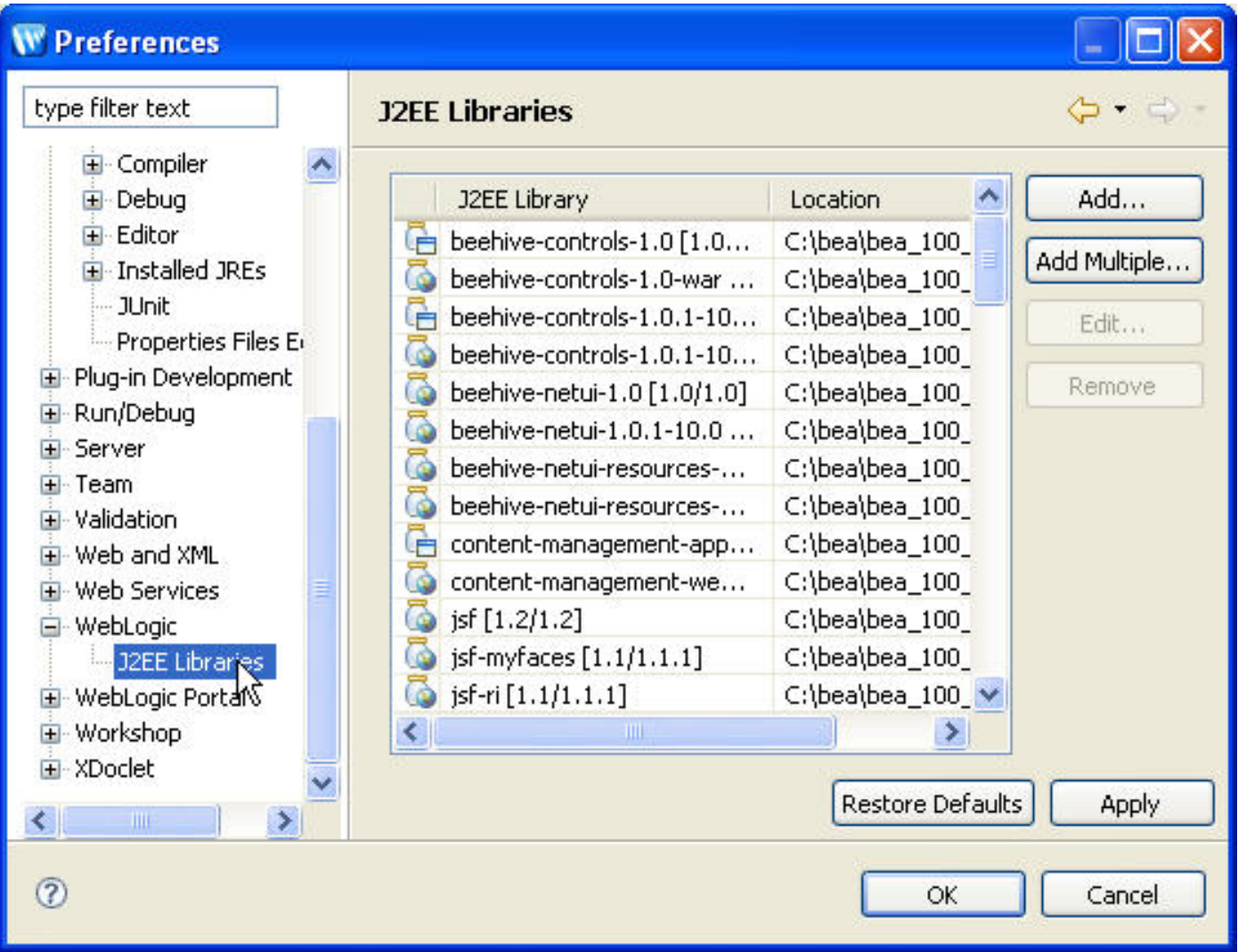

- 2. Click **Add** to add a new library. (Or click **Add Multiple** to multi-select multiple libraries.)
- 3. Browse to and select the library (or libraries).
- 4. When the library or libraries have been added to the list of registered libraries, click **OK** to close the **Preferences** dialog.
- 5. In the **Project Explorer**, right-click the target project and select **Build Path > Add Libraries**.
- 6. On the **Add Library** dialog, select the library type to add and click **Next**.

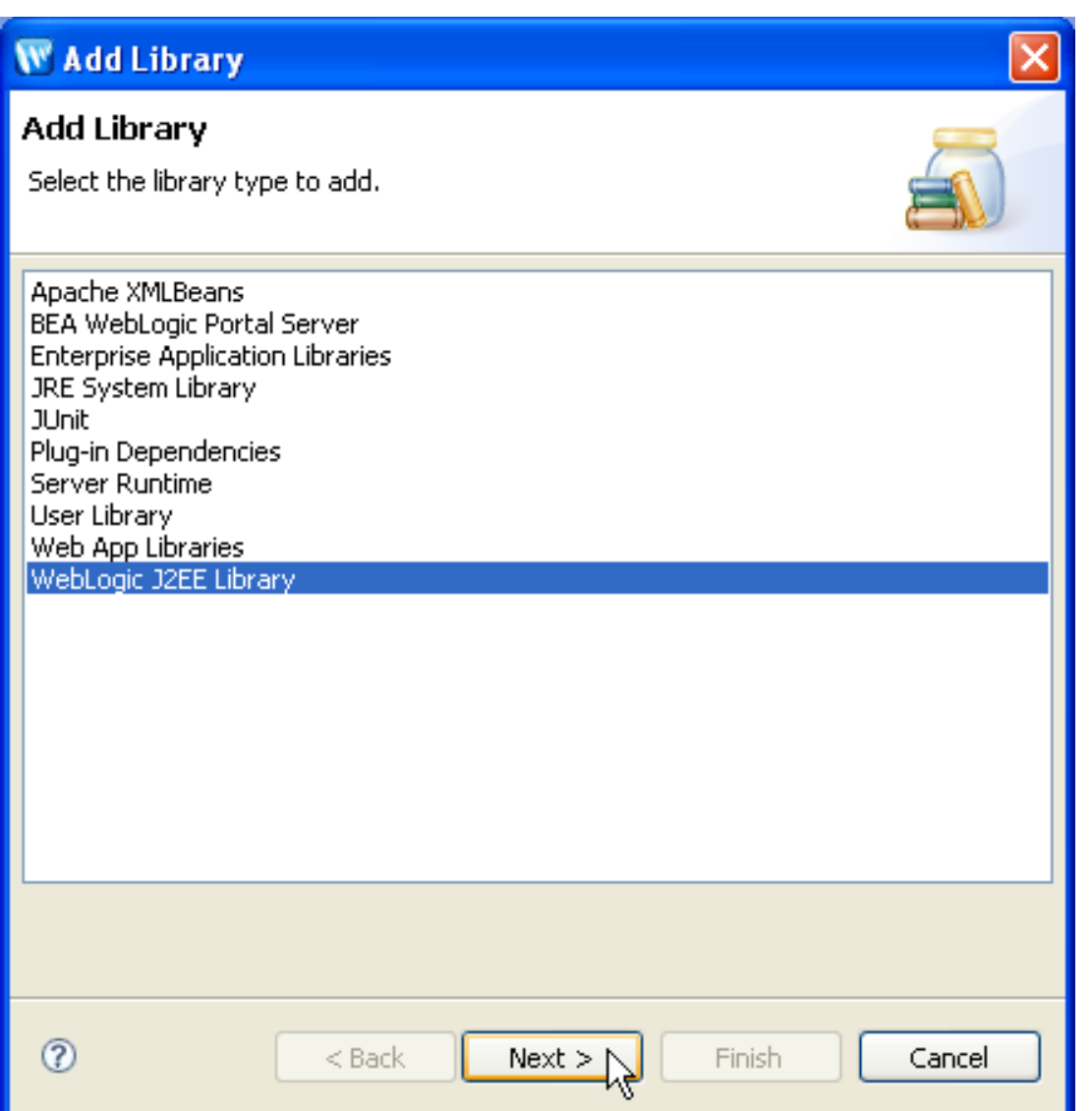

Click the **Browse** button.

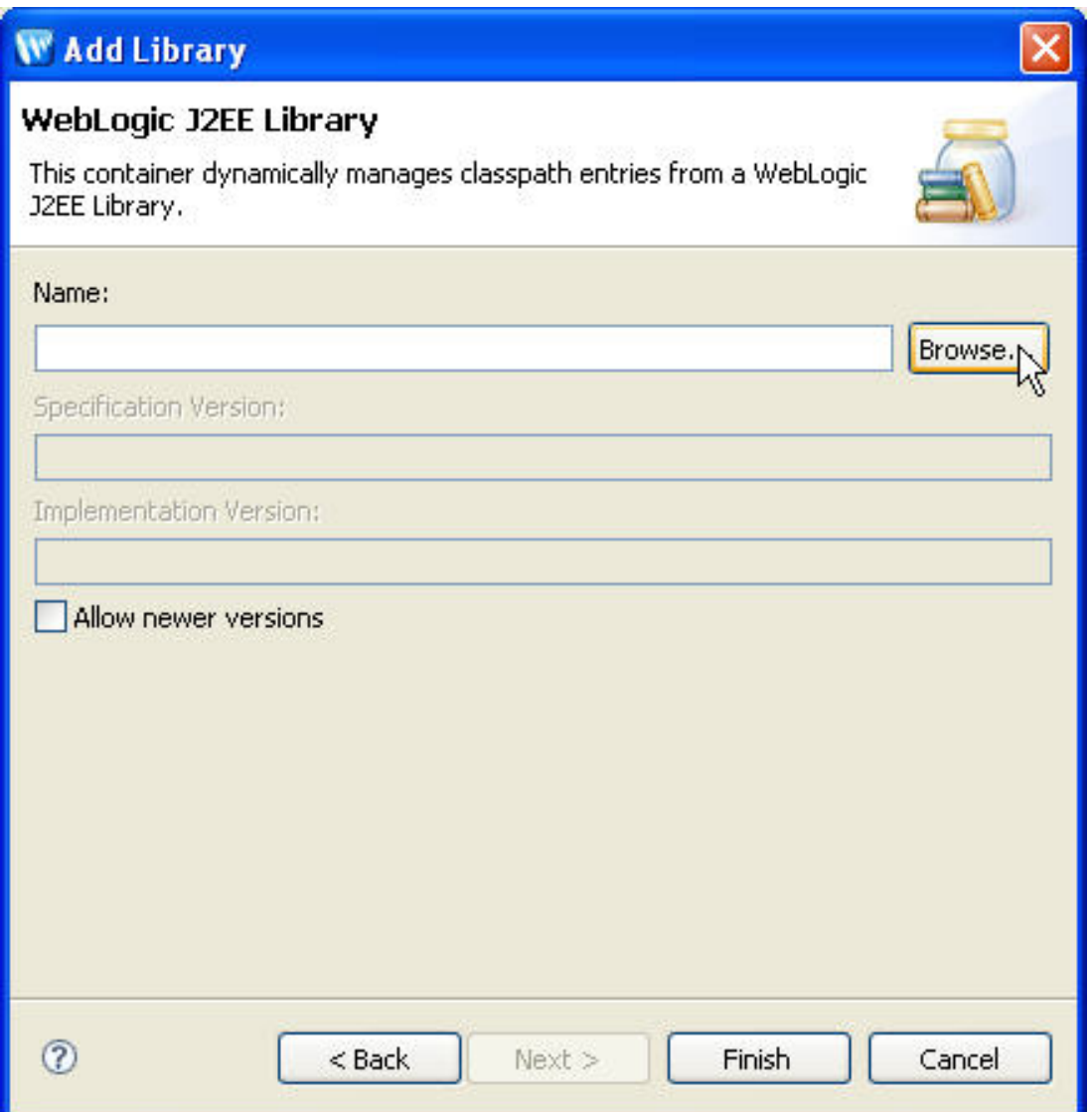

In the **Select WebLogic J2EE Library** dialog, select a library and click **OK**.

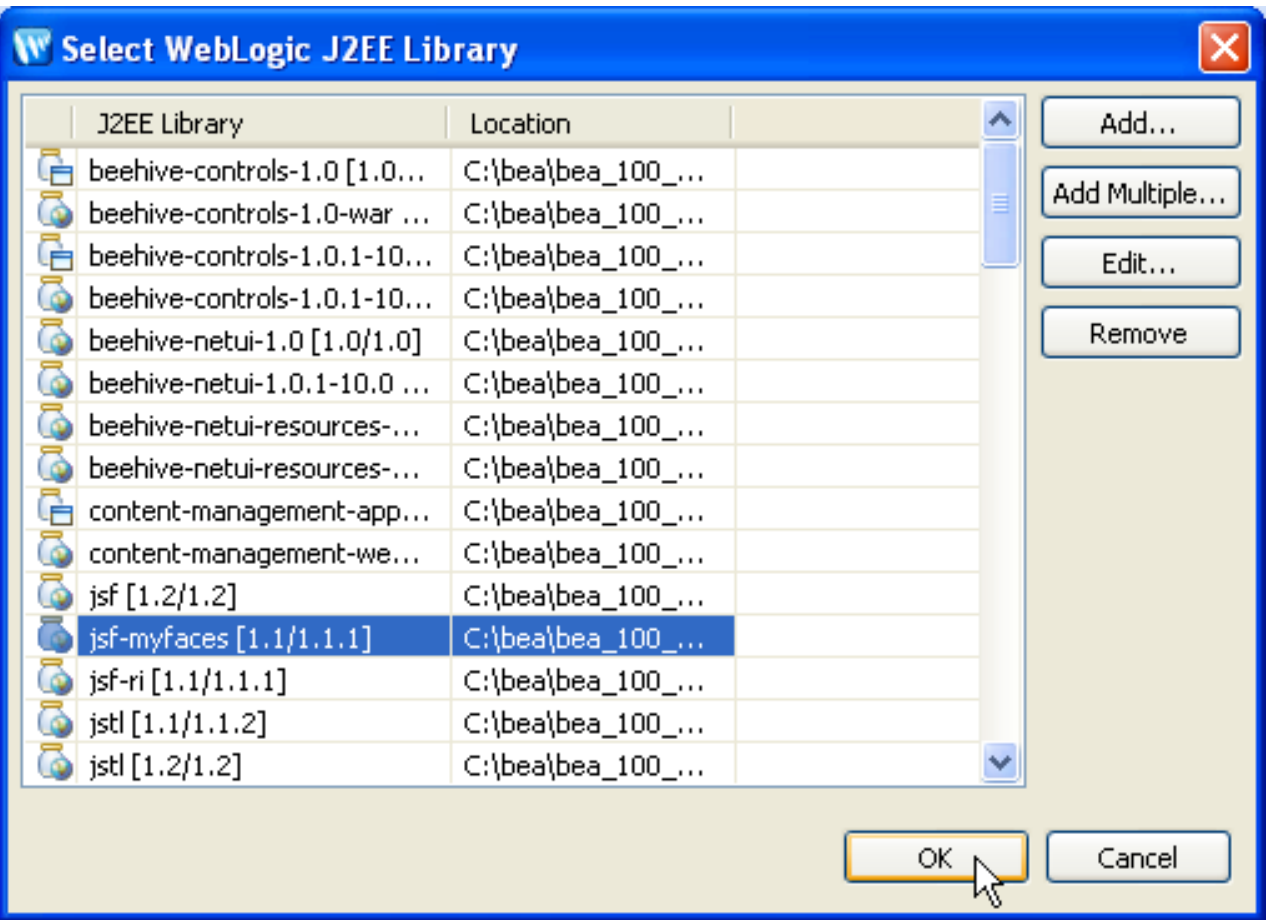

On the **Add Library** dialog, click **Finish**.

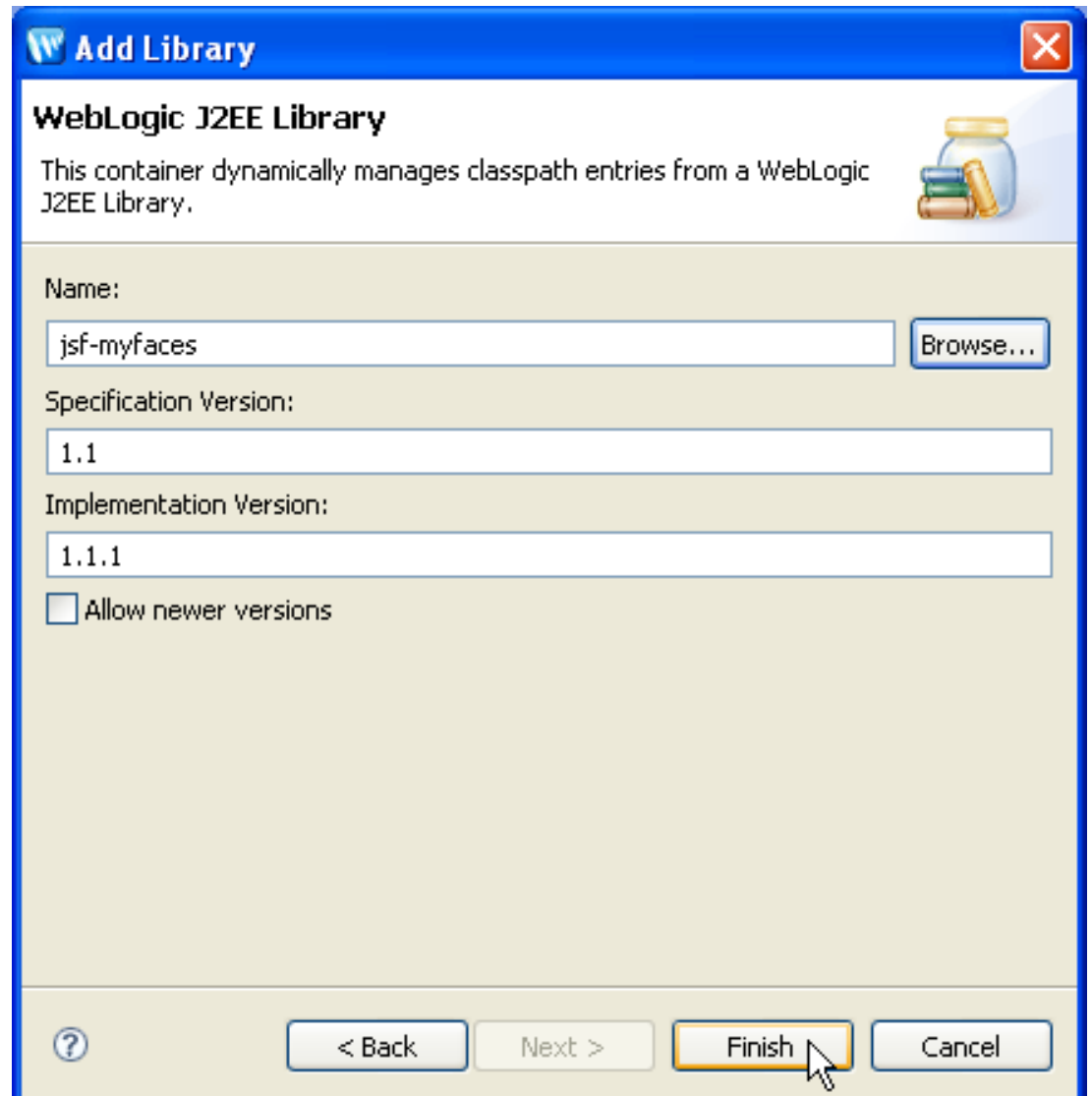

## **Related Topics**

[Edit Library - WebLogic J2EE Library Dialog](file:///F|/depot/dev/src/workshop/product/plugins/com.bea.workshop.product.wl.doc/html/ideuserguide/ui/conLibraryModuleContainer.html)

## <span id="page-62-0"></span>**Customizing Project Dependencies**

This topic describes advanced techniques for managing the location and availability of shared objects in your enterprise applications.

Web projects (web service or dynamic web projects) may have dependencies on either of the following:

- EJB projects (which are built into J2EE modules for deployment)
- Utility projects (which are built into JAR files for deployment)

These project linkages can be created in various ways. You can:

- [Make Utility Projects Available to Web Projects](#page-67-0)
- [Make EJB Projects Available to Selected Web Projects in an EAR](#page-67-0)
- [Adding Web Projects to Multiple EAR Projects](#page-70-0)
- [Making Application-Scoped Modules Available to the Server](#page-70-1)

### **Making Utility Projects Available to Web Projects**

All utility projects in an EAR project are automatically compiled into JARs that are copied into the APP-INF/lib directory of the deployed EAR.

As an alternative, you may specify that the utility project should be compiled into the WEB-INF/lib folder of a web project where it will be available only to that project.

A utility project can be added to more than one EAR project and available to more than one web project.

#### **Option 1: Making Utility Projects Available to Web Projects at Project Creation**

When creating a web services project or dynamic web project, if you choose **Add project to an EAR** on the first screen of the wizard, then one of the screens of the project creation wizard has the following default settings:

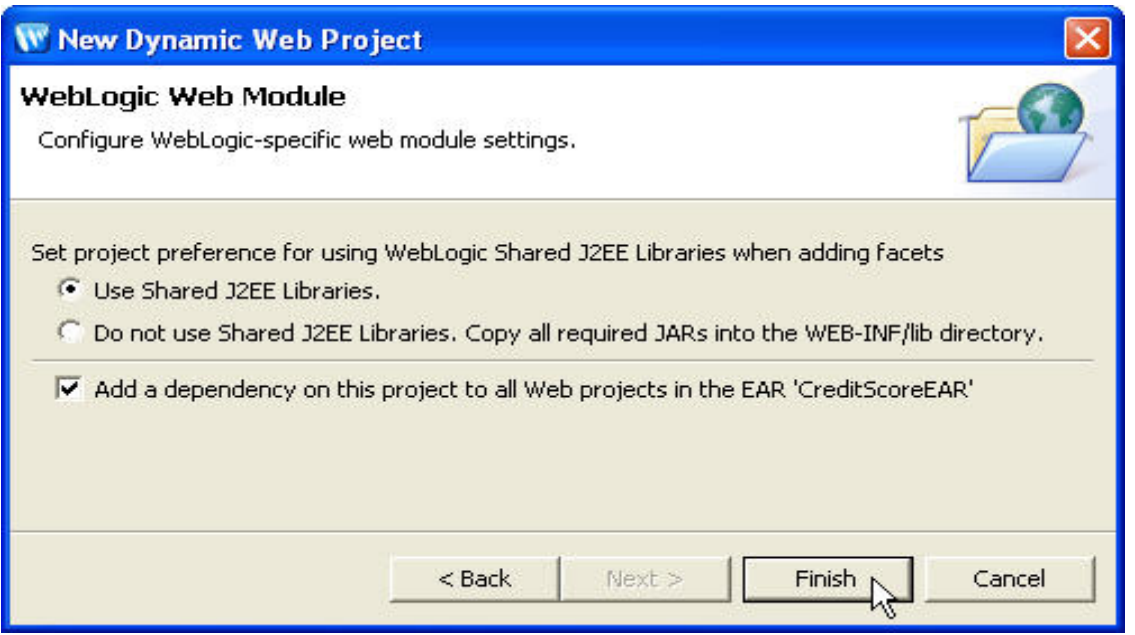

Note that if you did **not** choose **Add project to an EAR** on the first screen of the creation wizard, then the **Add a dependency from this project to all Web projects in the EAR** option will not be displayed and you must [add the](#page-50-1)  [project to an EAR](#page-50-1) manually.

The default setting **Add a dependency from this project to all Web projects in the EAR** specifies that ALL of the utility and EJB projects will be available to this project when it is built. To make selective dependencies to specific projects, uncheck the **Add a dependency from this project to all Web projects in the EAR** option. You must then [make any needed utility or EJB projects available explicitly.](#page-64-0)

#### **Option 2: Adding a Utility Project to a Specific Web Project**

When a utility project is already added to the EAR, you can add that utility project to a web project:

1. Right click on the web services or dynamic web project name in the **Project Explorer** view and choose **Properties** from the popup menu. Click on **J2EE Module Dependencies** in the bar at the left. Be sure that the **J2EE Modules** tab is selected.

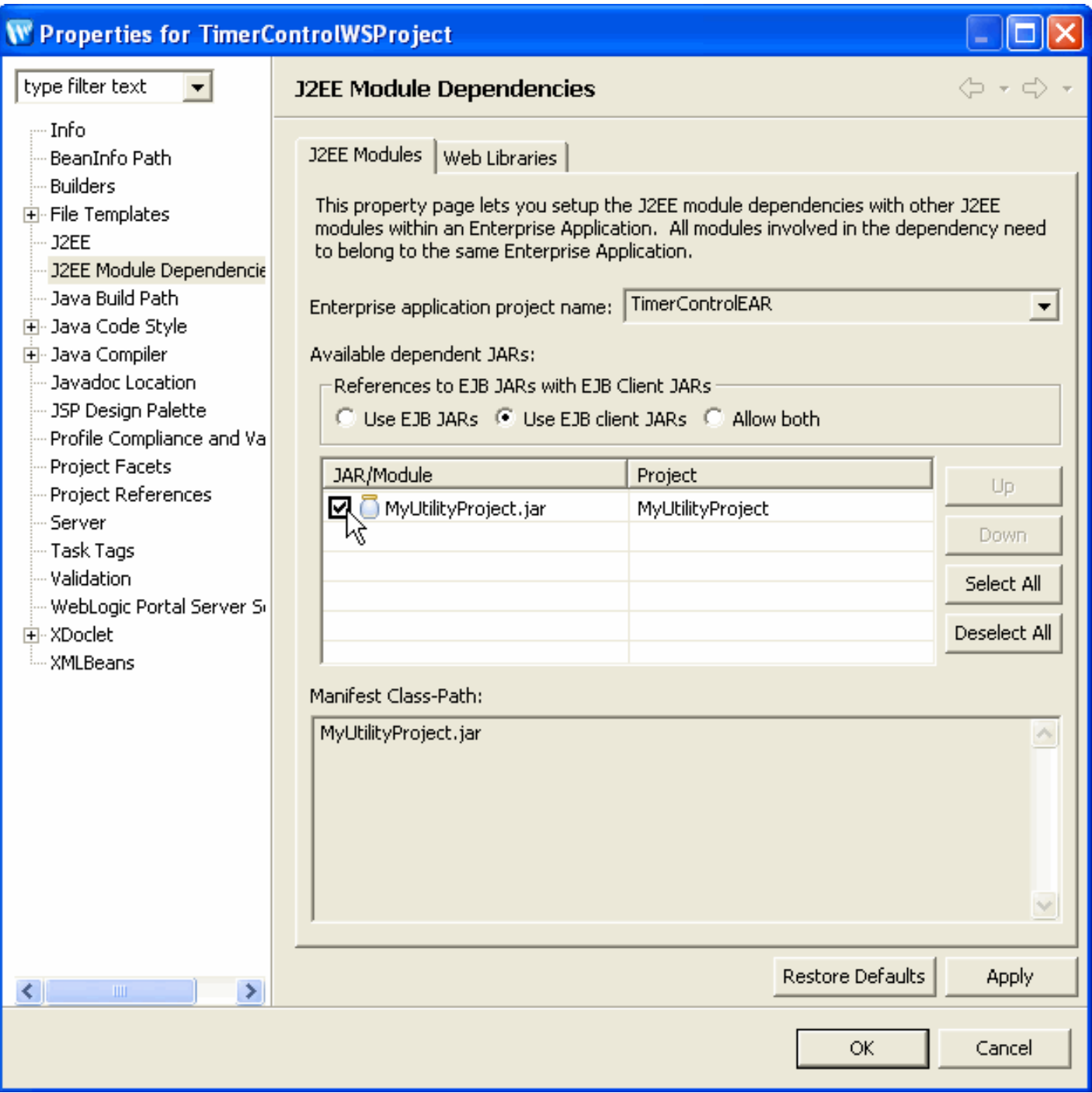

file:///F|/depot/dev/src/workshop/product/plugins/com.bea.w...product.wl.doc/html/ideuserguide/conOptimizingProjects.html (2 of 9)1/26/2007 2:42:57 PM

2. Check the box beside the name of the utility project. Click **Apply** to save the change.

After the utility project is added, it will appear on the build path for this web project and the utility project types will be available in the IDE. Note that the **Java Build Path** option on the **Properties** dialog does not set up project dependencies correctly for Workshop for WebLogic projects. Adding a utility project to a web project means that the web project will access the shared copy of the utility module in the EAR. No files will be copied to the web project.

Note that the **References to EJB JARs with EJB Client JARs** box and the **Use EJB JARs, Use EJB client JARs**  and **Allow both** buttons are not used by Workshop for WebLogic. Note also that EJB projects do not appear on the **Web Libraries** tab because EJBs are not libraries.

#### <span id="page-64-0"></span>**Option 3: Moving a Utility Project from an EAR Project to a Web Project**

To add a utility project to a web project:

1. Right click on the web services or dynamic web project name in the **Project Explorer** view and choose **Properties** from the popup menu. Click on **J2EE Module Dependencies** in the bar at the left. Be sure that the **J2EE Modules** tab is selected.

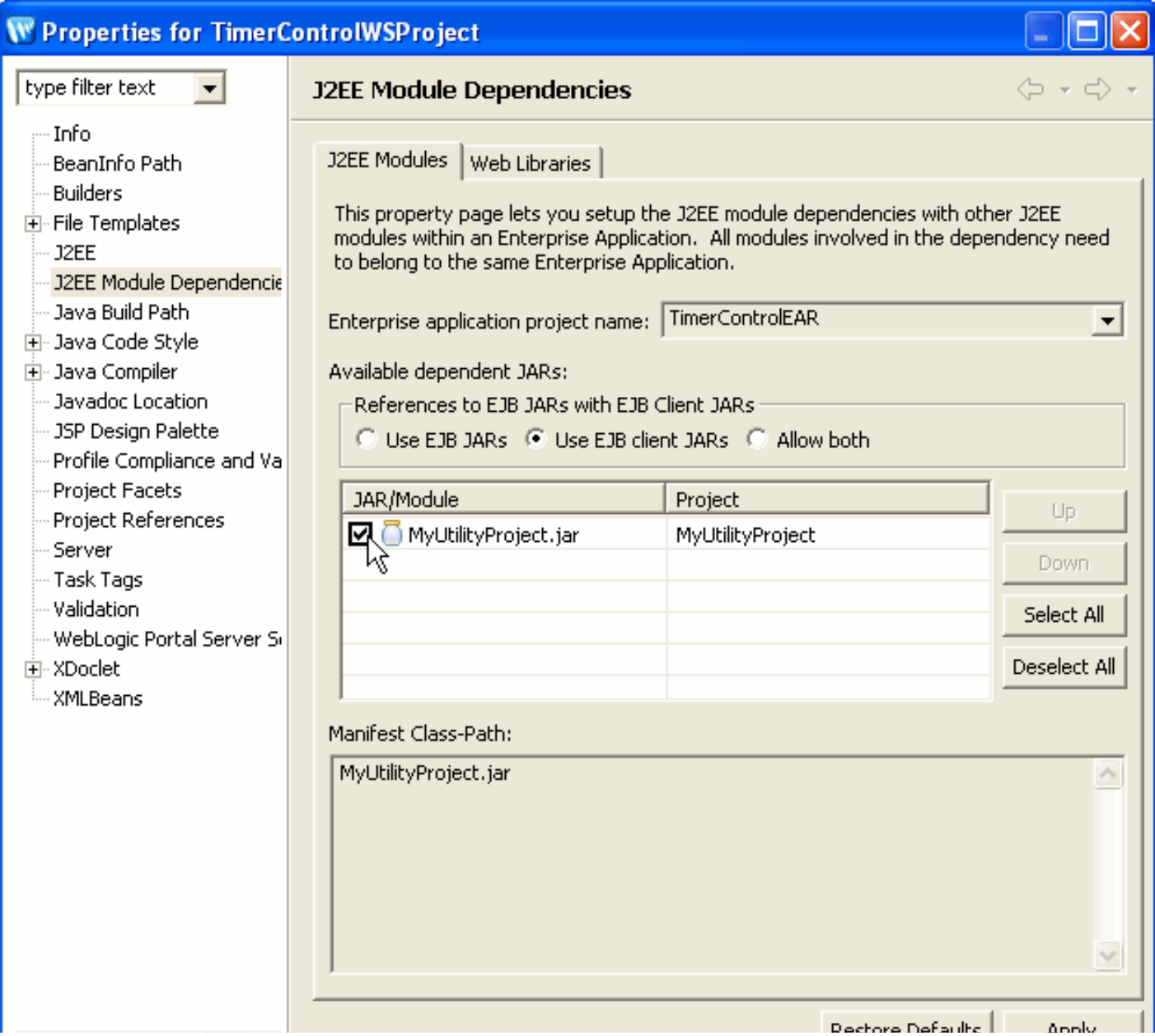

file:///F|/depot/dev/src/workshop/product/plugins/com.bea.w...product.wl.doc/html/ideuserguide/conOptimizingProjects.html (3 of 9)1/26/2007 2:42:57 PM

п

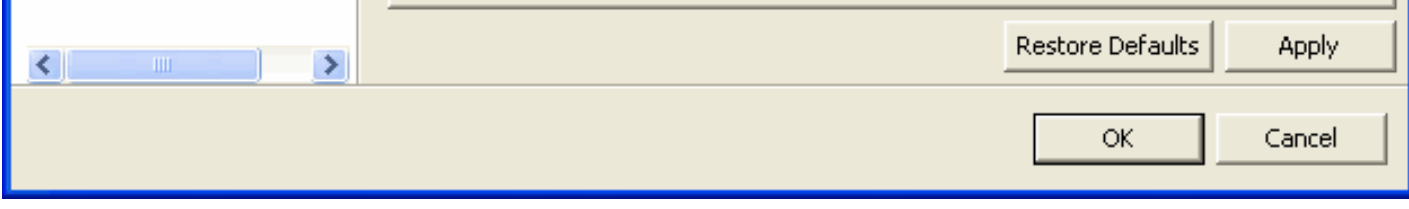

Uncheck the box beside the name of the utility project. Click **Apply** to save the change.

Note that the **References to EJB JARs with EJB Client JARs** box and the **Use EJB JARs, Use EJB client JARs** and **Allow both** buttons are not used by Workshop for WebLogic. Note also that EJB projects do not appear on the **Web Libraries** tab because EJBs are not libraries.

2. Now click the **Web Libraries** tab. In the sample below, there is a new utility project which is not added to the current project.

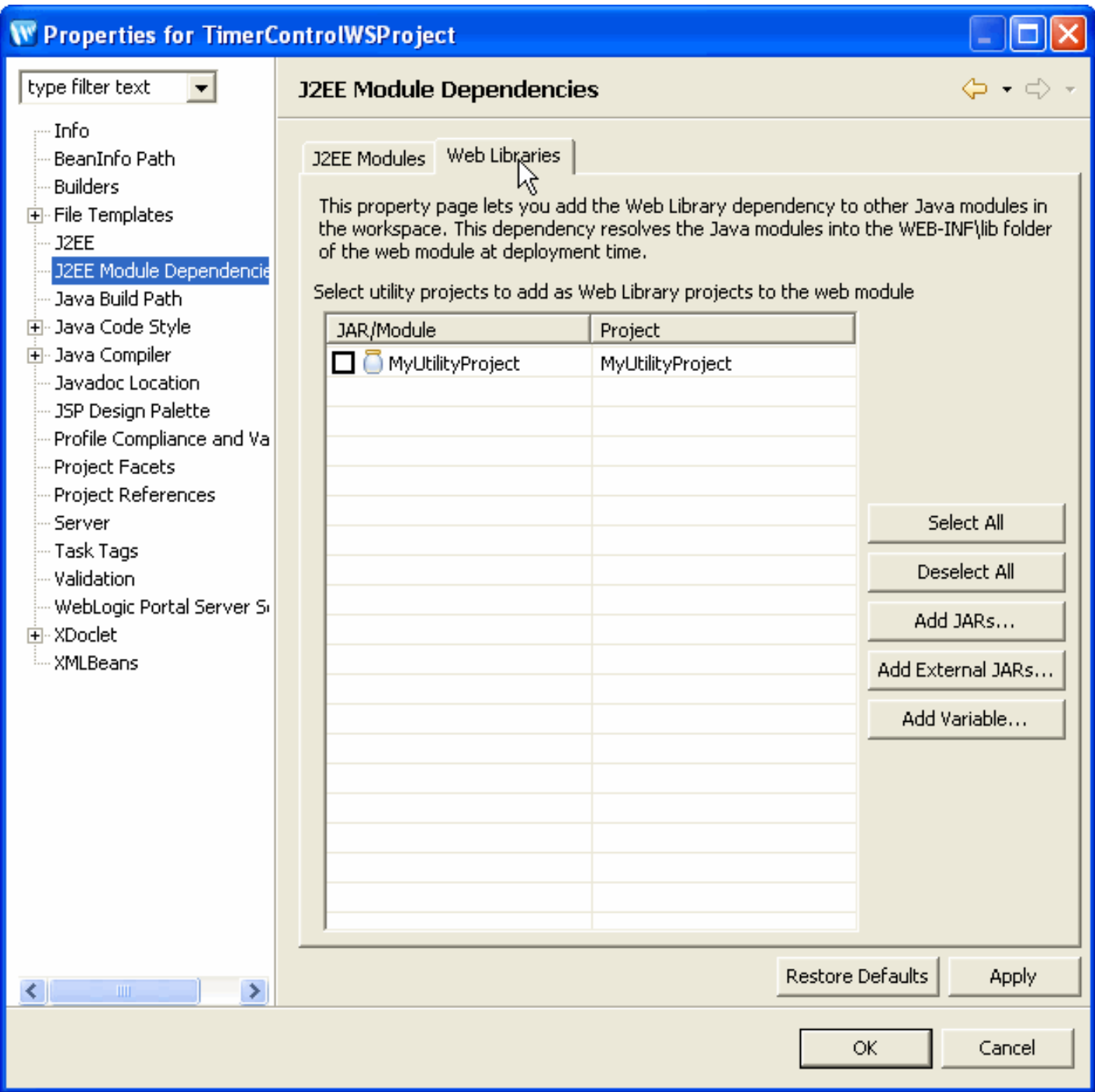

3. Click in the box beside the project name and click **OK** to add the new utility project to the existing project and make a virtual copy of its JAR file in the WEB-INF/lib folder of this project so that it will be available for build/ deployment.

**The J2EE Module Dependencies option is the recommended option for creating project dependencies in Workshop for WebLogic. Do not use the Java Build Path option to set project dependencies because it does not create all dependencies correctly.** 

Now you must stop the utility project from compiling into the EAR's APP-INF/lib directory by:

- 1. Select the EAR project by clicking on the EAR project name in the **Project Explorer** view.
- 2. Click **Project > Properties** and from the **Properties** dialog, click on **J2EE Module Dependencies** in the bar at the left.

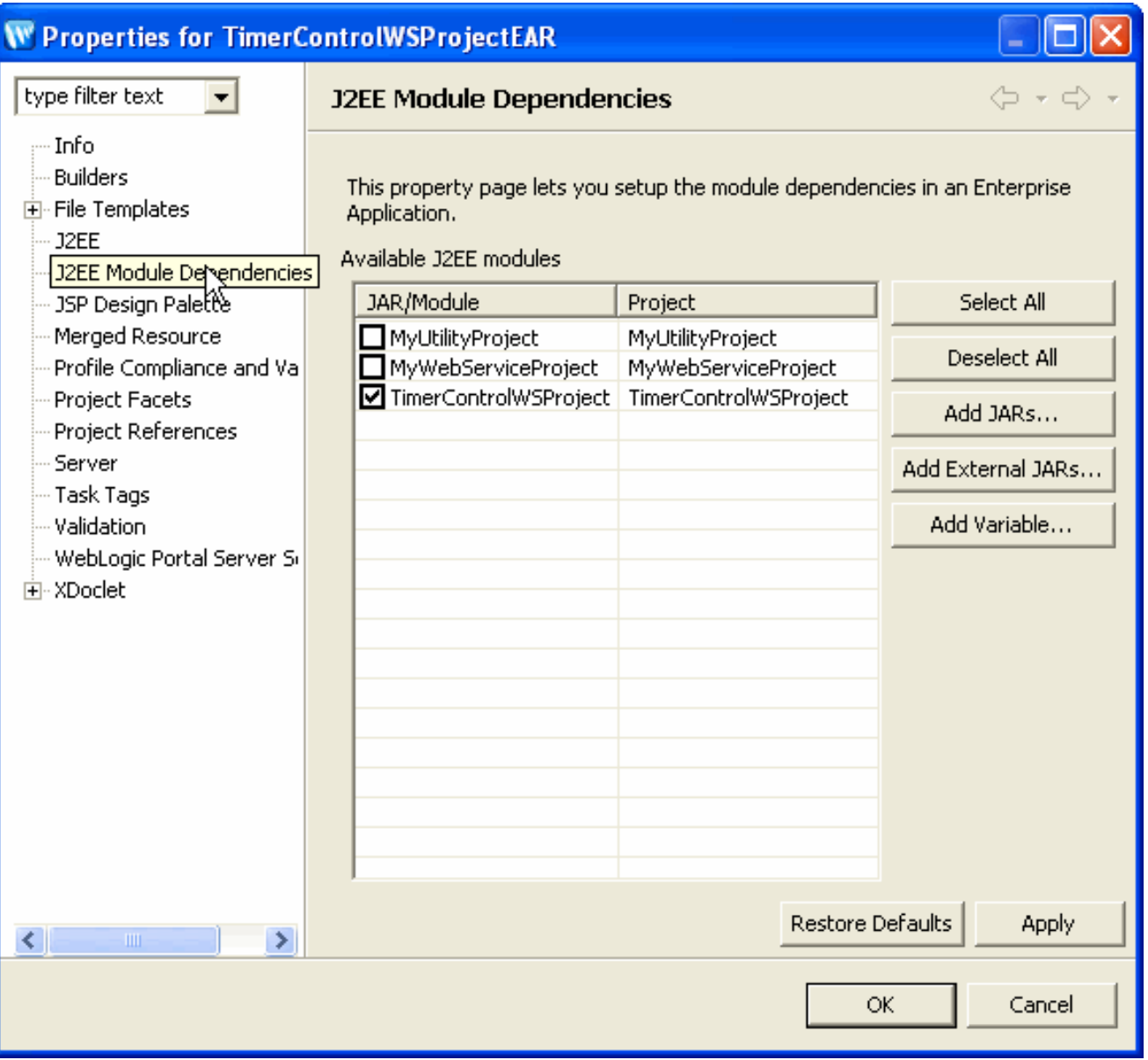

3. Click in the box beside the project name to REMOVE the check mark and click **OK** to remove the utility project from the EAR project.

#### **Option 4: Adding A Utility Project from Outside the EAR**

A utility project can also be added to a web project in an EAR even though the utility project is not added to the EAR itself. To do that:

1. Right click on the web services or dynamic web project name in the **Project Explorer** view and choose **Properties** from the popup menu. Click on **J2EE Module Dependencies** in the bar at the left. Click the **Web Libraries** tab. In the sample below, there is a new utility project which is not added to the current project.

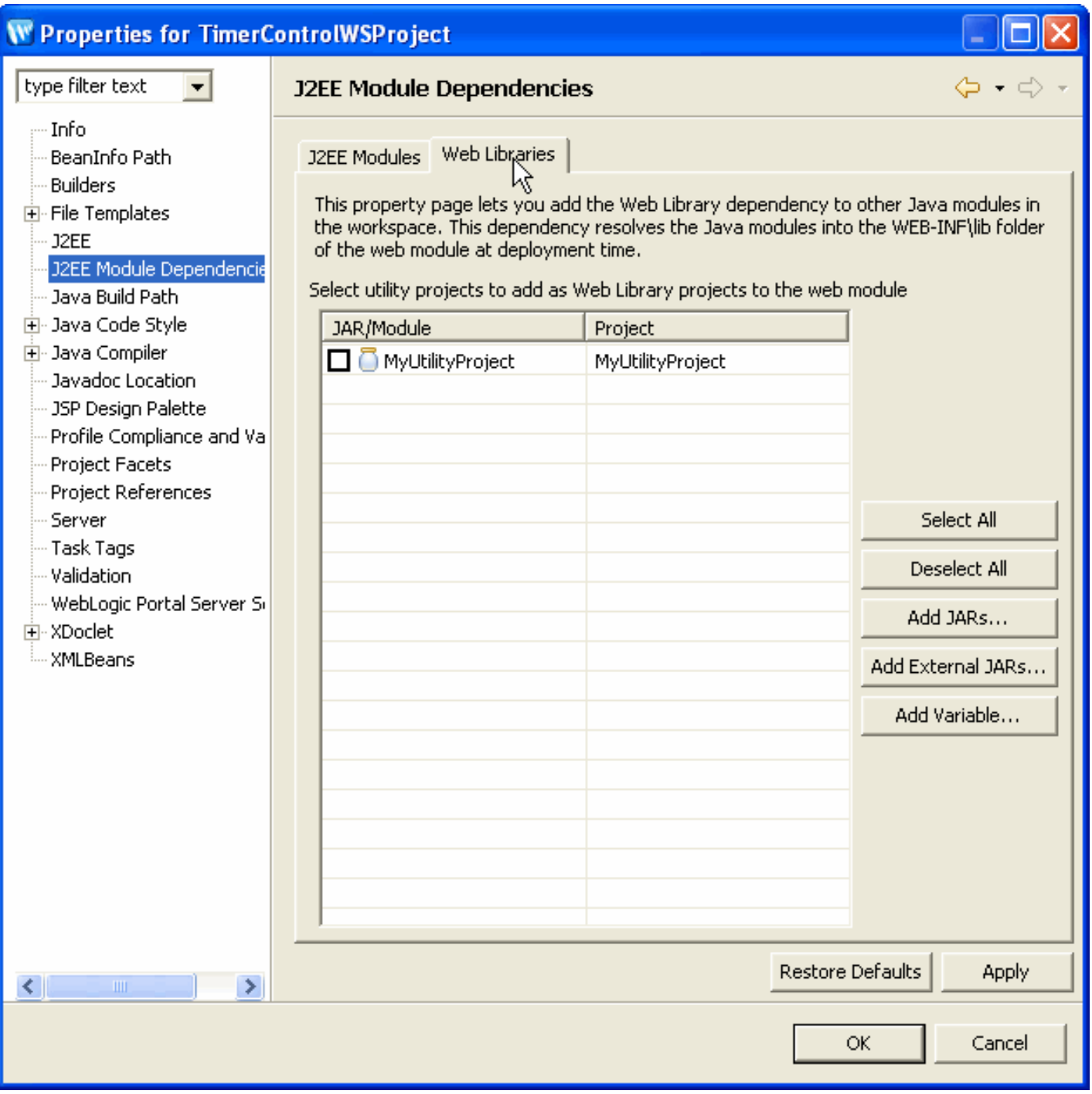

2. Click in the box beside the project name and click **OK** to add the new utility project to the existing project and copy its JAR file to the WEB-INF/lib folder of this project on deployment.

Utility projects that are not added to the EAR can ONLY be added through the WEB-INF\lib folder of individual web projects.

### <span id="page-67-0"></span>**Making EJBs Available to Selected Projects in an EAR**

All EJB projects in an EAR project can be available to web services or dynamic web projects.

#### **Option 1: Adding EJBs to Web Projects/Modules at Project Creation**

When creating a web services project or dynamic web project, if you choose **Add project to an EAR** on the first screen of the wizard, then the fourth screen of the wizard has the following default settings:

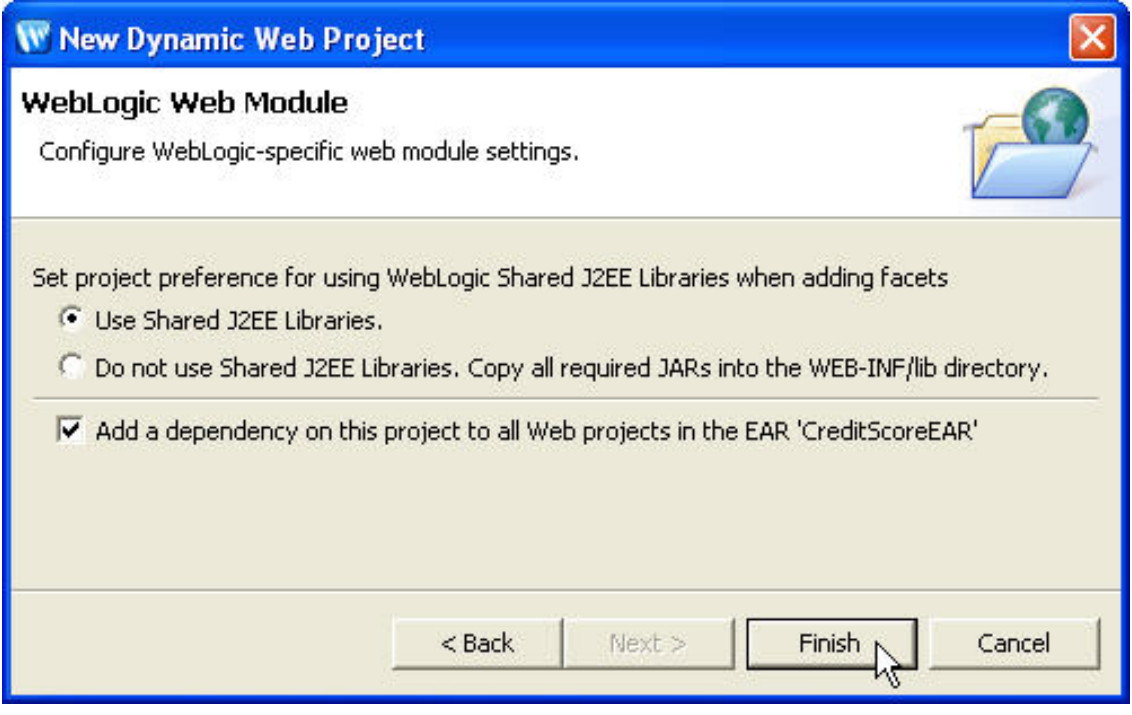

Note that if you did **not** choose **Add project to an EAR** on the first screen of the creation wizard, then the **Add a dependency on this project to all Web projects in the EAR** option will not be displayed and you must [add the](#page-50-1)  [project to an EAR](#page-50-1) manually.

To make selective dependencies to specific EJB projects, uncheck the **Add a dependency on this project to all**  Web projects in the EAR option. You must then [add any needed projects explicitly](#page-68-0).

#### <span id="page-68-0"></span>**Option 2: Adding an EJB to a Web Project**

If an EJB project has been added to an EAR, you can add the EJB project to web projects in the EAR by doing the following:

1. Right click on the web services or dynamic web project name in the **Project Explorer** view and choose **Properties** from the popup menu. Click on **J2EE Module Dependencies** in the bar at the left. Be sure that the **J2EE Modules** tab is selected.

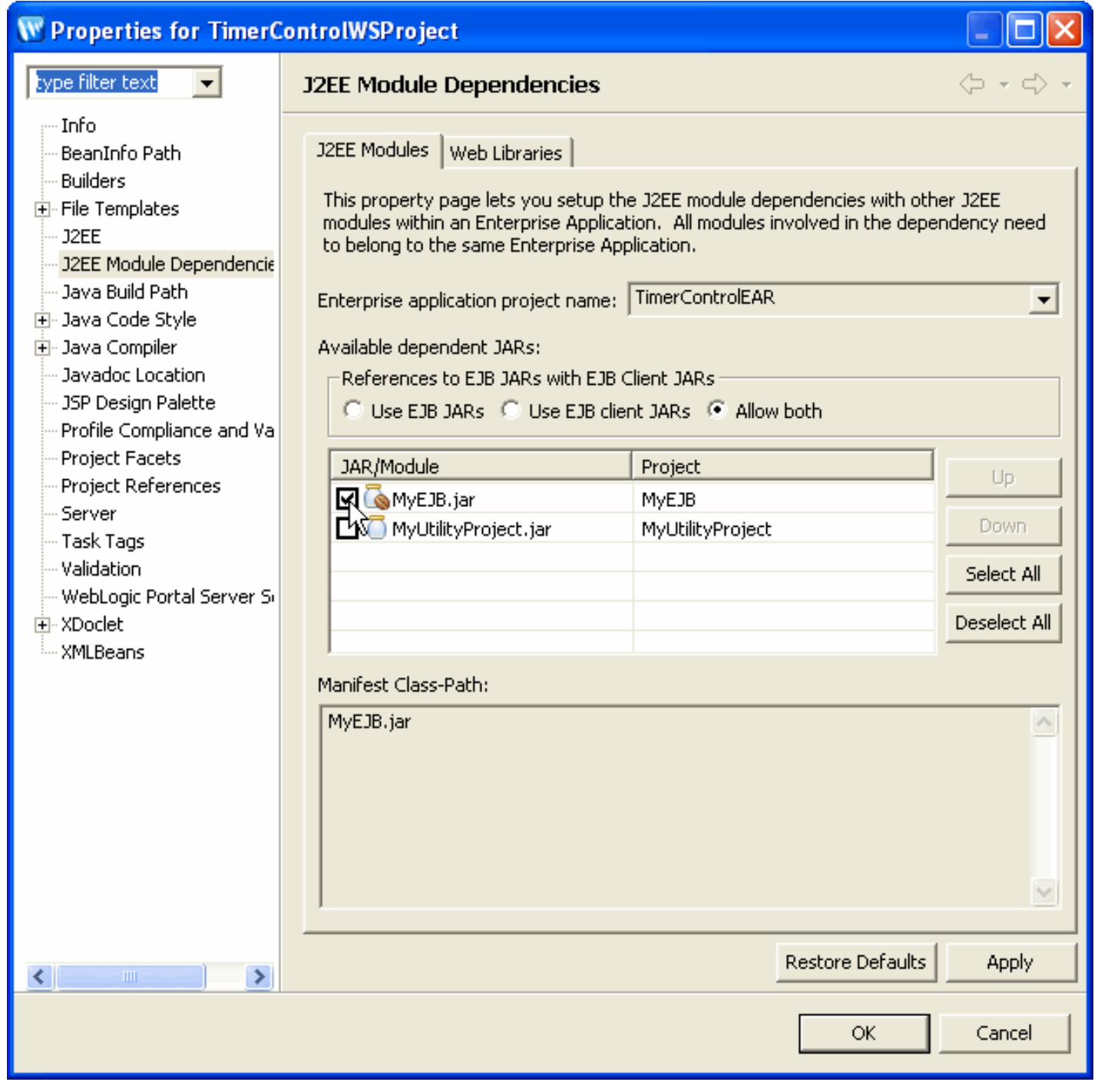

Check the box beside the name of the EJB project. Click **Apply** to save the change.

Note that the **References to EJB JARs with EJB Client JARs** box and the **Use EJB JARs, Use EJB client JARs**  and **Allow both** buttons are not used by Workshop for WebLogic. Note also that EJB projects do not appear on the **Web Libraries** tab because EJBs are not libraries.

### **Option 3: Making an EJB from Outside the EAR Available**

If you are using a standalone EJB that is available at runtime on the WebLogic Server but not deployed with your EAR project, you must set it using the **Java Build Path** property page.

1. Right click on the project name in the **Project Explorer** view and choose **Properties** from the popup menu. Click on **Java Build Path** in the bar at the left.

Note that the **Java Build Path** property page affects only Java source editing within the IDE. It does not affect deployment, exporting J2EE archive files, or generating Ant scripts.

### <span id="page-70-0"></span>**Adding Web Projects to Multiple EAR Projects**

If you have a web project that you use in more than one EAR, you can simply open each EAR project and [link the](#page-50-1)  [project to that EAR.](#page-50-1)

When a project is a member of more than one EAR project, the **Enterprise application project name** pulldown box on the **J2EE Module Dependencies** property page will list the names of the EAR projects.

If a project is added to multiple EAR projects and you deploy more than one EAR project to the **same server**, there will be a name collision because there will be two copies of the same project deployed to the server. To eliminate the collision, you may [undeploy one of the projects](#page-78-0).

Alternately, you may open one of the EAR projects and edit the file EarContent/META-INF/application.xml. Change the value of the <context-root> element for the web project to a unique value. Changing this file is an advanced technique and should be done with care.

### <span id="page-70-1"></span>**Making Application-Scoped Modules Available to the Server**

If you want to ensure that application-scoped modules are deployed in the root of the EAR and available to the server at run time, you can do so by copying them to the following location:

EAR\_PROJECT\_ROOT/EarContent/META-INF

These modules should be mapped with a <module> element in the weblogic-application.xml file. The path to the module is a relative one, so be sure to include the META-INF portion of the path.

#### **Related Topics**

[Configuring Standard Project Dependencies](#page-50-0)

# <span id="page-71-0"></span>**Understanding the Build Process**

Before building your application, your application components must be assembled into projects. Projects and their usage are described in [Applications and Projects.](#page-34-0) Review the information in [Managing Project Dependencies](#page-47-0) to understand project dependencies and making JARs and J2EE libraries available to your projects.

Under normal circumstances, you will never explicitly build your projects/applications since by default, Workshop for WebLogic builds your files automatically, using the Eclipse **Build Automatically** feature. This feature does an incremental build whenever a program file is saved.

If you wish, you can build your files, projects and enterprise applications manually. Workshop for WebLogic uses the standard Eclipse commands for building, as described in detail in the Eclipse/ JDT documentation, available by clicking **Help > Contents** and choosing **Java Development User Guide** from the **Contents** pane at the left.

# **Cleaning and Rebuilding**

The clean operation (the **Project > Clean** command) cleans all build artifacts resulting from a previous build of a project. It's a good way to "start over" so that you know that your build output includes only the most up-to-date files based on your source code. You should clean your project before final production deployment.

## **Building a Production-Quality Application**

Before you deploy your application to a production environment, you will probably want to perform a clean operation followed by a complete build in a controlled environment. In this way you can ensure that you have a formal, repeatable build process that you use every time you deploy an application to production.

## **The Build Commands**

The **Project** menu provides the following standard Eclipse commands for building your files:
Understanding the Build Process

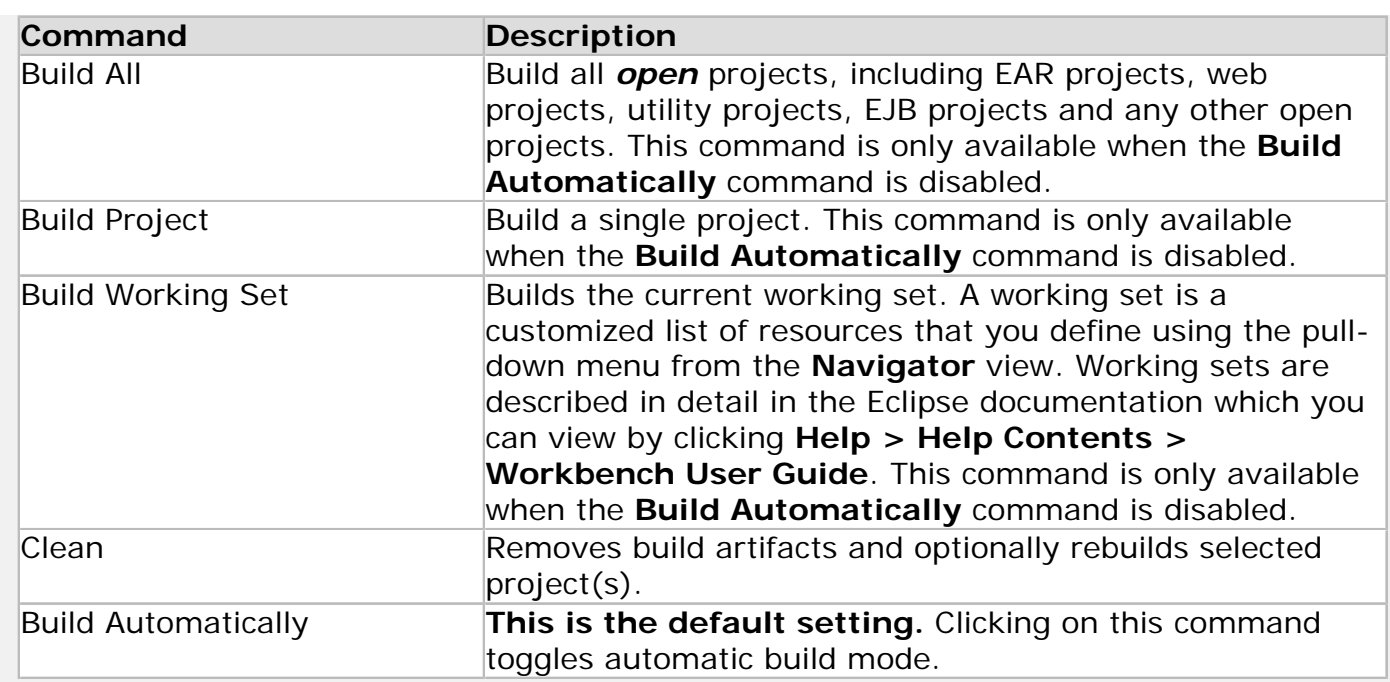

# **Related Topics**

[Creating Custom Ant Build Files for an Application](#page-100-0)

[Deploying, Running, and Debugging Applications](#page-80-0)

# <span id="page-73-1"></span>**Setting up Servers for Use Within the IDE**

This topic explains how add a WebLogic server domain to the Workshop for WebLogic development environment, so that you can easily deploy, run, and test projects on the server.

This topic also explains how to add and remove individual projects from a server domain.

The topic is divided into two sections:

- Defining a Server for Use With the IDE
- [Adding and Removing Projects](#page-74-0)

### <span id="page-73-0"></span>**Defining a Server for use within the IDE**

From the IDE perspective, a *server* is an link/pointer to a local WebLogic Server domain. You must define a server within the IDE in order to run and test your applications. If you try to run your application without first defining a server, you will be prompted to create a server in a series of dialogs similar to the steps below.

To define a server:

- 1. Click **File > New > Other**. (Alternatively, right-click anywhere within the **Servers** view and select **New > Server**.)
- 2. Expand **Server**, click **Server** from the expansion list, then click **Next**.

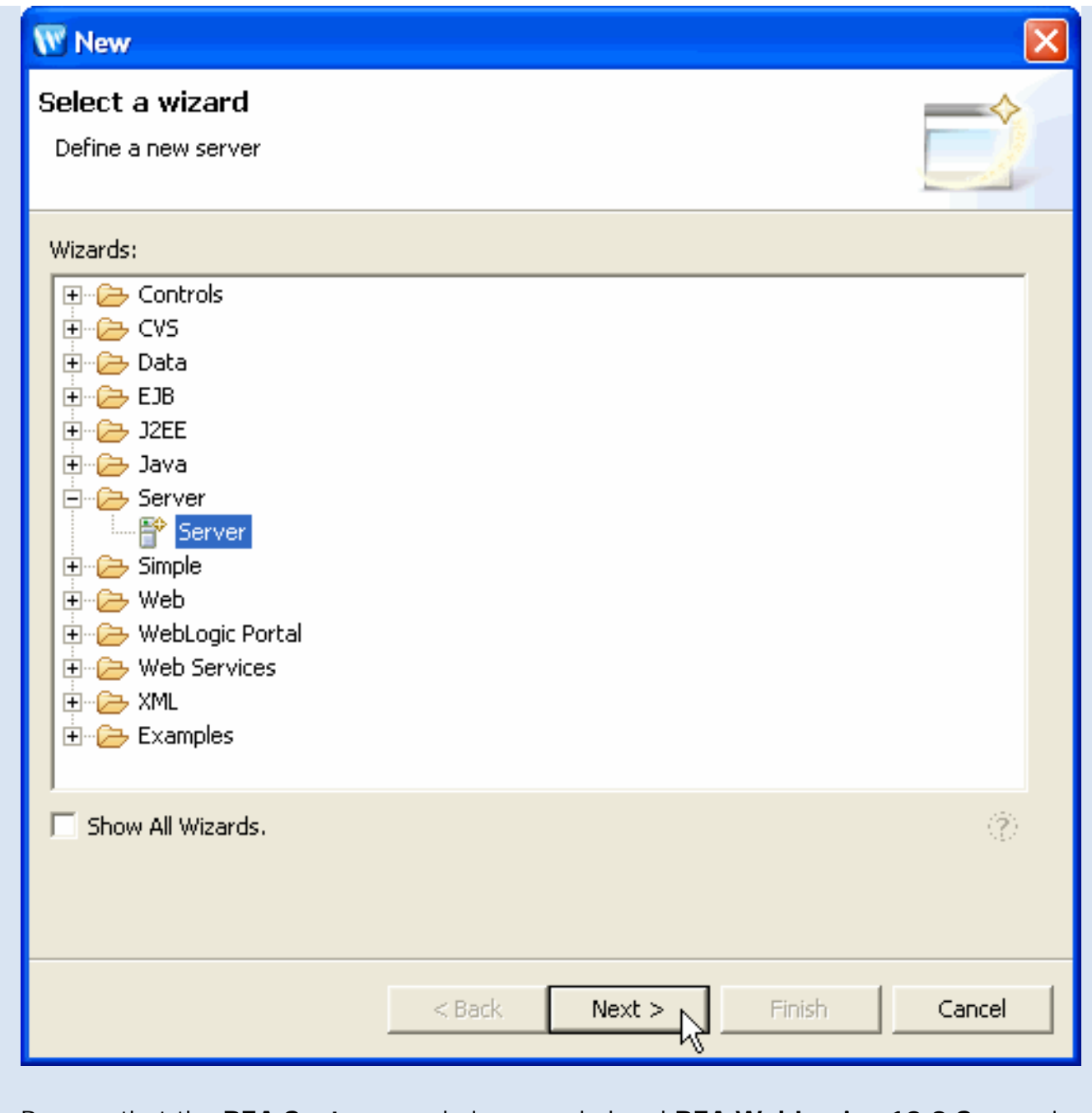

- 3. Be sure that the **BEA Systems** node is expanded and **BEA WebLogic v10.0 Server** is highlighted. Click **Next**.
- 4. Click the drop-down field **Domain home** and select the default Workshop for WebLogic server domain at the following location:

<BEA\_HOME>\weblogic100\samples\domains\workshop

This domain already contains all of the resources necessary to deploy and run Workshop for WebLogic applications. (Alternatively, you can use the **Browse** button to select a different server domain.)

#### Click **Finish**.

<span id="page-74-0"></span>The new server definition will be added to the **Server** view.

## **Adding and Removing Projects from the Server**

To add or remove projects from a server, on the **Server** view, right-click the target server, and select **Add and Remove Projects**.

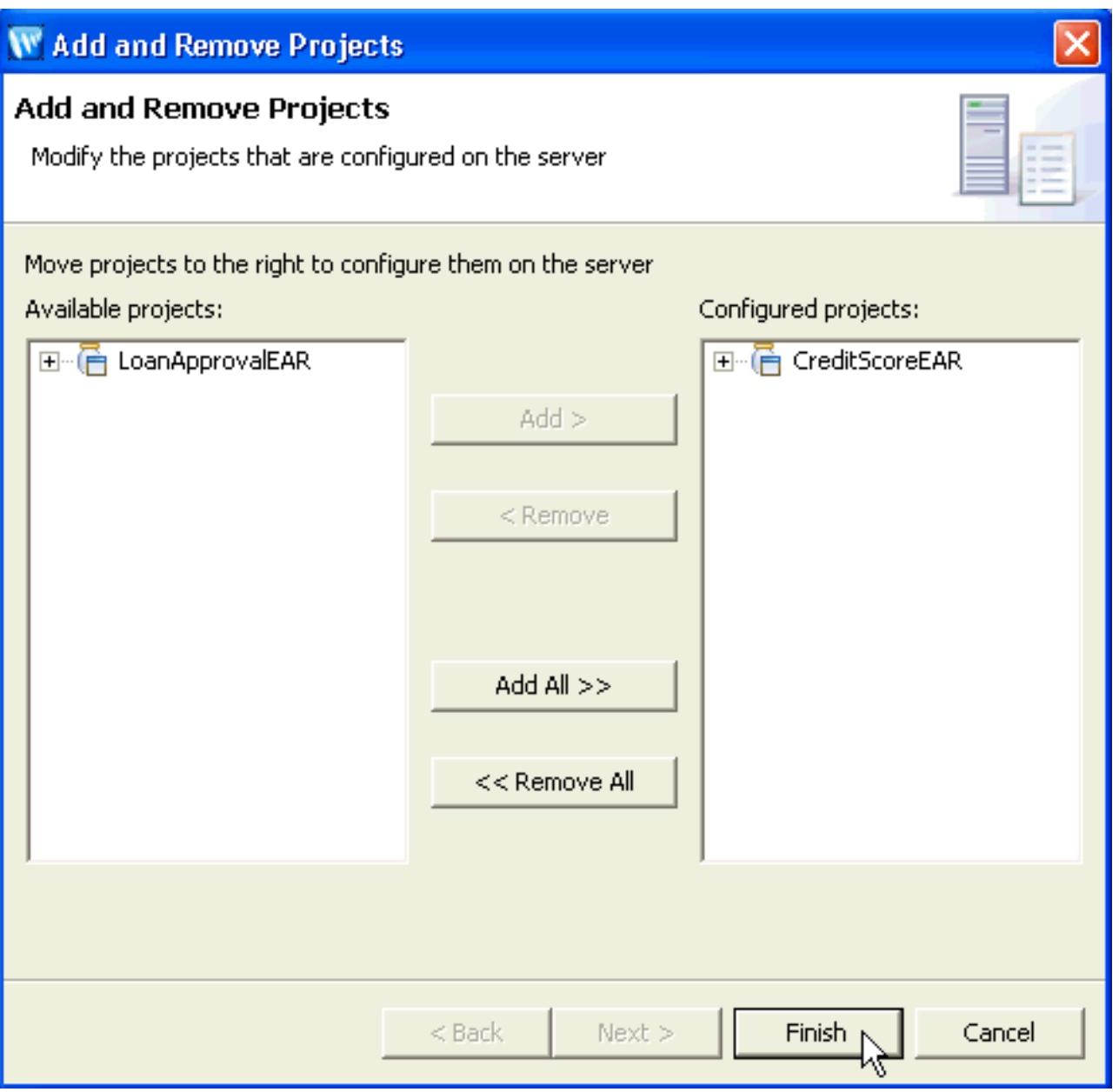

The **Add and Remove Projects** dialog shows a list of project available for addition to the server. Select and move projects from the left column to add them to the server.

Servers will retain any deployed projects that were previously run on them, even once they have been turned off. Stopping and restarting the server does not remove previously deployed projects.

Projects in Workshop for WebLogic become J2EE modules on the server. If your current application includes projects with the same name as previously deployed projects, the previous application's project modules will remain on the server and potentially create conflicts with new projects/modules with the same name.

To remove previously added projects, move the project from the right column to the left column.

## **Related Topics**

When working with large applications, you may want to carefully manage file deployment to the server to improve performance. More advanced server management is described in [Managing Servers.](#page-77-0)

[Deploying, Running, and Debugging Applications](#page-80-0)

[Creating a Workshop for WebLogic-Enabled Server Domain](#page-84-0)

# <span id="page-77-0"></span>**Managing Servers**

When you install Workshop for WebLogic, a copy of WebLogic Server is installed on your computer. You can then do iterative development by running your application(s) on this local server. However the server and the files that you deploy to the server must be managed to prevent server conflicts and unexpected behavior.

# **Overview of Server Management Tasks**

## **Do Once for Each Workspace:**

**[Create a server definition in the IDE.](#page-77-1)** A *server* is simply a link/pointer to your server (the domain on the local WebLogic Server). You may need multiple servers if you need to deploy applications with different server settings. But all servers that point to a domain are, in effect, the same server.

If you define more than one server on a single domain, you must not run the servers simultaneously because servers typically use the same port number and requests to different servers on the same port will result in unpredictable behavior.

## **Do Each Time you Switch Workspaces**

**[Clear duplicate project/modules from the server.](#page-78-0)**The Run/Debug commands make a pointer to your projects on the server. This pointer persists on the server, and must be managed for best performance. When you begin to work on a different application, old projects (which became J2EE modules on deployment to the server) with duplicate names must be removed.

## **Do to Speed Up Testing**

**[Manage the projects that are deployed to the server.](#page-78-1)** To enhance testing performance, you can choose to limit the projects that are deployed to the server.

# <span id="page-77-1"></span>**Creating a Server Definition in the IDE**

To create a new server definition to use within the IDE, see the topic [Setting up Servers for Use](#page-73-1) [Within the IDE](#page-73-1).

Each server definition within a domain uses the same default port number and address. New server definitions will retain any deployed projects. Deleting a server definition and creating a new one does not clear deployed projects from the remaining server definitions.

Note that defining a second servers in a single domain creates by default, another server with the **same port number.** If you have two servers defined, you should not run your applications on both at the same time, since the servers will experience conflicts and produce unpredictable results.

Note also that projects that have been deployed in the past may remain on the server until undeployed. Running new applications on the server may result in conflicts if the new applications include projects with the same names as projects in previous applications. To prevent conflicts, you may want to create different domains for servers that will be used for testing different enterprise applications.

## <span id="page-78-0"></span>**Undeploying Previously Deployed Projects**

To undeploy previously deployed projects from a server see the topic [Adding and Removing](#page-74-0) [Projects from the Server.](#page-74-0)

Stopping and restarting the server does not remove application files. Opening a new workspace and defining a new server does not remove application files.

# <span id="page-78-1"></span>**Managing the Projects that are Deployed**

From the **Servers** view, expand the name of your server. The projects from the current workspace that are associated with this server will be displayed. This is not an indication that the projects are actually deployed to the server, simply that they are associated with the server.

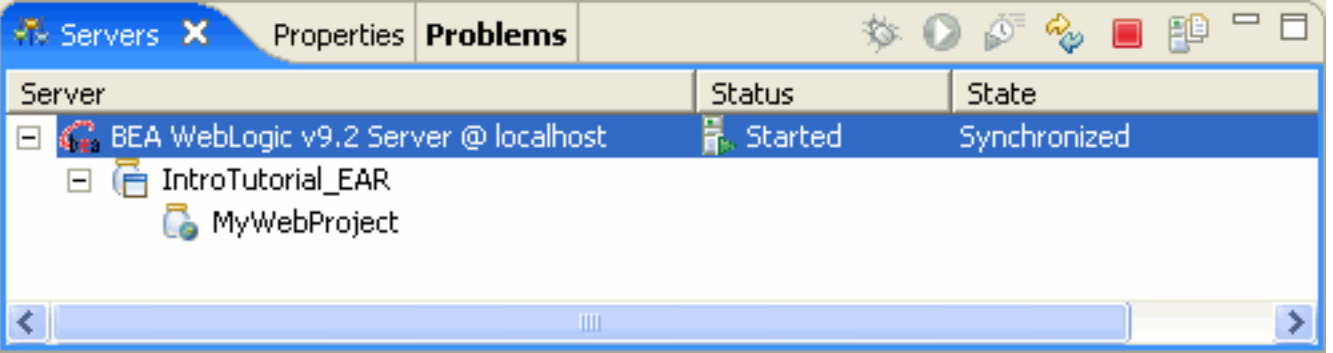

If you right click on the server, you can click **Add and Remove Projects** to dissociate a project from the server and prevent it from being automatically deployed when the application runs.

Note that only **open** projects are deployed. You can close a project by clicking on the project folder name in the **Project Explorer** view and then click **Project > Close Project.** The project folder icon will change to  $\Box$  to indicate that the project is now closed. Closed projects are not deployed. Note that if the project was deployed *before* it was closed, it will remain on the server unless you undeploy it.

You can also use the *working sets* feature of Eclipse to specify a collection of projects/applications to be deployed as a set. You can get information on working sets from the help system by clicking **Help > Help Contents** and choosing **Workbench User Guide**.

If you delete projects from your current application, those projects will remain on the server and must also be removed manually.

# **Related Topics**

From [http://edocs.bea.com](http://edocs.bea.com/) click on the link for documentation for WebLogic Server to get complete documentation for the **Configuration Wizard** and domain creation. This documentation set also provides a complete discussion of when you might want to have more than one domain.

[Setting up a Server](#page-73-1) describes how to define a server and add and remove projects from the server.

[Deploying, Running, and Debugging Applications](#page-80-0)

### <span id="page-80-0"></span>**Deploying, Running, and Debugging Applications**

Under normal circumstances, Workshop for WebLogic [builds your files automatically](#page-71-0) and you can deploy at any time. **Before you can deploy your application, you must have a successful build completed.** 

The following topic explains the basic concepts of deploying and debugging Workshop for WebLogic applications to WebLogic Server running in development mode.

#### **Development Mode**

Weblogic Server can be started in one of two modes: development or production mode. (When you start the [Workshop for WebLogic server](file:///F|/depot/dev/src/workshop/product/plugins/com.bea.workshop.product.wl.doc/html/samples/conSampleDomain.html) [domain](file:///F|/depot/dev/src/workshop/product/plugins/com.bea.workshop.product.wl.doc/html/samples/conSampleDomain.html) using the startup script provided, it runs in development mode.) In development mode, WebLogic Server behaves in ways that make it easier to iteratively develop and test an application: for example, it automatically deploys the current application in an exploded format and certain security restrictions on deployment are relaxed.

### **What Happens During Deployment**

Deployment consists of three steps:

- 1. Assembling (e.g., EJB generation and JWS compilation) if required.
- 2. Publishing the files to the server.
- 3. Running the application.

These three steps are normally done seamlessly. An EAR file is not generated for deployment to a single test server. The table below shows how different applications and application components are deployed both for development and for production.

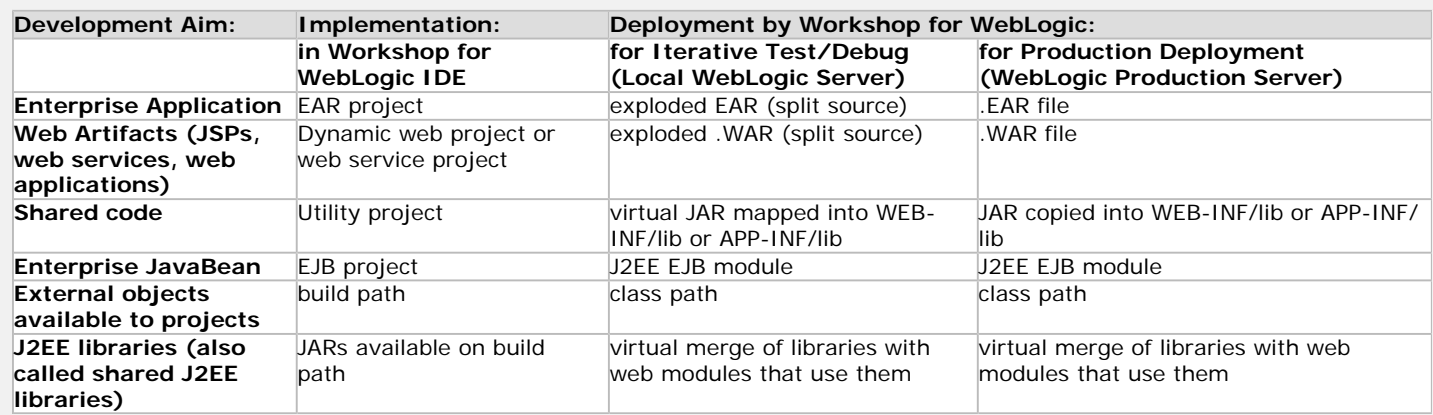

### **What Gets Deployed**

When you deploy, *all* open projects associated with the server are deployed. You can use the **Project > Close Project** command to close projects. You can also specify working sets (described in the Eclipse help system in the **Workbench User Guide**) to control how much gets built and deployed.

However, even though an entire application or group of projects was deployed, only the file/folder that you clicked on (to initiate the deploy) will display its results. For example, if you deploy from a page flow component file, that page flow will run in a new browser tab in the editor area. If you deploy a web service, the test client page for that web service will run in a new tab in the editor area. If the page flow or web service relies on other web services to run correctly, it will still work because all components are actually deployed.

You can also [manage the projects that get deployed to the server.](#page-78-1)

### **Deploying your Application**

There are two commands that deploy your application:

1. Click **Run As > Run on Server** to deploy your application. This command starts the server in normal mode (if it is not already started), does pre-assembly, and runs the application.

2. Click **Debug As > Debug on Server** to deploy your application in debug mode. This command starts the server in debug mode (if it is not already started), does pre-assembly, and runs the application.

If you wish to simply publish your files to the server, you can use the **Servers** view (described [below](#page-81-0)) to publish only. The **Servers** view also allows you to un-deploy applications from the server.

#### **Viewing the Results of Deployment**

After you deploy your application, the **Servers** view is displayed automatically and the results of running your application are displayed in the editor area of the workbench.

If you are running a page flow, the initial JSP page will appear in a tab in the editor area. This tab is a test browser that allows you to run your application.

If you are running a web service, the test client appears in a tab in the editor area. This tab allows you to specify the parameters to an operation and make a request to that operation. The response from the operation is displayed in the same tab.

#### <span id="page-81-0"></span>**Deploying Applications and Managing Servers with Servers View**

The **Servers** view opens automatically when you deploy/run your application. You can also open it manually by clicking **Window > Show View > Other**, expand **Server** and click **Servers**. There are many commands available from the **Servers** view for managing your server (s), as shown in the diagram below.

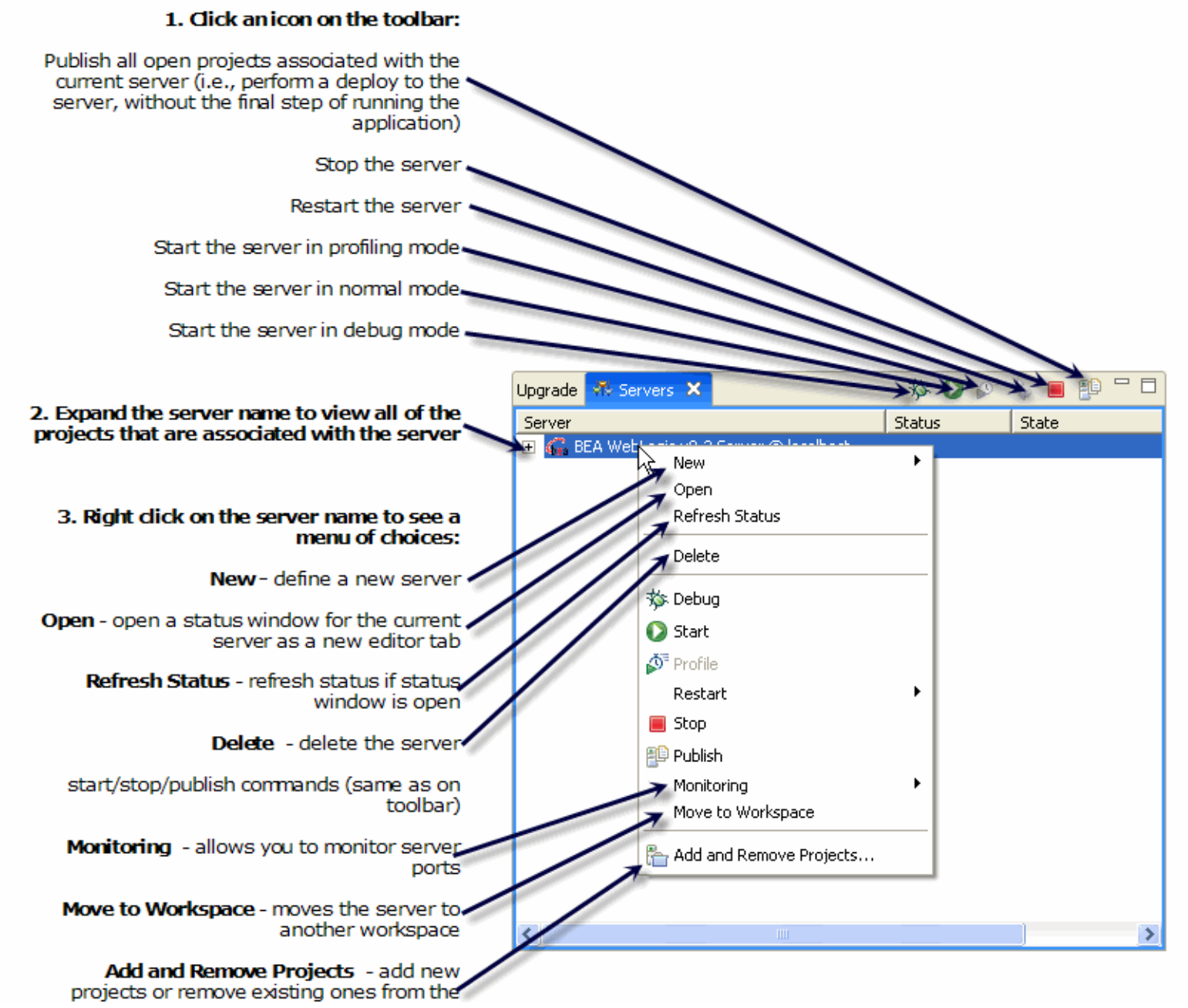

file:///F|/depot/dev/src/workshop/product/plugins/com.bea....duct.wl.doc/html/ideuserguide/conDeployingDevelopment.html (2 of 4)1/26/2007 2:42:58 PM

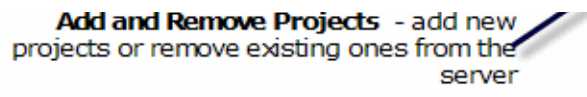

**Servers** view is a standard Eclipse feature, and is described in detail in the Eclipse help system which you can view by clicking **Help > Help Contents** and choosing **Web Application Development Guide** from the **Contents** pane**.**

### **Debugging your Application**

The Eclipse platform provides standard debugging tools for your Java files, including setting breakpoints and displaying the values of variables. To set a breakpoint, from the editor view, right click in the marker bar (the gray bar at the left of the text) on the line where you wish to set the breakpoint and choose **Toggle Breakpoint** from the popup menu.

Once a breakpoint(s) is set, when you run the application, you will be prompted to enter **Debug** perspective and you can use the **Step Into, Step Over** and other commands available from the **Debug** view to step through your application. The **Breakpoints** and **Variables**  views also allow you to monitor your breakpoints and variables as you debug.

The debugging commands are described in more detail in the **Java Development User Guide** section of the help system.

### **Deployment to WebLogic Server in Production Mode**

The following procedure explains how to deploy Workshop for WebLogic applications to WebLogic Server running in production mode. This task is divided into three steps:

- 1.
	- [To Ensure that Required Resources Exist on the Production Server](#page-82-0)
- $\mathcal{L}$ 
	- [To Compile the Application into an EAR File](#page-82-1)
- 3.

[To Deploy the EAR File to the Production Server](#page-82-2)

#### <span id="page-82-0"></span>**1. To Ensure that Required Resources Exist on the Production Server**

Before you deploy a Workshop for WebLogic application to WebLogic Server, you must first ensure that the server domain has the resources expected by the application to be deployed. For example, Apache Beehive NetUI and Controls framework-related libraries must be present if the application uses these frameworks and the server must have the appropriate JMS queues configured if the application contains message buffering, reliable messaging, and JMS transport.

General purpose server resources for Workshop for WebLogic applications are provided through the WebLogic Server Configuration Wizard, including support for Apache Beehive NetUI and Controls, JMS, Pointbase, Java Server Pages, Java Server Faces, and Struts. See the instructions for [creating a new Workshop for WebLogic-enabled server](#page-84-1) or [adding Workshop for WebLogic resources to an existing server](#page-85-0).

The configuration wizard is not guaranteed to provide sufficient resources for every application. For example, if your application uses JMS queues other than the default Workshop for WebLogic queues, you will need to manually configure the server to included those non-default JMS queues. For detailed instructions on configuring JMS queues for WebLogic Server see [Configuring Basic JMS System Resources](http://e-docs.bea.com/wls/docs100/jms_admin/basic_config.html) in the WebLogic Server documentation. Similarly, if your application uses a datasource other than the default Pointbase datasource, you will need to manually configure the server domain to include that datasource. For more information on configuring datasources see [Configuring a](http://e-docs.bea.com/platform/docs81/confgwiz/jdbc.html) [Database Service](http://e-docs.bea.com/platform/docs81/confgwiz/jdbc.html) in the WebLogic Server documentation.

#### <span id="page-82-1"></span>**2. To Compile the Application into an EAR File**

To package your application as an EAR file, select **File > Export > EAR file**. In the **EAR Application** field select the name of the EAR project you wish to archive. The EAR archive produced will contain all of the projects that are already components of the selected EAR.

You can also export the build process for projects to an Ant script. For more information see [Creating Custom Ant Build Files for an](#page-100-0) [Application](#page-100-0).

#### <span id="page-82-2"></span>**3. To Deploy the EAR File to the Production Server**

Open the WebLogic Server console for the target server running in production mode.

- 1.
- On the left-hand side **Change Center** pane, click **Lock & Edit**.
- 2.

Deploying, Running, and Debugging Applications

#### On the left-hand side **Domain Structure** pane, click **Deployments**.

3.

On the right-hand content pane, click **Install**.

Browse to the directory where the EAR file resides, mark the radio button next to the EAR file you want to deploy, and click **Next**.

4.

Confirm that the radio button next to **Install this deployment as an application** is marked and click **Next**.

5.

Click **Finish**.

6.

On the left-hand side **Change Center** pane, click **Activate Changes**.

7.

On the right-hand content pane, mark the radio button next to the EAR just deployed.

8.

Click **Start** to view the dropdown list and select **Servicing all requests**.

9.

In the content pane of the new page, click **Yes**.

If you click the plus sign in front of the deployed EAR, a list of the application's deployed modules (EJBs and web applications) will appear.

For more information about deploying an application to a server in production mode, see [Deploying Applications on BEA WebLogic Server](http://edocs.bea.com/wls/docs100/deployment.html)  [10.0](http://edocs.bea.com/wls/docs100/deployment.html) in the WebLogic Server documentation.

For information on updating an already deployed application, see [Updating Applications in a Production Environment](http://e-docs.bea.com/wls/docs100/deployment/redeploy.html).

#### **Related Topics**

[Managing Servers](#page-77-0) 

[Creating a Workshop for WebLogic-Enabled Server Domain](#page-84-0)

[Setting up Servers for Use Within the IDE](#page-73-1)

### <span id="page-84-0"></span>**Creating a Workshop for WebLogic-Enabled Server Domain**

This topic explains how to create a WebLogic Server domain that can support an application build with Workshop for WebLogic. The instructions below will show you how to add the Apache Beehive NetUI and Controls framework libraries, the JMS queues required for message buffering, reliable messaging, and JMS transport to a server domain.

This topic describes two cases for adding Workshop for WebLogic application resources to a server domain:

1.

[Adding Workshop for WebLogic Resources to a New Server Domain](#page-84-1)

2.

[Adding Workshop for WebLogic Resources to an Existing Server Domain](#page-85-0)

#### <span id="page-84-1"></span>**Adding Workshop for WebLogic Resources to a New Server Domain**

If you are creating a new server domain, use these instructions to ensure that the appropriate Workshop for WebLogic resources are present:

1.

If you are using Windows, open the domain configuration wizard by selecting **Start > BEA Products > Tools > Configuration Wizard**.

If you are using Linux, open the domain configuration wizard by running **BEA\_HOME/weblogic100/common/bin/config.sh**.

2.

In the **BEA WebLogic Configuration Wizard**, on the page labeled **Welcome**, confirm that **Create a new WebLogic domain** is selected. Click **Next**.

3.

On the page labeled **Select Domain Source**, place a checkmark next to *Workshop for WebLogic Platform*. Click **Next**.

(From a Workshop for WebLogic perspective, this is the important part of the configuration wizard. By placing a check next to Workshop for WebLogic Platform, you ensure sure that domain is configured with the appropriate Beehive libraries, JMS queues, and JDBC datasources.)

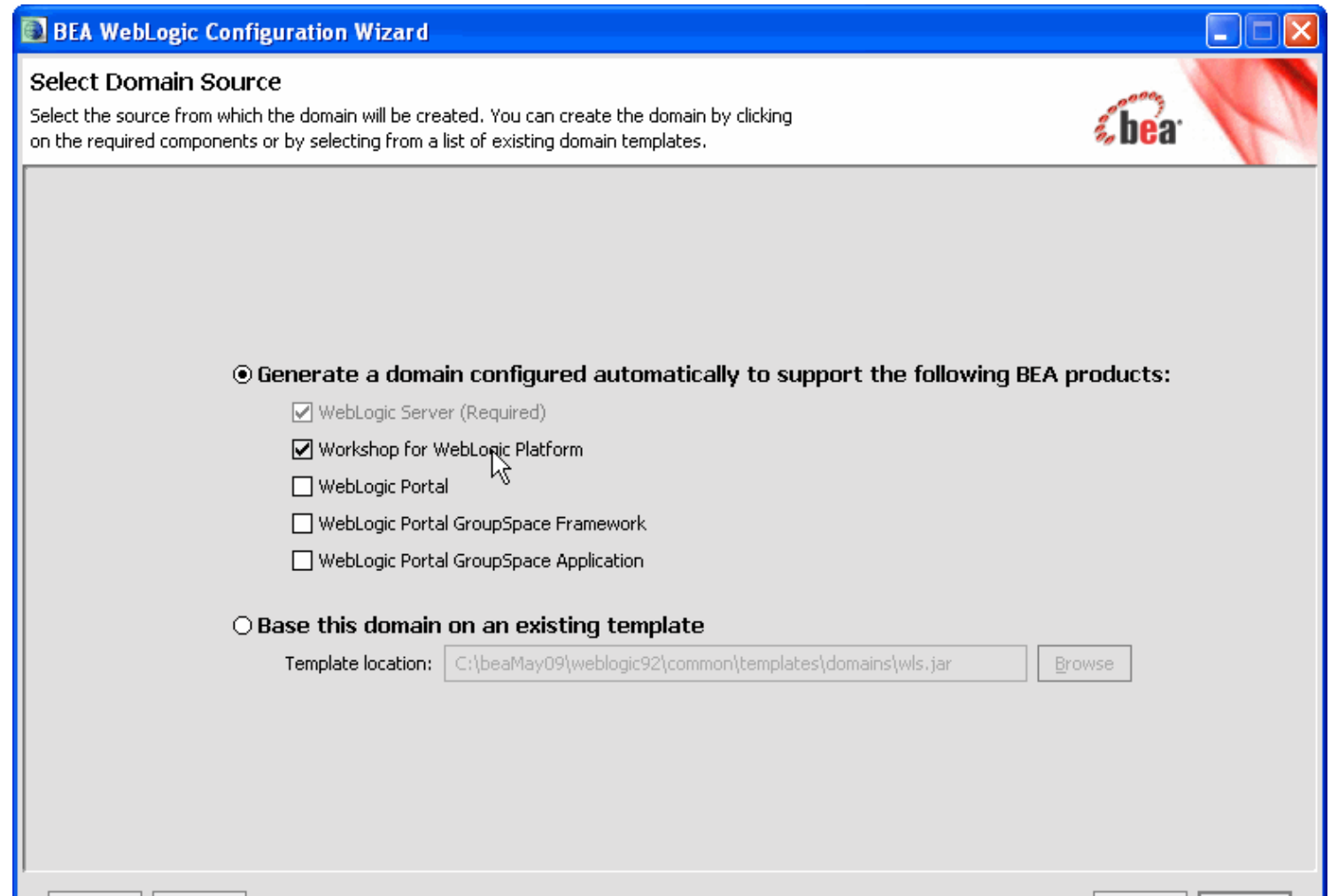

Creating a Workshop for WebLogic-Enabled Server Domain

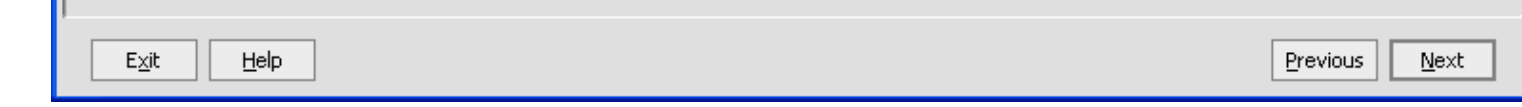

4.

Complete the rest of the domain configuration wizard as appropriate.

#### <span id="page-85-0"></span>**Adding Workshop for WebLogic Resources to an Existing Server Domain**

If you are updating an previously existing domain, use these instructions to ensure that the appropriate Workshop for WebLogic resources are present.

1.

If you are using Windows, open the domain configuration wizard by selecting **Start > BEA Products > Tools > Configuration Wizard**.

If you are using Linux, open the domain configuration wizard by running **BEA\_HOME/weblogic100/common/bin/config.sh**.

2.

In the **BEA WebLogic Configuration Wizard**, on the page labeled **Welcome**, select **Extend and existing WebLogic domain**. Click **Next**.

3.

On the page labeled **Select WebLogic Domain Directory**, navigate to the root folder of your server domain. Click **Next**.

4. On the page labeled **Select Extension Source**, place a checkmark next to *Extend my domain using an existing extension template*.

**Browse** to the extension template at BEA\_HOME/weblogic100/common/templates/applications/workshop\_wl.jar. Click **Next**.

(From a Workshop for WebLogic perspective, this is the important part of the configuration wizard. By selecting the extension template, you ensure sure that domain is configured with the appropriate Beehive libraries, JMS queues, and JDBC datasources.)

5.

Complete the rest of the domain configuration wizard as appropriate.

For more information on completing the configuration wizard, see [Creating WebLogic Domains Using the Configuration Wizard](http://e-docs.bea.com/common/docs100/confgwiz/intro.html) in the WebLogic Server documentation.

### **Related Topics**

[Deploying, Running, and Debugging Applications](#page-80-0)

[Managing Servers](#page-77-0)

[Setting up Servers for Use Within the IDE](#page-73-1)

## **Setting Up Logging**

Actions, status, and errors within your application are tracked by WebLogic Server log messages. The following topics describes how to turn on message logging for your Workshop for WebLogic applications.

You can configure logging settings by either (1) using the WebLogic Server Administration Console, (2) editing the domain configuration file directly, or (3) through the WebLogic Scripting Tool (WLST).

### **Configuring Logging with the Administration Console**

To open the Administration Console for a given domain, there must already be a running server instance within that domain. To open the Administration Console, either visit http://localhost:7001/console or double-click a server on the **Servers** tab and then click the link **Open WebLogic Server Admin Console**.

Follow the instructions at [Create log filters](http://e-docs.bea.com/wls/docs100/ConsoleHelp/taskhelp/domain_log_filters/CreateLogFilters.html) in the WebLogic Server documentation to add a logging filter to the domain. For example, the following logging filter would turn on logging for all packages beginning with "com.bea" and "org. apache.beehive"

(SUBSYSTEM LIKE 'com.bea.%') OR (SUBSYSTEM LIKE 'org.apache.beehive.%')

### **Configuring Logging Manually with config.xml**

To add a logging filter manually, edit the domain's config.xml file. The config.xml file resides at <domain\_home>/config/ config.xml.

For example, adding the following XML snippet to the config.xml file (added as a child of the <domain> element), is equivalent to adding the filter expression (SUBSYSTEM LIKE 'com.bea.%') OR (SUBSYSTEM LIKE 'org.apache.beehive. %') using the Administration Console (as described above). When you edit the config.xml file manually, you must restart the server for the changes to take effect.

```
 <log-filter>
     <name>beehive_logFilt</name>
     <filter-expression>(SUBSYSTEM LIKE 'com.bea.%') OR (SUBSYSTEM LIKE 'org.apache.beehive.%')</filter-
expression>
  </log-filter>
```
### **Configuring Logging with the WebLogic Scripting Tool (WLST)**

For information on using the WLST to configure logging, see [Automating WebLogic Server Administration Tasks](http://e-docs.bea.com/wls/docs100/config_scripting/config_WLS.html) in the WebLogic Server documentation.

#### **Related Topics**

WebLogic Server documentation: [Configuring WebLogic Logging Services](http://e-docs.bea.com/wls/docs100/logging/config_logs.html)

WebLogic Server documentation: [Create log filters](http://e-docs.bea.com/wls/docs100/ConsoleHelp/taskhelp/domain_log_filters/CreateLogFilters.html)

WebLogic Server documentation: [Automating WebLogic Server Administration Tasks](http://e-docs.bea.com/wls/docs100/config_scripting/config_WLS.html)

[Managing Servers](#page-77-0) 

# **Working with Source Control**

Projects in Workshop for WebLogic can be stored in source control systems to be shared with other users.

# **Sharing Project Files with CVS or Another Integrated Source Control System**

Eclipse has integrated features for working with CVS repositories. You may also install a plugin that integrates your source control system with Eclipse.

To share a project through CVS or another integrated source control system, right click on the project in the **Page Explorer** or **Navigator** view and choose **Team > Share Project**. You can then use the standard Eclipse commands for storing the project in a source control repository.

For more information, click **Help > Help Contents** and click on the **Workbench User Guide** for more information about using CVS with Eclipse.

**Note:** The IDE is designed to automatically exclude directories that shouldn't be put under source control. Note, however, that the IDE does not do this for directories not created by the IDE itself, including the .staging directory created by Ant targets.

# **Sharing Files with other Source Control Systems**

If your source control system is not integrated with Eclipse, you can share a workspace by checking in the workspace directory and its contents **excluding** these directories from checkin. (Not all of these directories and files will exist in every project.)

- .metadata (workspace-level)
- build (project-level)
- templib (project-level)
- .apt\_src (project-level)
- .xbean\_src and .xbean\_bin (project-level; only for projects with XMLBeans Builder enabled)
- .staging (project-level; created by Ant targets)

The following directories and files should be **included** in source control. (Not all of these directories and files will exist in every project.)

- .settings/\* (project-level)
- .classpath (project-level)
- .factorypath (project-level)
- .project (project-level)
- .datasync-project (project-level)

## **Making a Portable Workspace ZIP File**

You can also create a ZIP file that contains the workspace and projects.

If you are making a ZIP file manually or through an Ant task, make sure to **exclude** these directories from the ZIP file:

- .metadata (workspace-level)
- build (project-level)
- templib (project-level)
- .apt\_src (project-level)
- .xbean\_src and .xbean\_bin (project-level; only for projects with XMLBeans Builder enabled)

If you are making a portable ZIP file with Workshop for WebLogic, select **File > Export > Archive file > Next**. In the left-hand pane, select the projects you want to include, but *unselect* the following directories within each project:

- build
- templib
- .apt\_src
- .xbean\_src and .xbean\_bin (only for projects with XMLBeans Builder enabled)

To retain the original directory structure when your workspace has multiple projects, make sure to place a checkmark next to **Create directory structure for files**.

To uncompress the ZIP file and use the workspace, follow the instructions in [Workshop for](file:///F|/depot/dev/src/workshop/product/plugins/com.bea.workshop.product.wl.doc/html/samples/conOpeningSampleWorkspace.html)  [WebLogic Samples](file:///F|/depot/dev/src/workshop/product/plugins/com.bea.workshop.product.wl.doc/html/samples/conOpeningSampleWorkspace.html).

## **Other Issues when using Source Control**

When projects are to be shared using source control, you may want to [save your source files](#page-36-0) [outside the workspace](#page-36-0).

### **Related Topics**

#### [Applications and Projects](#page-34-0)

# **Exporting Archive Files**

Your Workshop for WebLogic projects can be exported into archive files:

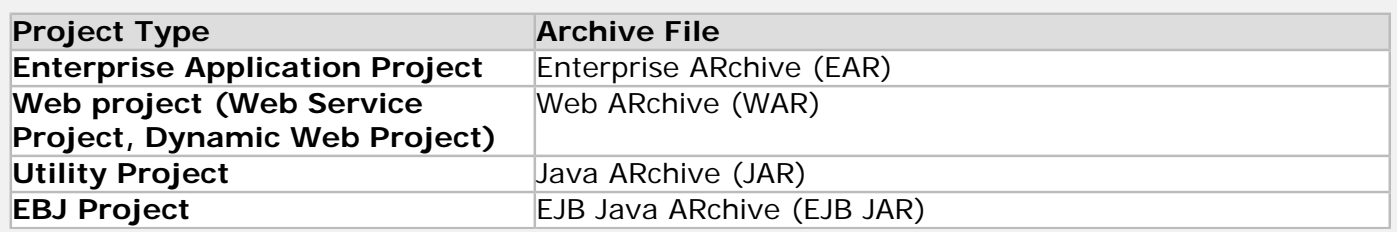

You can:

- **[Export an Enterprise Application Project to an EAR](#page-89-0)**
- [Export a Web Project to a WAR](#page-91-0)
- [Export a Utility Project to a JAR](#page-92-0)
- **[Export an EJB Project to an EJB JAR](#page-94-0)**
- [Export Controls in a Utility Project to a Control JAR](#page-96-0)

Note that options on the **Export** dialog that are not described in this documentation do not apply to Workshop for WebLogic projects. For example, you can use the **Archive** and **JAR file** options of the **Export** dialog to create JAR files for EJB and web projects. However this is only a useful feature for creating utility JAR files for sharing code.

## <span id="page-89-0"></span>**How to Export an Enterprise Application Project to an EAR**

To export an EAR project to an EAR file:

- 1. Right click anywhere on the **Project Explorer** view and choose **Export** from the menu.
- 2. Click **EAR file** and click **Next**.

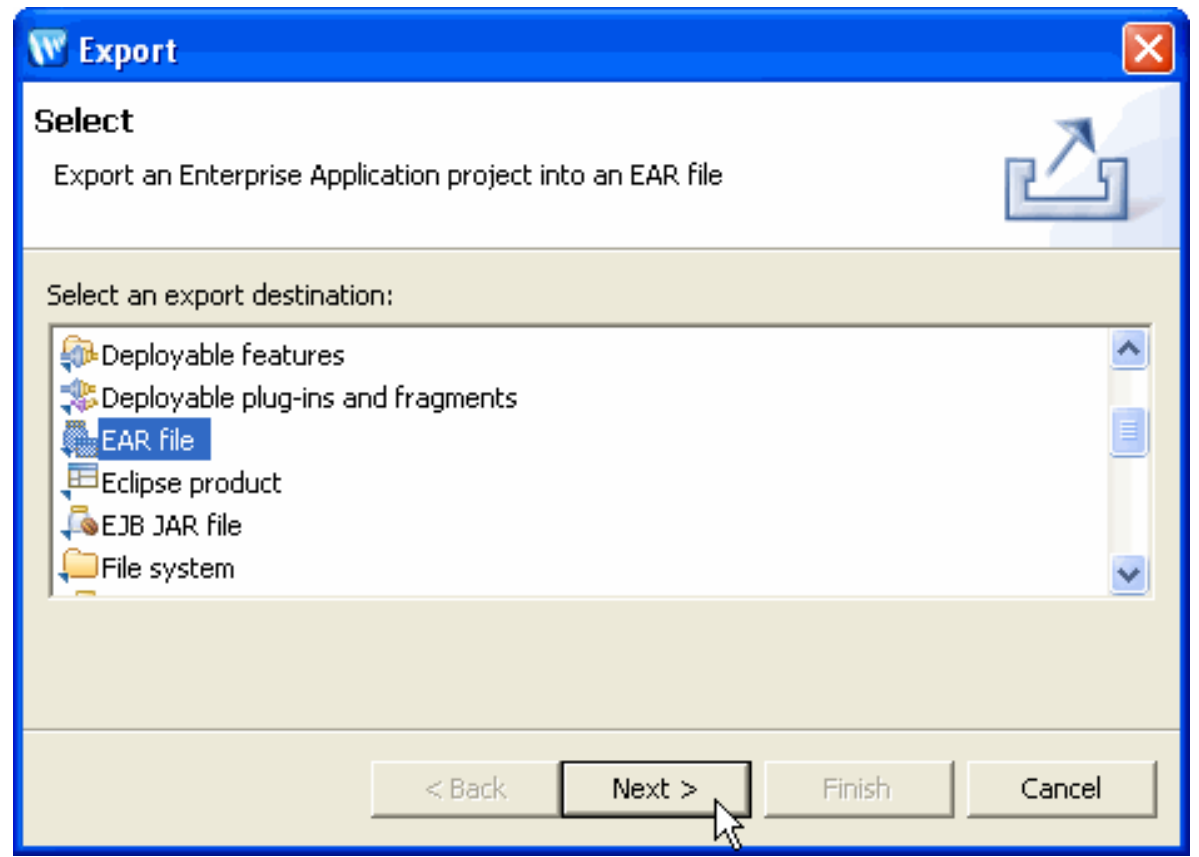

3. Use the pulldown to select the EAR project in the **EAR application** box. Use the **Browse** button to specify the location where the new EAR file will be located.

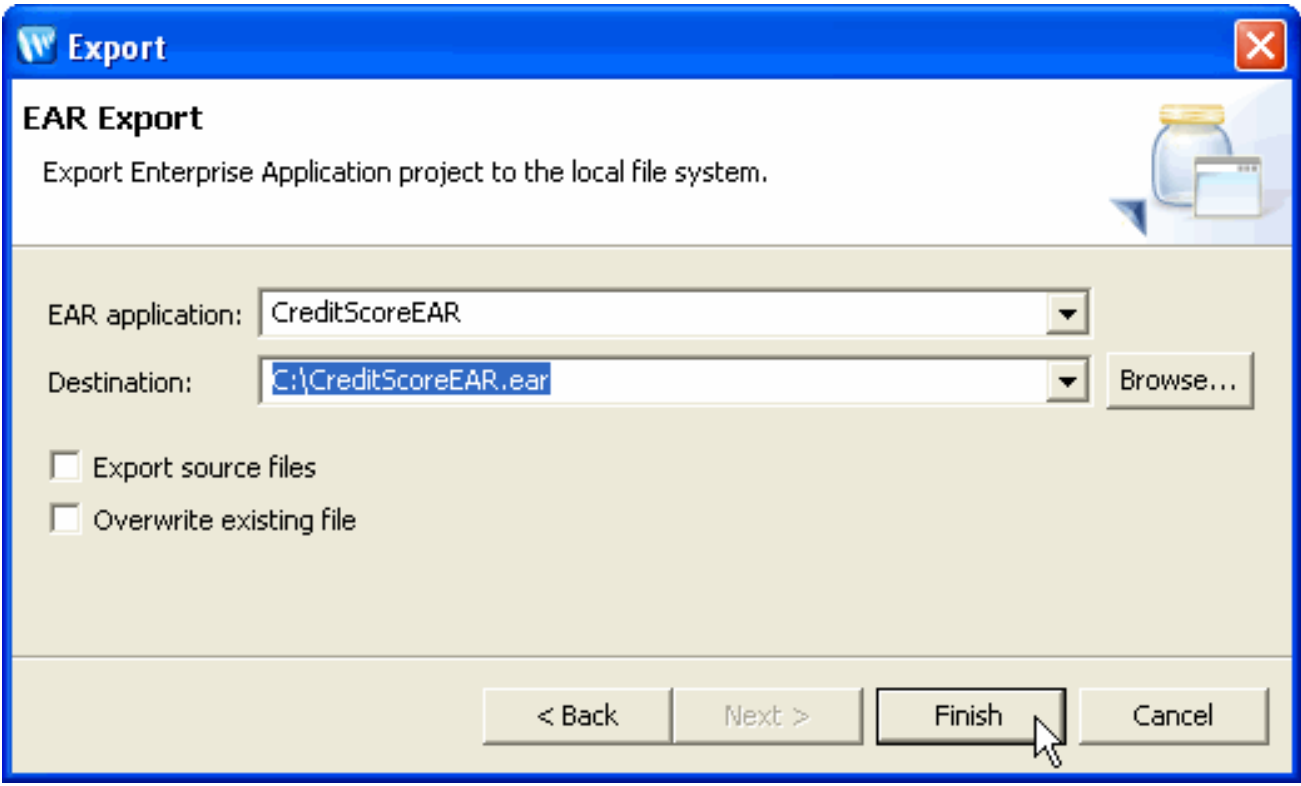

If the file already exists, you must check the **Overwrite existing file** selection to replace the existing file.

Normally the **Export source files** option is unchecked. If you wish to include the Java source files in your archive, you must check this option. The most common reason to export an EAR file is to deploy for production, and in that case, the source files should not be included. Include the source files only if you wish to view/edit source at the destination.

4. Click **Finish** to create the EAR file.

# <span id="page-91-0"></span>**How to Export a Web Project to a WAR**

To export a web project to a WAR file:

- 1. Right click anywhere on the **Project Explorer** view and choose **Export** from the menu.
- 2. Click **WAR file** and click **Next**.

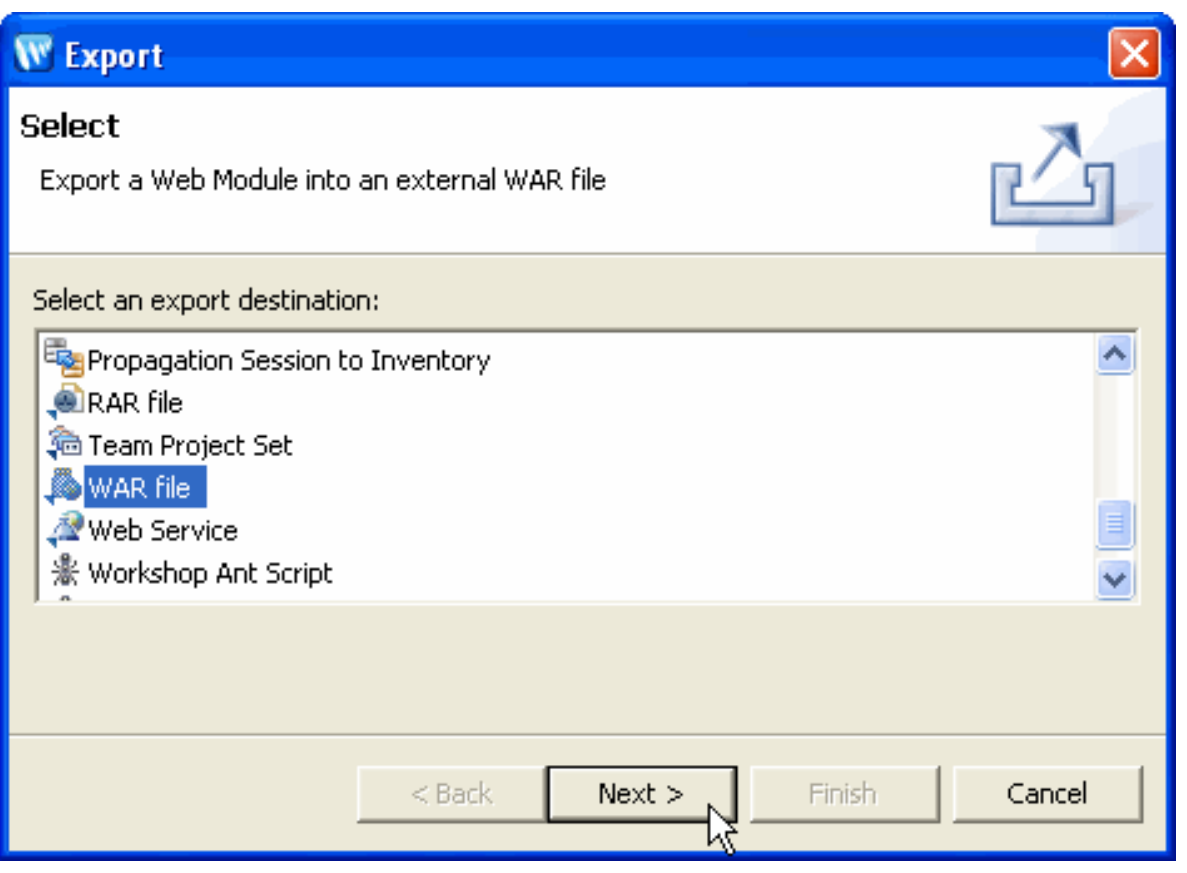

3. Use the pulldown to select the web project in the **Web module** box. Use the **Browse** button to specify the location of the WAR file.

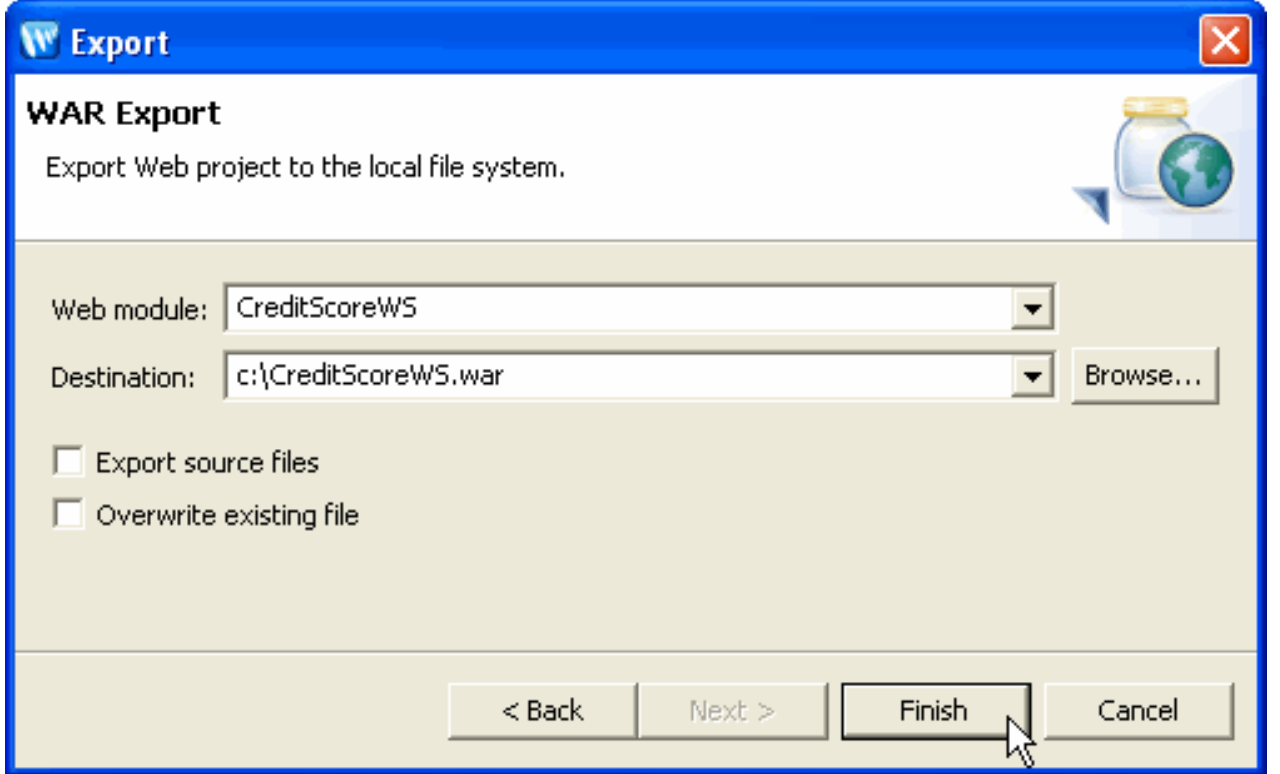

If the file already exists, you must check the **Overwrite existing file** selection to replace the existing file.

Normally the **Export source files** option is unchecked. If you wish to include the Java source files in your archive, you must check this option. The most common reason to export a WAR file is to deploy for production, and in that case, the source files should not be included. Include the source files only if you wish to view/edit source at the destination.

4. Click **Finish** to create the WAR file.

## <span id="page-92-0"></span>**How to Export a Utility Project to a JAR**

Note that if you use this process to create a JAR file from a utility project, then the controls within the JAR will not appear in the IDE correctly (although they will work correctly). You can also [export the](#page-96-0) [controls in a utility project to a control JAR.](#page-96-0)

To export a utility project to a JAR file:

- 1. Right click on the name of the utility project in the **Project Explorer** view and choose **Export** from the menu.
- 2. Click **JAR file** and click **Next**.

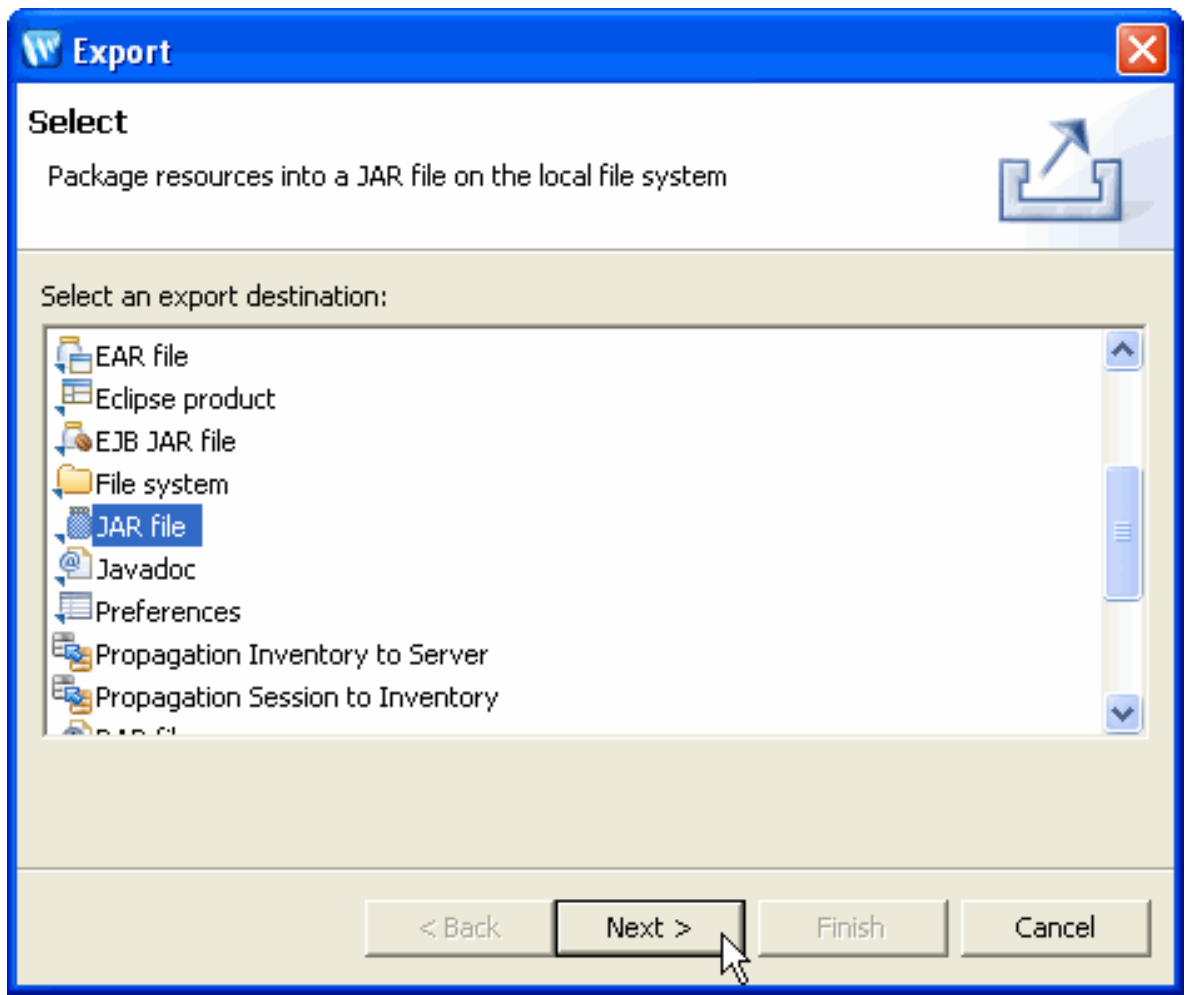

3. Click the checkbox to select the utility project that you wish to export. Use the **Browse** button to specify the location of the JAR file that will be created.

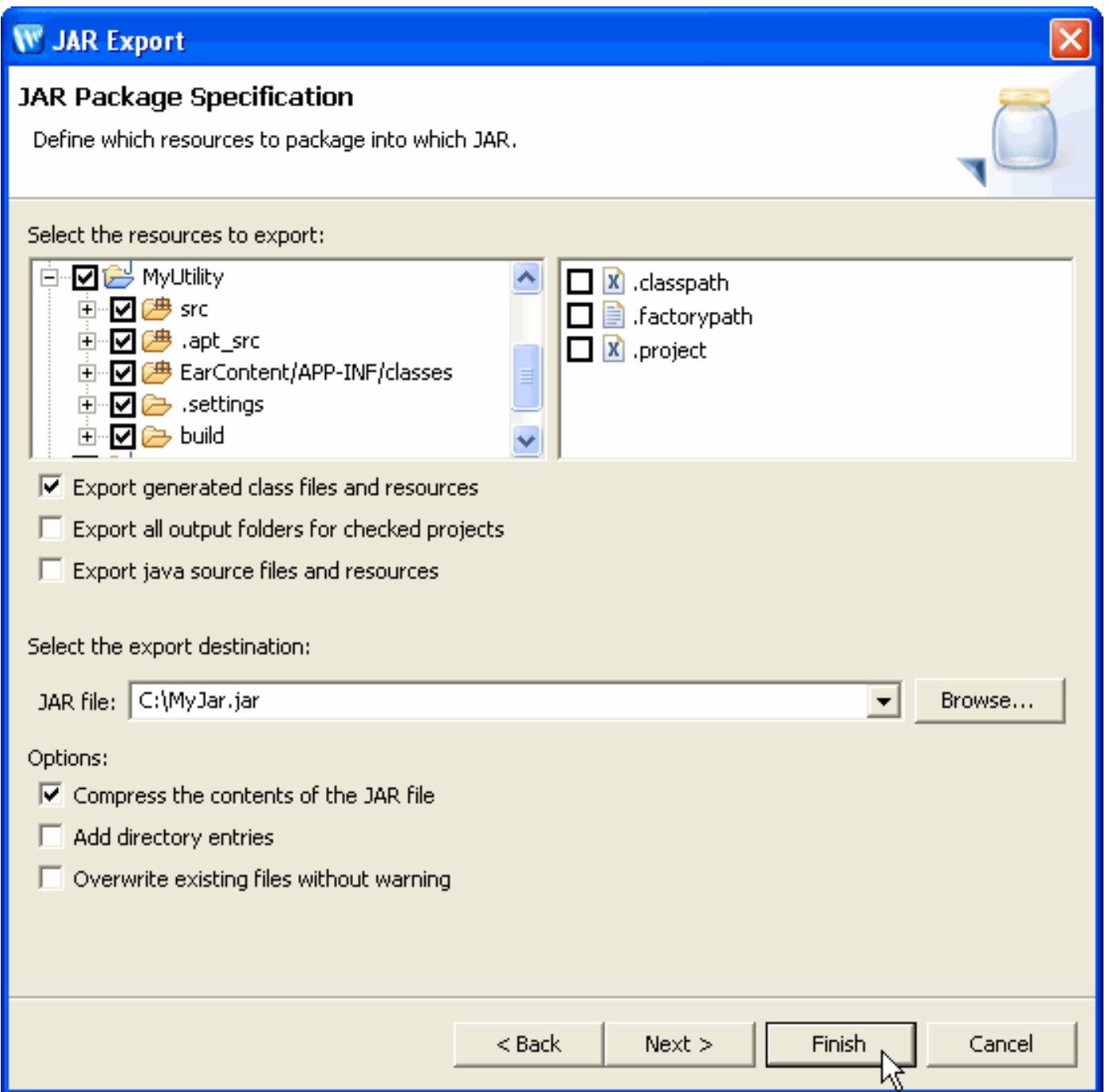

If the file already exists, you may check the **Overwrite existing files without warning** selection to replace the existing file.

Normally the **Export source files** option is unchecked. If you wish to include the Java source files in your archive, you must check this option. The most common reason to export an EAR file is to deploy for production, and in that case, the source files should not be included. Include the source files only if you wish to view/edit source at the destination.

The screens that manage the JAR format are standard Eclipse screens documented in the **Workbench User Guide**.

4. Click **Finish** to create the JAR file.

# <span id="page-94-0"></span>**How to Export an EJB Project to an EJB JAR**

To export an EJB project to an EJB JAR file:

- 1. Right click anywhere on the **Project Explorer** view and choose **Export** from the menu.
- 2. Click **EJB JAR file** and click **Next**.

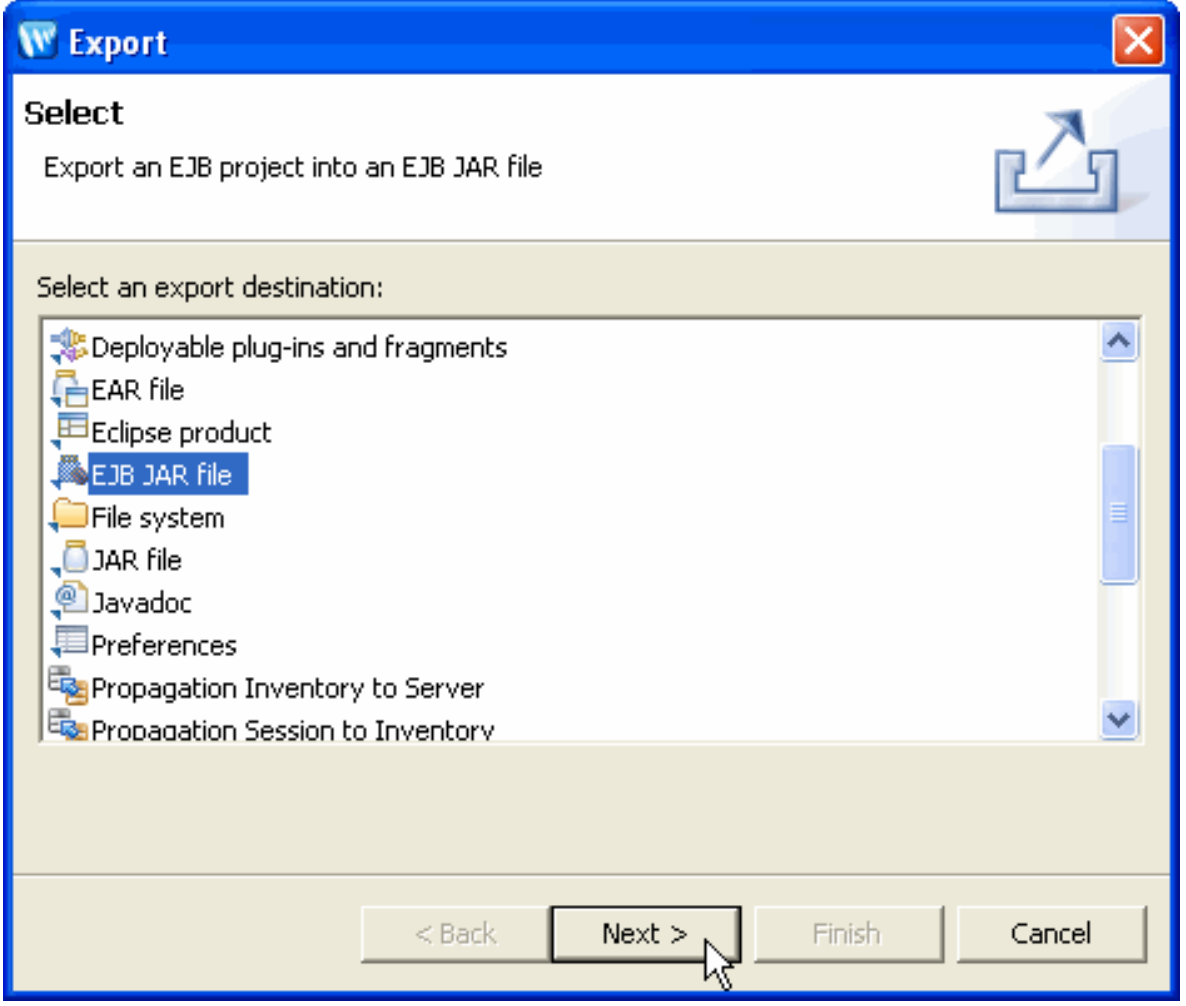

3. Use the pulldown to select the EJB project in the **EJB module** box. Use the **Browse** button to specify the location of the new EJB JAR file.

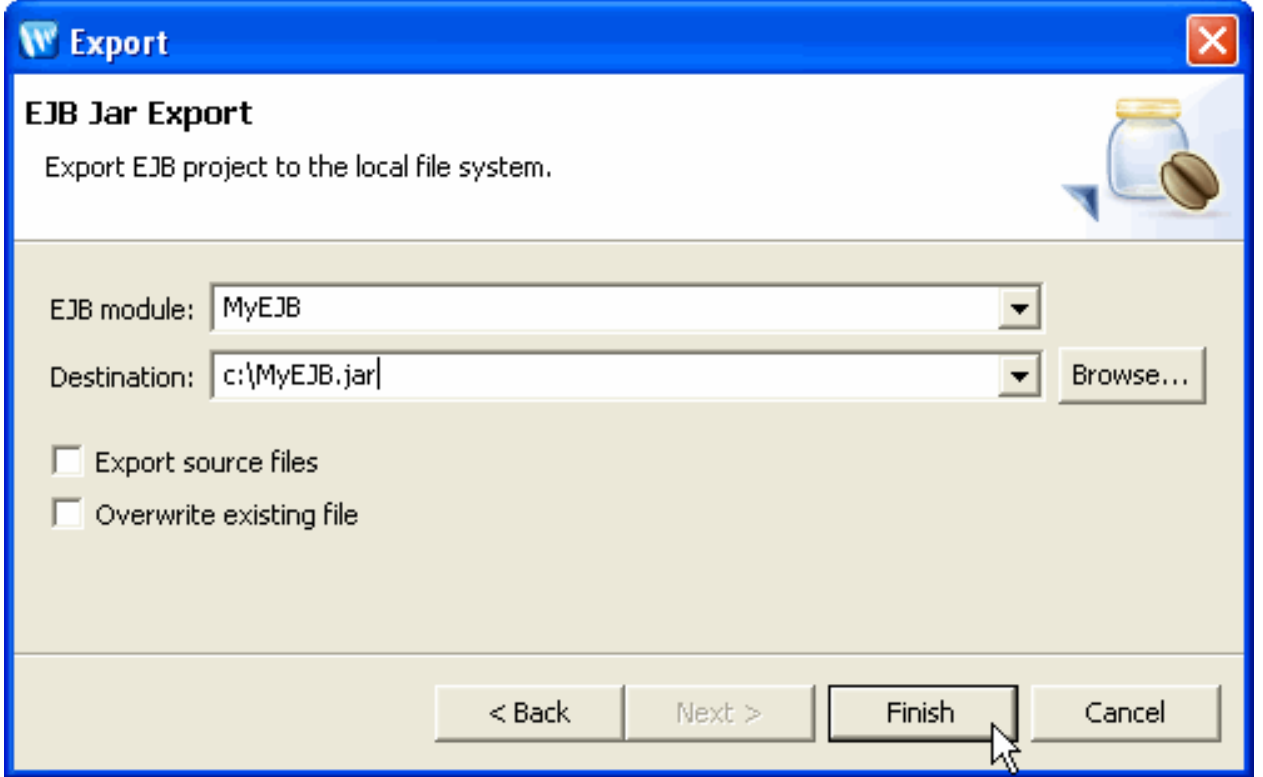

If the file already exists, you must check the **Overwrite existing file** selection to replace the existing file.

Normally the **Export source files** option is unchecked. If you wish to include the Java source files in your archive, you must check this option. The most common reason to export an EJB JAR file is to deploy for production, and in that case, the source files should not be included. Include the source files only if you wish to view/edit source at the destination.

4. Click **Finish** to create the EJB JAR file.

## <span id="page-96-0"></span>**How to Export a Utility Project with Beehive Controls to a JAR**

To export the controls in a utility project to a JAR file, follow the steps below. The resulting control JAR contains all of the contents of the utility project, but also stores the Beehive control manifest entries so that controls are displayed correctly in the IDE.

- 1. Right click anywhere on the **Project Explorer** view and choose **Export** from the menu.
- 2. Click **Control JAR file** and click **Next**.

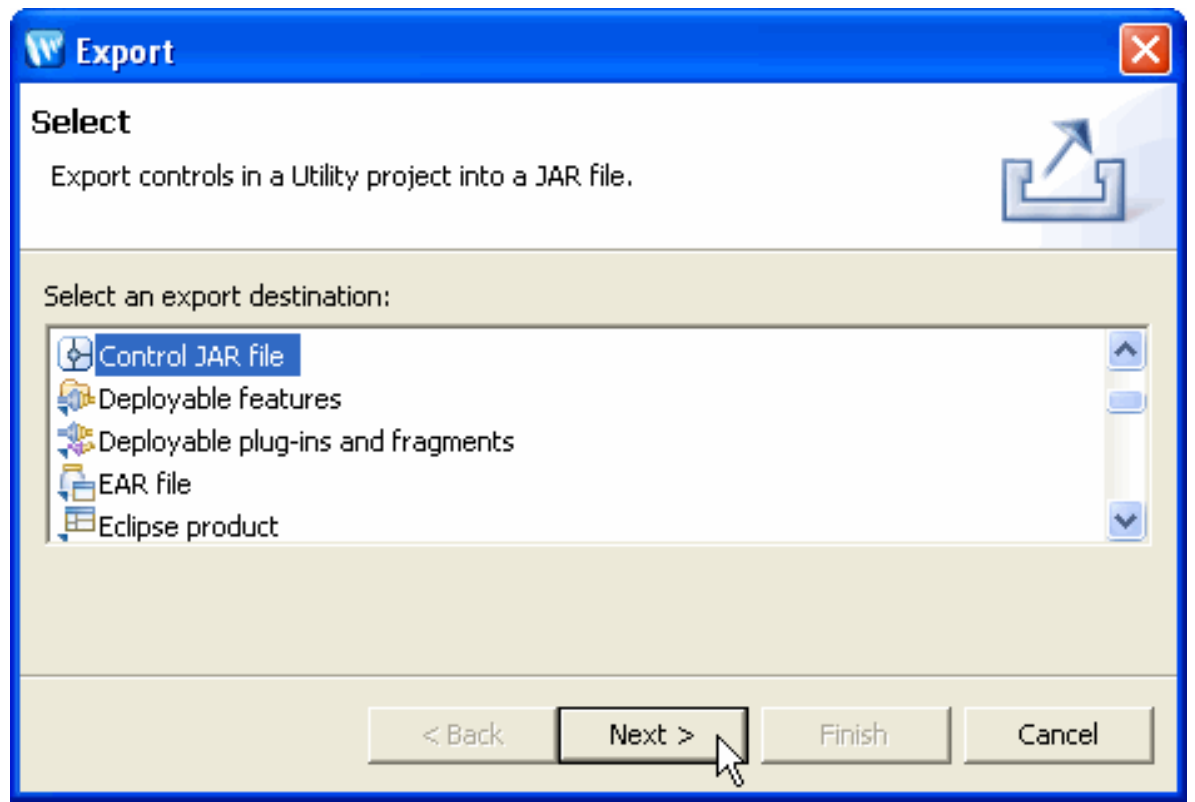

3. Highlight the name of the utility project to use for the export. Use the **Browse** button to specify the location of the JAR file that will be generated.

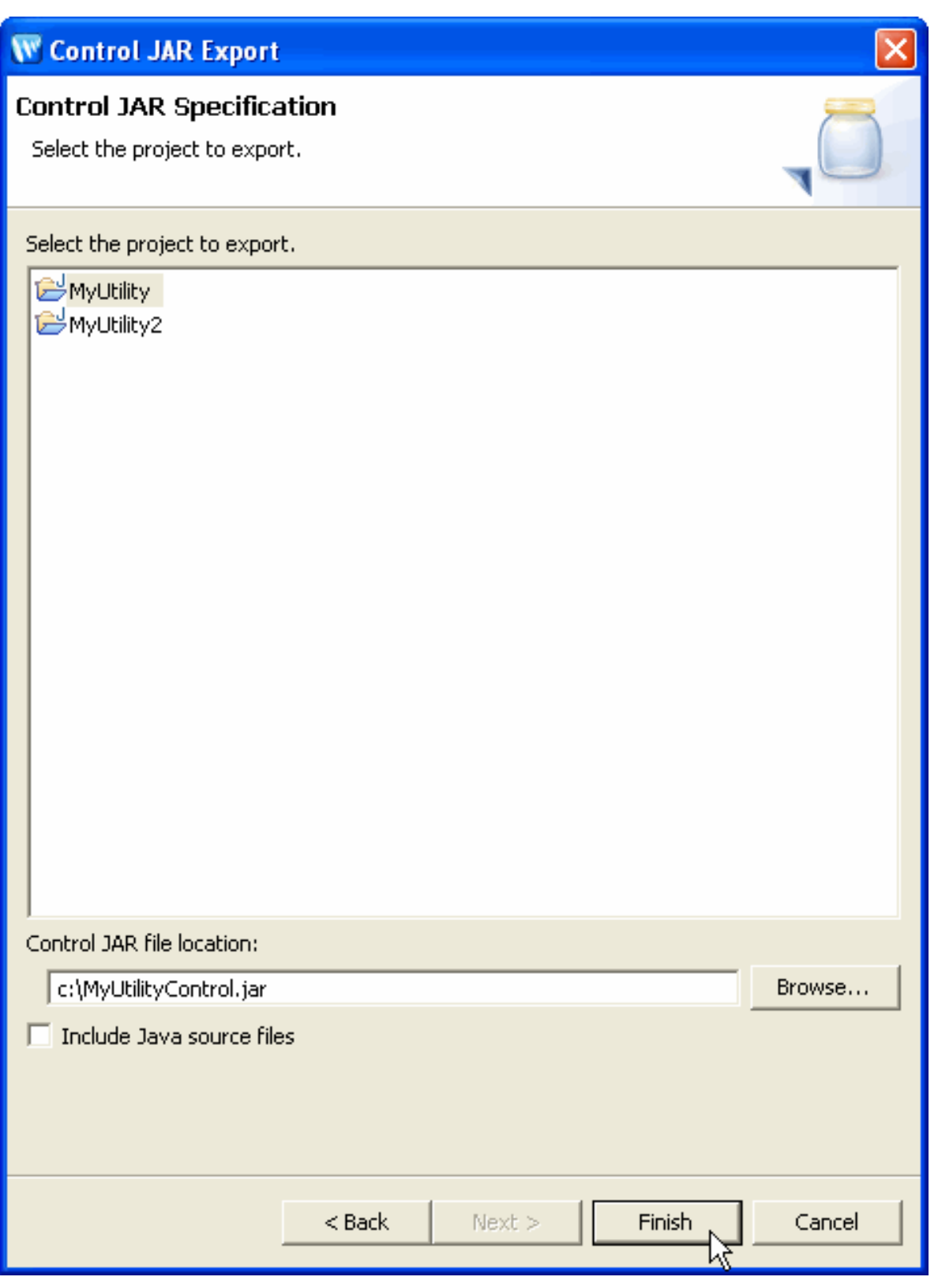

Normally the **Include Java source files** option is unchecked. If you wish to include the Java source files in your archive, you must check this option. The most common reason to export a JAR file is to deploy for production, and in that case, the source files should not be included. Include the source files only if you wish to view/edit source at the destination.

4. Click **Finish** to create the control JAR file.

Exporting Archive Files

## **Related Topics**

none.

# <span id="page-100-0"></span>**Creating Custom Ant Build Files for an Application**

If you perform the build process from the command line, Workshop for WebLogic will export an [Ant script](http://ant.apache.org/) that duplicates the standard, IDE-based application build. You can then do command line builds using the Ant script. Note that modifying the generated Ant script does not alter the build process within Workshop for WebLogic.

# **Ant Build Script Functionality**

The exported Ant script contains a set of standard targets for building, assembling, staging and generating module archives. You can view the targets supported for a specific script with the command *ant -projecthelp*. The functionality of these targets is detailed in the following table.

### **Supported Ant Targets**

<span id="page-100-1"></span>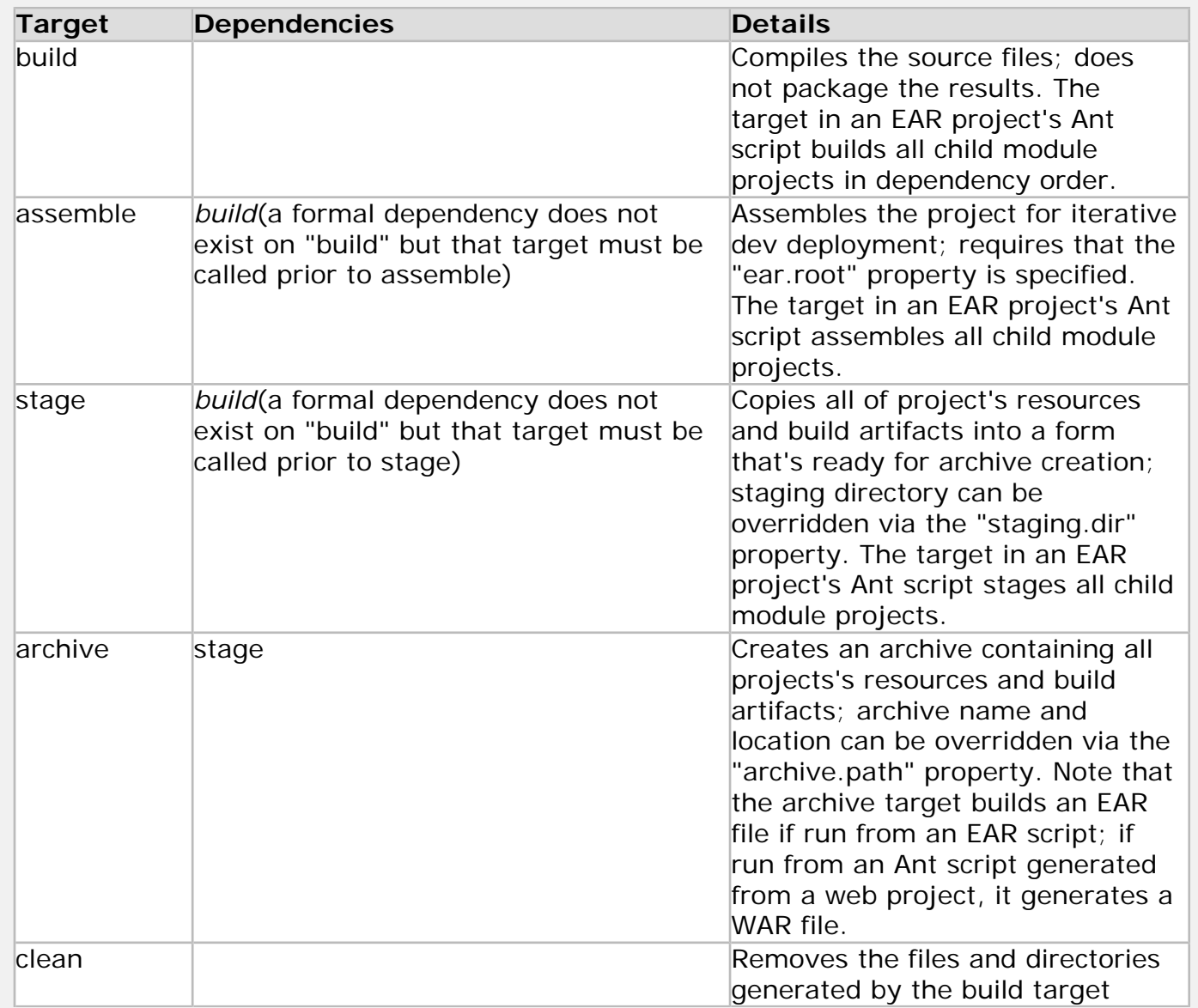

# **Workspace Metadata File**

If you want to run your Ant scripts on a remote machine that does not have access to the workspace, you must first generate a workspace metadata file

This file lets you relativize absolute paths in the workspace's .metadata directory, including:

- the WebLogic home directory
- the workspace directory
- the Java home directory

Variables defined in the workspace metadata file need to be passed to the ant script at runtime using the -D syntax.

# **Generating Ant Build Scripts**

## <span id="page-101-0"></span>**To Export Ant Build Scripts and (Optionally) a Workspace Metadata File**

- 1. Select **File > Export > Ant > Workshop Ant Scripts**. Click **Next**.
- 2. In the **Export Ant Scripts** pane, select the projects to generate Ant scripts for and decide whether to create a workspace metadata file.
	- ❍ For non-Workshop for WebLogic project types (i.e. WTP EJB, Connector, Application Client, Java), only the **Java Project Build Script** is available. This build script provides minimal functionality (just basic build and clean targets) and cannot be used directly within the context of a full EAR build. For these projects, you may find it useful to instead customize the build script created for a utility project.
	- ❍ The **Export workspace metadata** field controls whether a workspace metadata file is created. This file allows you to run the Ant scripts on a remote machine that does not have access to the workspace, by relativizing absolute paths in the workspace's . metadata directory. For more details see [Workspace Metadata File](#page-100-1) above.
	- ❍ The **Destination** field controls where the workspace metadata file will be written.

If you click **Next**, proceed to step 3 below.

3. On the final screen, The w1.home and workspace.dir will be automatically populated. The purpose of that screen is to define variables to relativize absolute paths in the workspace's . metadata directory. The user can see the remaining absolute paths in the lower box. When a new variable is defined that covers a portion of one of the absolute paths, those absolute paths will be removed from that box. Every variable that's defined at this point will need to be passed to the ant script at runtime using the -D syntax. Click **Finish.**

## **To Export an Ant Build Scripts and a Workspace Metadata File**

Choose **File > Export > Ant > Workspace Metadata for Workshop Ant Script**.

The wizard follows the same steps as **[To Export Ant Build Scripts and \(Optionally\) a](#page-101-0) [Workspace Metadata File](#page-101-0)** described above, except that you cannot opt out of the workspace metadata file.

### **Caveats and Implementation Notes:**

- Eclipse working sets are not supported.
- Projects must be open (**Project > Open Project**) before exporting an Ant script. You cannot export an Ant script for a closed project.
- The Ant script for a project should be regenerated if any changes are made to the project's enabled facets.
- The workspace metadata file must be regenerated if changes are made to project metadata (e. g. Java build path) or workspace structure (e.g. new/removed projects, changes in interproject dependencies).
- The machine used to run the ant scripts must have a version of WebLogic Server that matches the version used to generate the ant scripts.

# **Executing Ant Build Scripts**

### **To Build a Project by Running the Ant Script:**

- 1. Generate the Ant script for the project.
- 2. Configure the execution environment of your shell by executing *wl.home*/common/bin/ commEnv.cmd (or *wl.home*/common/bin/commEnv.sh for Linux).

### **Use of the Ant scripts without prior execution of commEnv.cmd (commEnv.sh for Linux) is not currently supported**.

- 3. Change to the Eclipse project directory.
- 4. Execute the desired Ant targets as follows (example illustrates the creation of the project archive):

ant build archive -Dworkspace=*workspacepath*

where the parameters are:

*workspacepath* is the full path for the workspace folder (e.g., on Windows you might specify the path as C:/MyWork/Workspaces/MyApp) OR the full path and file name of the workspace metadata file.

If your path names have embedded spaces, you must use quote marks to delimit the path name, e.g.,

ant build -Dworkspace="C:\Documents and Settings\MyWorkspace"

### **To Build an EAR File Using the Ant Script:**

- 1. Generate the Ant script for **each** project in the EAR.
- 2. Generate the Ant script for the EAR project.
- 3. Configure the execution environment of your shell by executing *wl.home*/common/bin/ commEnv.\*
- 4. Change to the Eclipse directory for the EAR project.
- 5. Execute the desired target in the EAR project's Ant script as follows:

ant build archive -Dworkspace=*workspacepath*

### **To Execute Ant Scripts on a Remote Machine:**

- 1. Generate the workspace metadata file as discussed above.
- 2. Generate the necessary project Ant build scripts.
- 3. Copy the following files to the remote machine:
	- $\circ$  the Ant script(s)
	- ❍ the workspace metadata file
	- ❍ everything else in the project and/or ear file, minus the contents of the build directories
- 4. Following the project or EAR build instructions above but specify the location of the workspace metadata file as the value of *-Dworkspace=* argument instead of the workspace directory location.

### **Caveats and Implementation Notes:**

- Workspace metadata is imported by the Workshop Ant scripts during every execution. Unless an exported workspace metadata file is being used, this behavior ensures that changes to the workspace metadata (e.g. modifications to a project's classpath) will be reflected without necessitating a regeneration of the script. The state of the imported workspace metadata can be viewed by specifying *-Decho.metadata=true* on the commandline when executing Ant.
- Generated Ant scripts are for use in command line builds, not to run within Workshop for WebLogic. Concurrent use of Workshop for WebLogic and the Ant scripts is not supported and can lead to build errors. The output from the Ant script build should be cleaned prior to launching Workshop for WebLogic to ensure there are no conflicts.

## **Related Topics**

### [Understanding the Build Process](#page-71-0)

Creating Custom Ant Build Files for an Application

[Apache Ant online Manual](http://ant.apache.org/manual/)

# **Using XMLBeans in the IDE**

Workshop for WebLogic includes XMLBeans, an open source technology for binding XML to Java objects. XMLBeans provides multiple ways to access bound XML, but within Workshop for WebLogic the principal means is by generating Java types by compiling WSDL and XSD (schema) files, then binding XML to the generated types.

This topic includes information on:

#### [Compiling Schema for Java Types to Use in Projects](#page-105-0)

[Enabling Automatic Java Type Generation with the XMLBeans Builder](#page-106-0) 

[Turning off Automatic Schema Compilation](#page-112-0)

[Generating a JAR File that Contains Java Types Generated from Schema](#page-113-0)

#### [Locating Generated Java Types](#page-116-0)

[Guiding XMLBeans Type and Package Naming During Compilation](#page-117-0)

#### [Supporting the Interface Extension Mechanism](#page-118-0)

**Note:** XMLBeans is one of the Apache open source technologies. For more information and documentation on XMLBeans, see the [Apache XMLBeans web site.](http://xmlbeans.apache.org/)

Specifically, in Workshop for WebLogic you might find that XMLBeans are handy for the following:

- Use Java types generated from a schema or WSDL as parameter or return types in web service operations. When you use a generated type as a parameter, incoming XML that conforms to that schema type will be automatically bound to the parameter type. For more information on XMLBeans' use in web services, see [Web Service](file:///F|/depot/dev/src/workshop/product/plugins/com.bea.workshop.product.wl.doc/html/webservices/conWebServiceDevelopmentCycle.html) [Development Starting Points.](file:///F|/depot/dev/src/workshop/product/plugins/com.bea.workshop.product.wl.doc/html/webservices/conWebServiceDevelopmentCycle.html)
- Use generated types to manipulate XML within your code. See [related XMLBeans documentation.](http://xmlbeans.apache.org/docs/2.0.0/guide/conJavaTypesGeneratedFromUserDerived.html)
- Traverse the full XML infoset using a cursor model. See [related XMLBeans documentation.](http://xmlbeans.apache.org/docs/2.0.0/guide/conNavigatingXMLwithCursors.html)
- Reflect into the structure of the source XML schema through the XML Schema Object model. See [related](http://xmlbeans.apache.org/docs/2.0.0/guide/conIntroToTheSchemaTypeSystem.html) [XMLBeans documentation.](http://xmlbeans.apache.org/docs/2.0.0/guide/conIntroToTheSchemaTypeSystem.html)

### <span id="page-105-0"></span>**Compiling Schemas for Java Types to Use in Projects**

If you want to use types generated by XMLBeans from schema in your project, you can do so in one of two ways: with automatic schema compilation through the XMLBeans Builder or by creating a JAR file that contains the generated types.

<span id="page-105-1"></span>**Important:** You should not use both of these techniques with the same schemas in the same project. If you do, you will end up with two sets of essentially the same generated types on your project's classpath. If you begin with one technique, be sure to "undo" the other before switching. For example, if you've added the XMLBeans Builder facet, be sure to remove the facet (or remove the schemas from the [schema source](#page-111-0)  [path\)](#page-111-0) before generating a types JAR. Conversely, you should remove a generated types JAR from your project's classpath before adding the XMLBeans Builder facet.

When you remove the XMLBeans Builder facet, the IDE removes Java types that the builder generated.

### **XMLBeans Builder**

You can have the IDE [automatically generate Java types](#page-106-0) from your WSDL and XSD files by using the XMLBeans Builder. In this way, as you make changes to the WSDL or schema, updated types are generated. (This facet replaces the functionality provided by the Schemas project type in WebLogic Workshop version 8.1.)

The builder is a project facet that:

- Examines [specified directories](#page-111-0) for WSDLs and schemas.
- Generates Java types by compiling schema types described in the files.
- Puts the generated types on your project classpath. For information about where the generated types go, see [Locating Generated Java Types](#page-116-0).

Note that you can [create a JAR file from automatically generated types](#page-115-0).

### **Types JAR**

You can [create a JAR file with the generated types](#page-113-1), then put the JAR file on your project's classpath. You might prefer this option if you don't anticipate any changes to the WSDL or schema from which types are generated. By using a types JAR rather than the XMLBeans Builder, you can also avoid the overhead present when the IDE compiles schemas at build time. Note that if your WSDL or schema files change, you'll need to manually recreate the JAR file.

## <span id="page-106-0"></span>**Enabling Automatic Java Type Generation with the XMLBeans Builder**

You get automatic schema compilation by using the XMLBeans builder, a facet you can add to your project. The XMLBeans builder is an Eclipse incremental project builder (similar to the Java builder) that can be enabled on either WTP faceted projects (via the XMLBeans Builder facet) or on plain Java projects (by selecting the Enable XMLBeans Builder check box in the XMLBeans page of the project's properties.

When you enable the XMLBeans Builder facet, the IDE creates a "schemas" directory in your project (you can rename the directory, add additional directories or specify inclusion/exclusion filters later) and adds this directory to a schema source compilation path. WSDL and XSD files you put into this directory will be automatically compiled (when your project is built) into Java types that the IDE puts on your project's classpath. You can change the schema compilation path as described in [Setting the Schema Compilation Source Path](#page-111-0). (See the [note above](#page-105-1) for important information about the XMLBeans Builder.)

For WTP faceted projects (WebLogic EJB, Dynamic Web and Utility), you can add the XMLBeans Builder in one of two ways:

- When you create the project with the New Project wizard, by selecting the XMLBeans Builder facets.
- After you create the project, by using the project properties dialog to add the XMLBeans Builder facets through the Project Facets category.

In either case, the user interface through which you add the facet is pretty much the same. The steps include:

- 1. [Adding the XMLBeans Builder facet.](#page-107-0)
- 2. [Setting generated file locations.](#page-108-0)
- 3. [Setting XMLBeans options.](#page-109-0)
- 4. [Setting the schema compilation source path.](#page-111-0)

For plain Java projects, you can enable the XMLBeans builder via the XMLBeans page in the project properties dialog.

### <span id="page-107-0"></span>**Adding the XMLBeans Builder Facet**

Under Select Project Facets, you select the XMLBeans Builder facet by expanding the XMLBeans node, then selecting the XMLBeans Builder check box. (The following user interface is also used when you add the facet to an existing project.)

For an introduction to project facets, see [Setting Project Facets](#page-43-0).

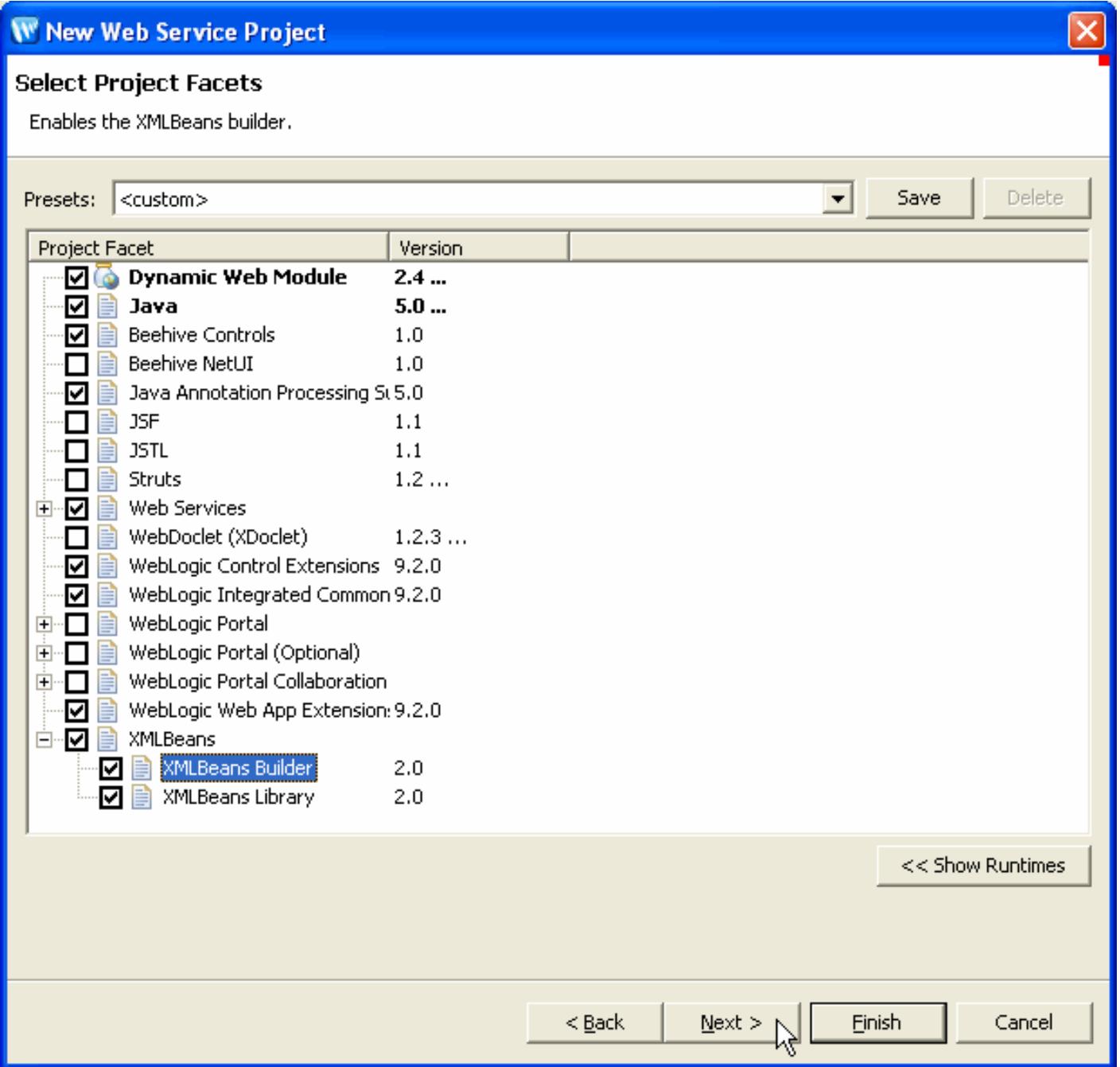

The options include:

XMLBeans Library (selected by default for all project types except EAR projects)

• Adds apache\_xbean.jar to project classpath. (Will also expose jsr173\_api.jar if the WebLogic server runtime is not supported on the project.)
• Required for the XMLBeans Builder and for projects containing XMLBeans-based code.

XMLBeans Builder

● Enables the XMLBeans incremental project builder. This builder executes the XMLBeans compiler incrementally on XSD, WSDL and XSDCONFIG files contained in the [schema compilation source path](#page-111-0); by default, this path is a "schemas" folder in the project. Java source files on this path are also used as input for interface extension generation.

After you've selected the XMLBeans Builder facet, click Next.

### **Selecting Builder Options**

Once you've selected the XMLBeans Builder facet and clicked Next, you'll find two tabs through which you can set properties related to Java type generation. These include user interface for [setting the locations for source and binary](#page-108-0) [files](#page-108-0) generated during schema compilation and for [setting XMLBeans schema compilation options](#page-109-0).

#### <span id="page-108-0"></span>**Setting Generated File Locations**

The Generated File Locations tab provides a way for you to set the locations of JAVA and CLASS files generated from your WSDL or XSD files. (XMLBeans also generates other kinds of files, including XSB files, that it uses internally.) Typically, you'll want to leave these paths unchanged. (This user interface is also used when you add the facet to an existing project as well as in project properties for XMLBeans.)

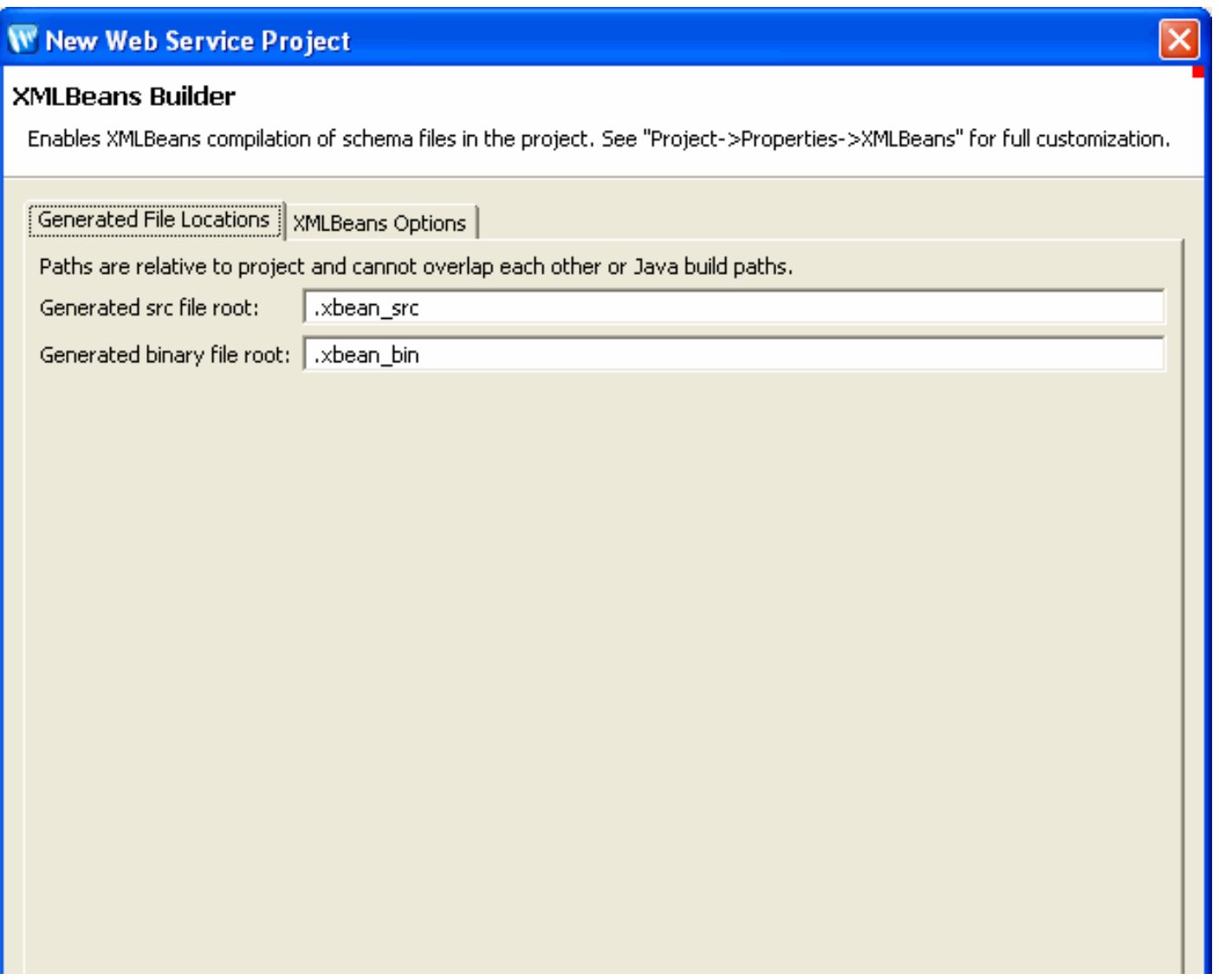

Using XMLBeans in Workshop for WebLogic

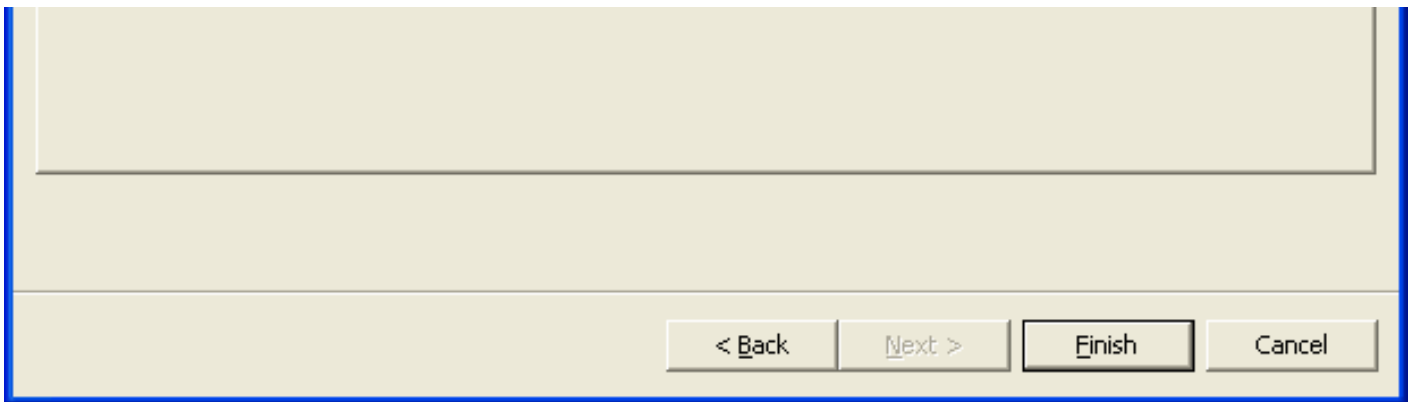

The generated src file root box contains the name of the directory that will contain Java source files generated by XMLBeans. These generated source files are compiled into the standard Java output folder for you project (such as build/classes) along with the other compiled results of your project. The default is ".xbean\_src".

The generated binary file root box contains the name of the directory that will contain other files generated by XMLBeans. This directory is added to the project classpath and is exported to dependent projects. The default for the binary file root directory is ".xbean\_bin".

Click the XMLBeans Options tab to set schema compilation options.

#### <span id="page-109-0"></span>**Setting XMLBeans Options**

The XMLBeans Options tab provides a way for you to set options specific to schema compilation. Most of the options listed here are exposed by the open source XMLBeans schema compiler that the IDE uses, so you'll find them also documented in connection with the [xmlbean Ant task](http://xmlbeans.apache.org/docs/2.0.0/guide/antXmlbean.html) at the Apache XMLBeans web site.

After you add the builder, you can change these and other settings through the project properties dialog. The XMLBeans category of project properties includes tabs for setting the generated file locations and XMLBeans options you set when adding the builder. (This user interface is also used when you add the facet to an existing project as well as in project properties for XMLBeans.)

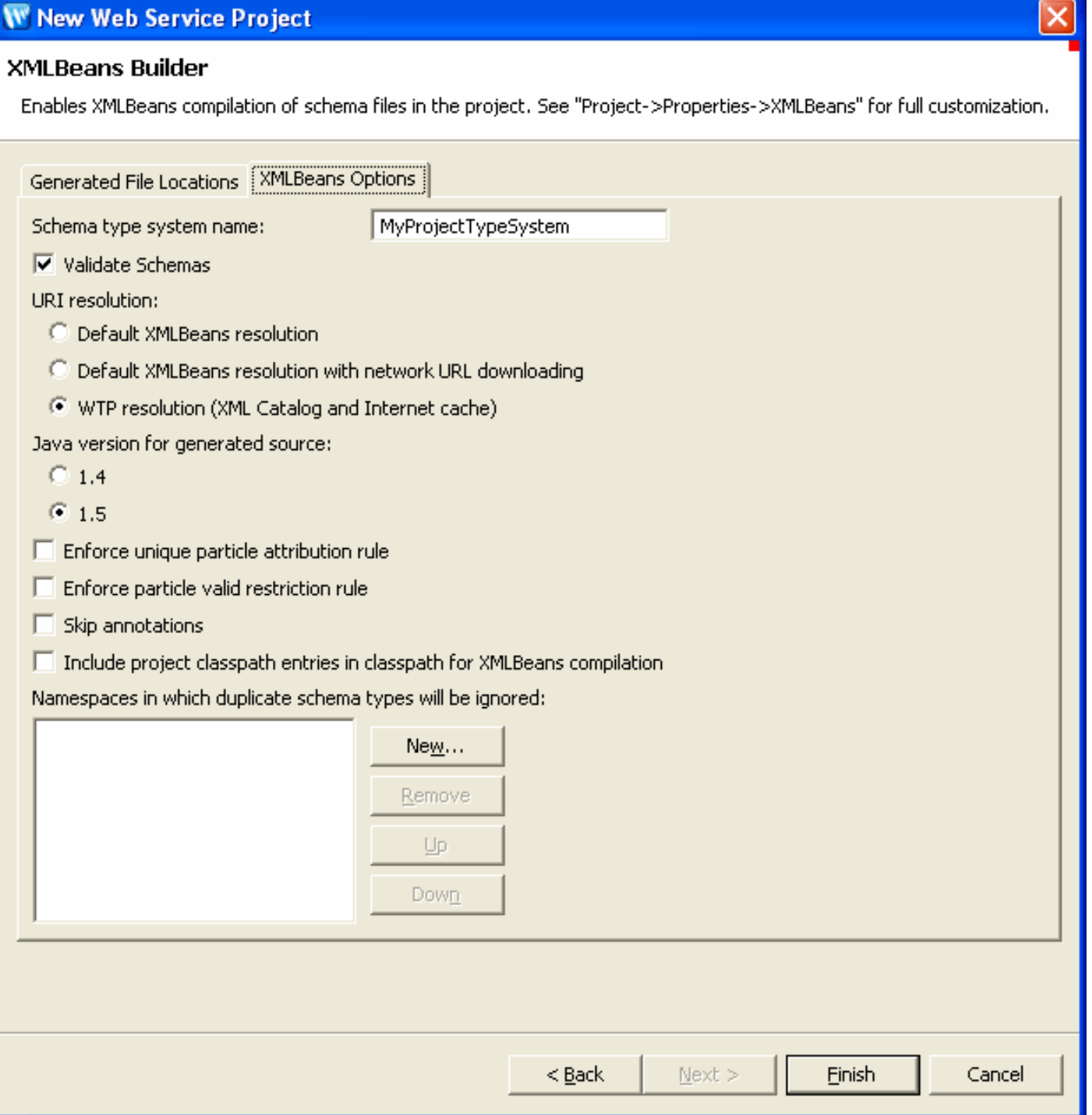

These options are described in the following table. (Note that the semantics for some of the Ant task attributes differs slightly from the options in the IDE user interface.)

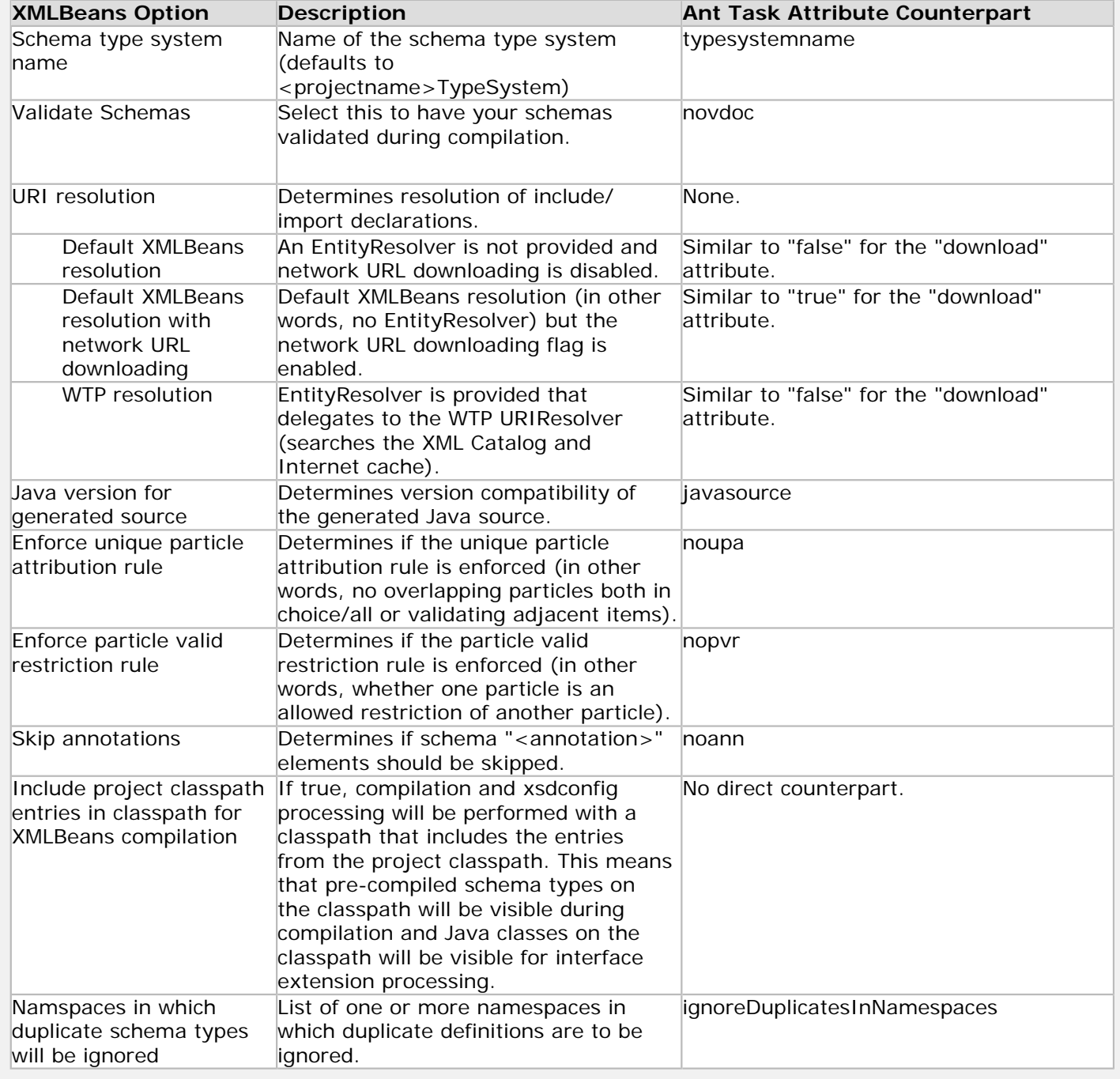

#### <span id="page-111-0"></span>**Setting the Schema Compilation Source Path**

When compiling WSDL and XSD files into Java types, the IDE looks at directories on the schema source path for files to compile. This path is automatically set when you add the XMLBeans Builder facet, but you can make changes to it with the Source Paths tab, as shown in the following illustration. This is similar to a source path for JAVA file compilation. In fact, you can specify that those JAVA source paths themselves be used for locating WSDL and XSD files to compile.

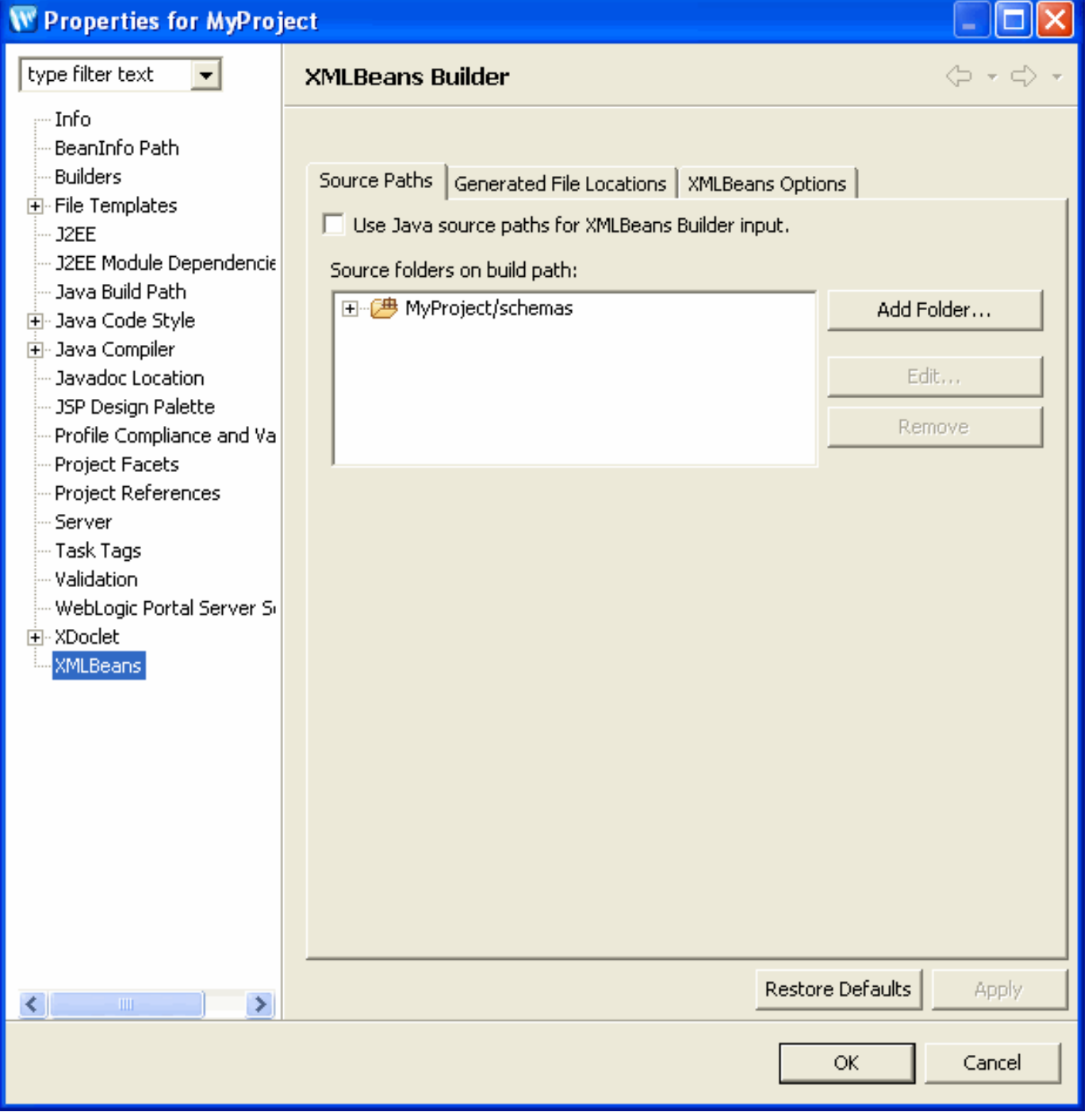

### **Turning off Automatic Schema Compilation**

If you don't want automatic schema compilation, you can disable the XMLBean Builder facet. This procedure for doing so differs between WTP faceted project and Java projects.

- Faceted projects In the project's properties dialog, in the Project Facets page, clear the XMLBeans Builder check box that is shown in [Adding the XMLBeans Builder Facet.](#page-107-0)
- Java projects In the project's properties dialog, in the XMLBeans page, clear the Enable XMLBeans Builder check box, as shown below.

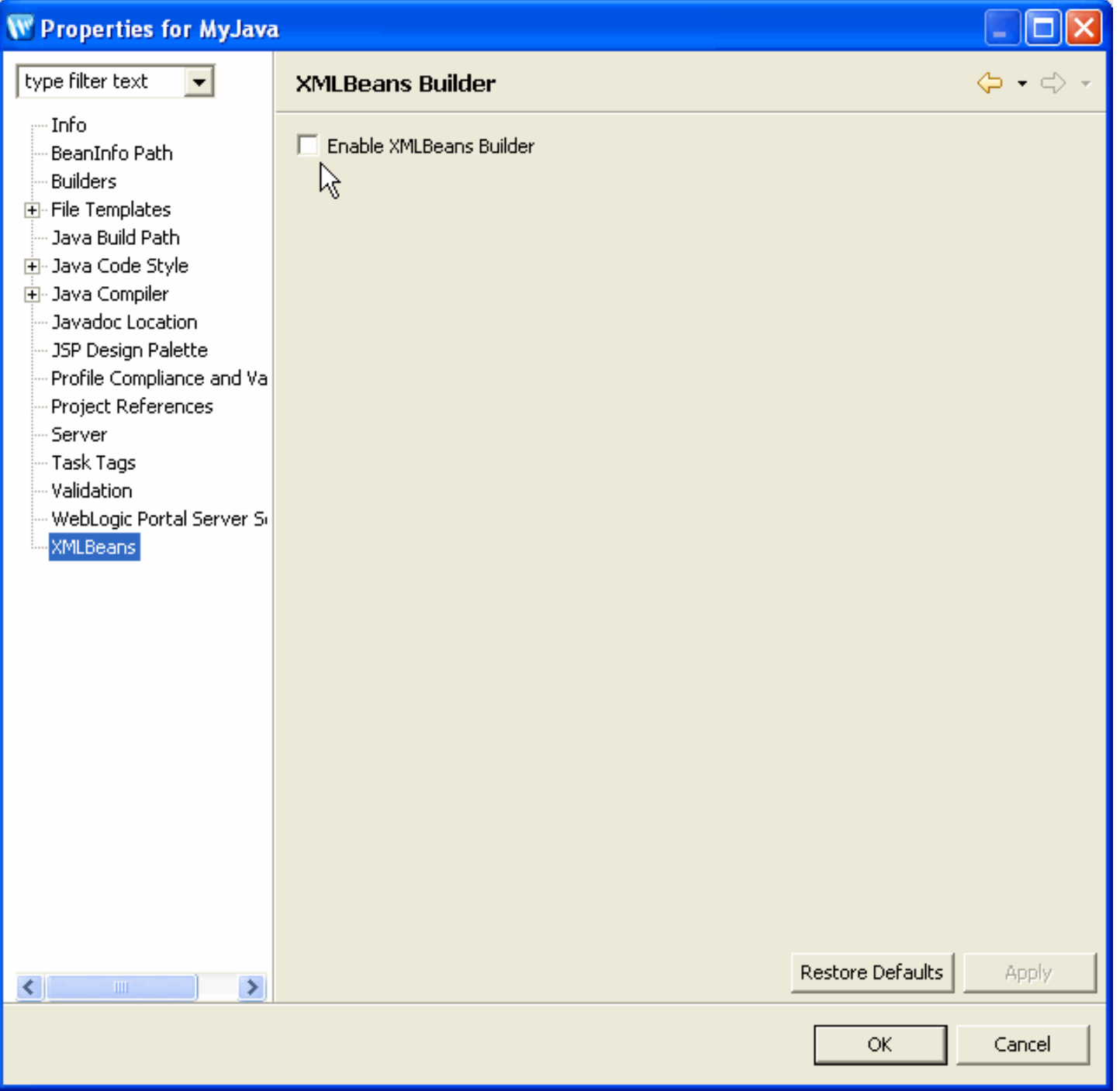

### **Generating a JAR File that Contains Java Types Generated from Schema**

If you want a JAR file that contains Java types generated from your schema, you can get it in one of two ways, as described below. Note that these produce slightly different results, so you should keep in mind what you'll be using the JAR file for.

- Generate the Java types and put them into a JAR file in by creating a *types JAR*. This method compiles your schema and jars the resulting types. However, because it does not include artifacts such as an XSDCONFIG file, you might prefer the other method.
- Create a JAR file from types that were generated through automatic compilation. This method jars the existing XMLBeans Builder output, including XSDCONFIG files.

#### **Creating a JAR File from Manually Generated Java Types**

You can use an IDE menu command to generate a JAR file that contains the types when you want it. This is known as generating a *types JAR*. You might find this useful if you aren't using automatic compilation of Java types from schema. (Contrast this with the [procedure for getting a JAR file](#page-115-0) from types that were generating through automatic schema compilation.)

**Note:** Be sure to see the [note above](#page-105-0) for important information about types JARs.

- 1. In the Project Explorer, right-click the WSDL or XSD file whose generated Java types you want packaged into a JAR file, then click **Web Services > Generate Types JAR File**.
- 2. In the **Types JAR File Generation Wizard** dialog, in the **Type Family** box, ensure that **Apache XmlBeans** is selected, then click **Next**.

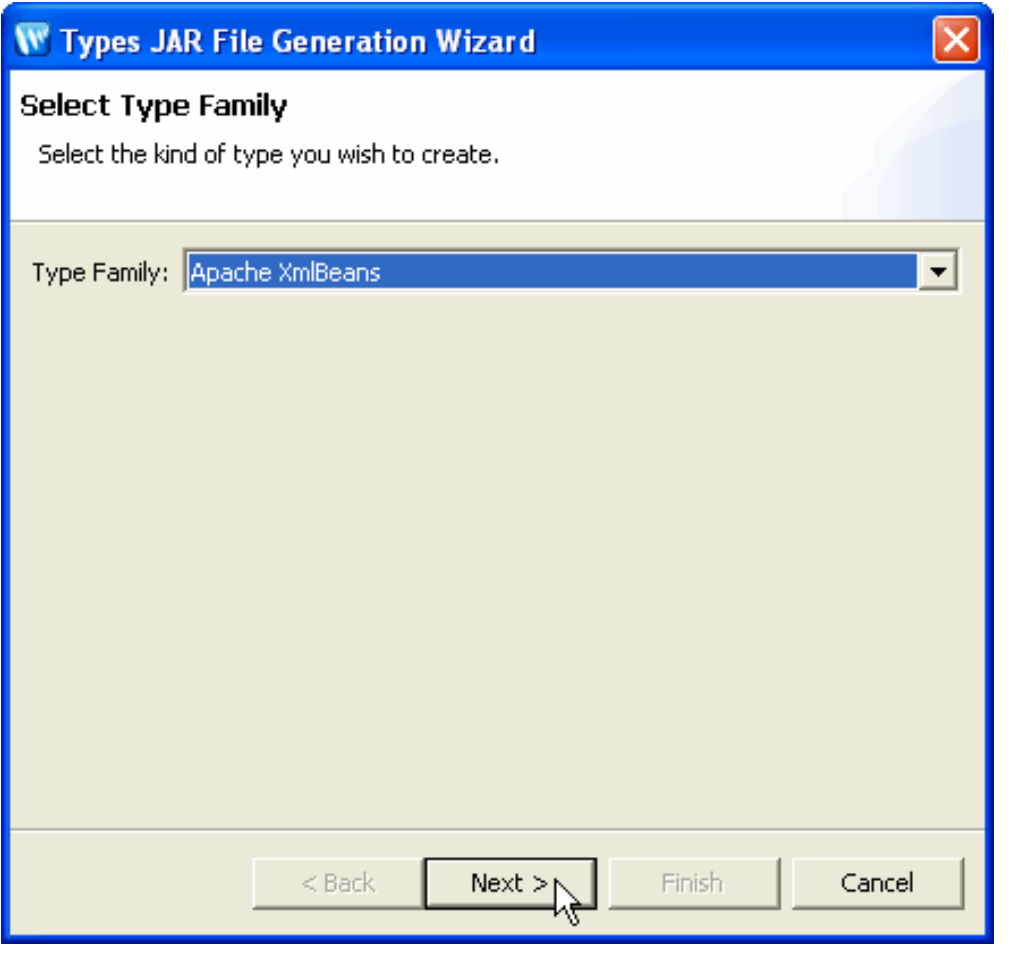

3. Select the parent folder for the JAR file you are creating, enter the JAR file's name in the **File name** box, then click **Finish**.

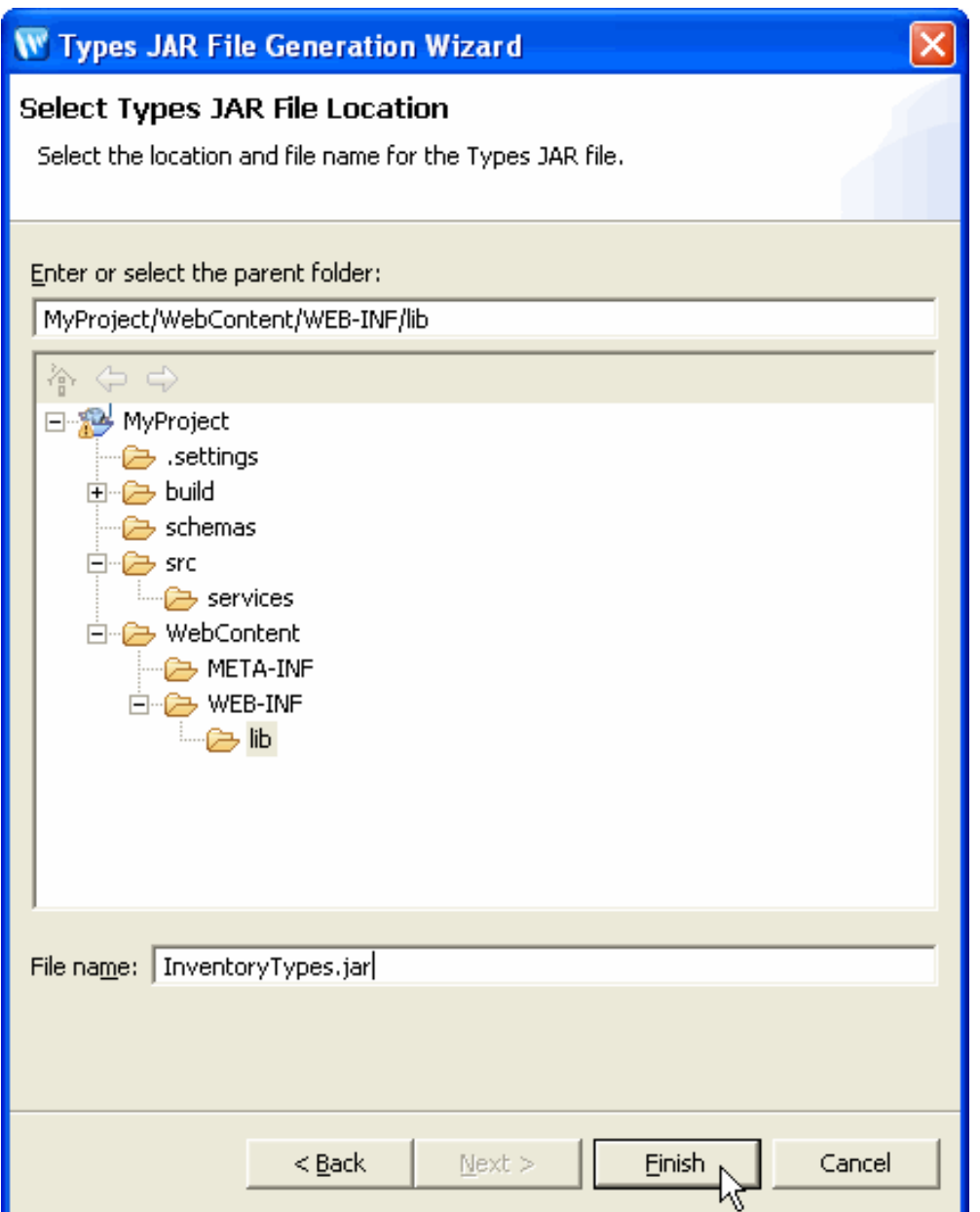

#### <span id="page-115-0"></span>**Creating a JAR from Automatically Generated Types**

By using the following steps you can create a JAR file that includes generated Java types as well as the other XMLBeans-related artifacts you might need, including XSDCONFIG files. A JAR file created this way gets you the output of the XMLBeans Builder.

- 1. Right-click the project and select **Export.**
- 2. In the **Export** dialog, under **Select an export destination**, click **JAR file**, then click **Next**.
- 3. In the **JAR Export** dialog, under **Select the resources to export**, clear all but the **.xbean\_bin** and **build** directories (make certain to deselect the various Eclipse metadata files under the project root). Note that these are the files that are used to build JARs for deployment.
- 4. Ensure that **Export generated class files and resources** is *not* selected.
- 5. Ensure that **Export all output folders for checked projects** and **Export .java source files and resources** *are* selected.
- 6. Click the **Browse** button to pick the name and location for your generated JAR.
- 7. Select **Add directory entries** (to be consistent with the JAR files created by the xmlbeans Ant task).

8. Click **Finish**.

### **Locating Generated Java Types**

Depending on how your project is set up to compile schema, the resulting Java types might not be easily discoverable in the IDE. For example, if you use the XMLBeans Builder facet to enable automatic compilation, the generated Java types are put into the [generated file locations](#page-108-0) - which, by default, aren't visible in the Package Explorer or Project Explorer views.

**XMLBeans Builder output** — Use the IDE's Navigator view to locate Java source and binary files generated during schema compilation. The following illustration shows the default generated file paths as displayed in the Navigator view. Note, too, that compiled CLASS files are put into the build/classes directory with other classes resulting from your project's code.

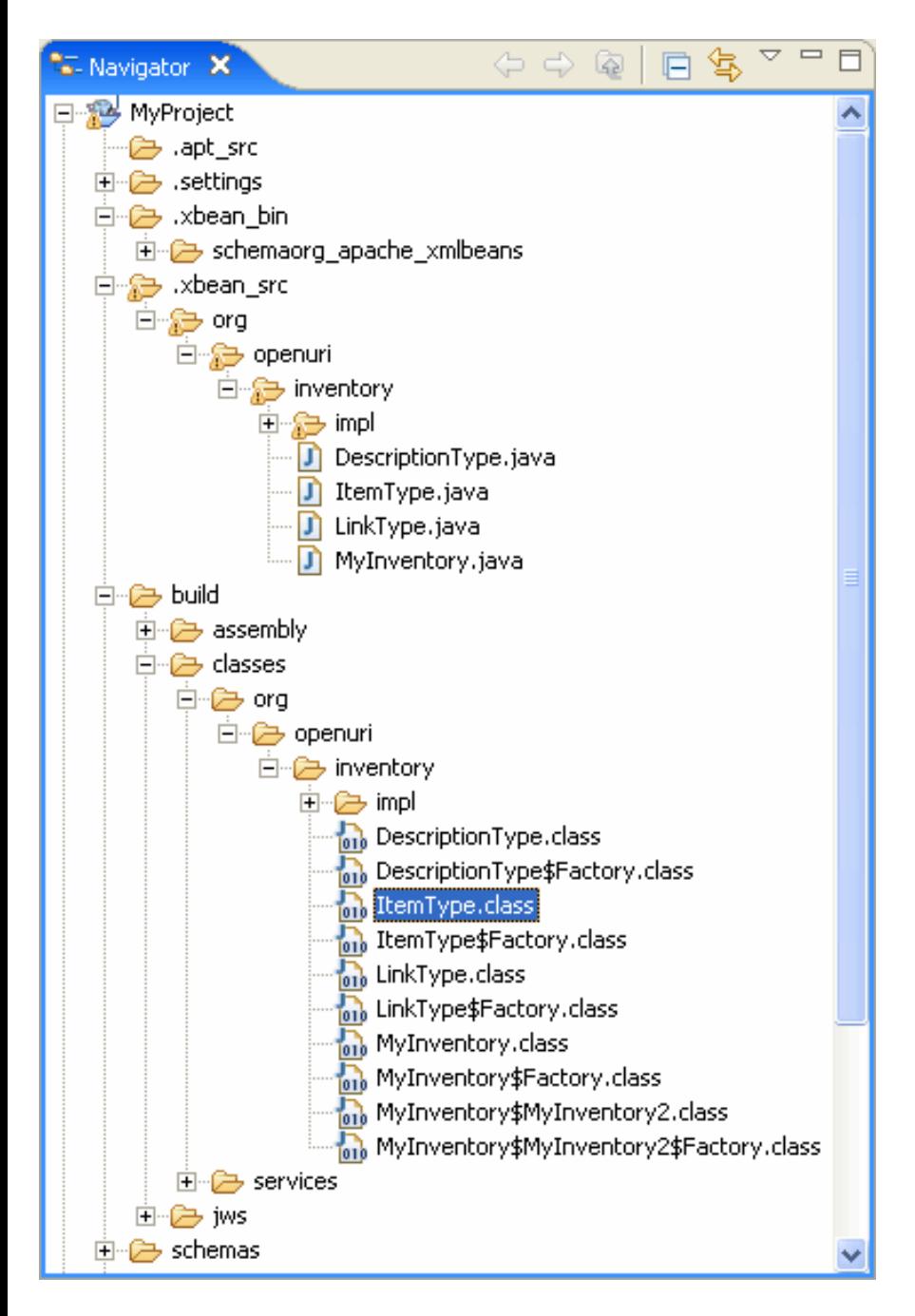

**Types JAR output** — Use the Package Explorer view to browse the JAR's contents, just as you would with another JAR file. The following illustration shows how this might look.

Using XMLBeans in Workshop for WebLogic

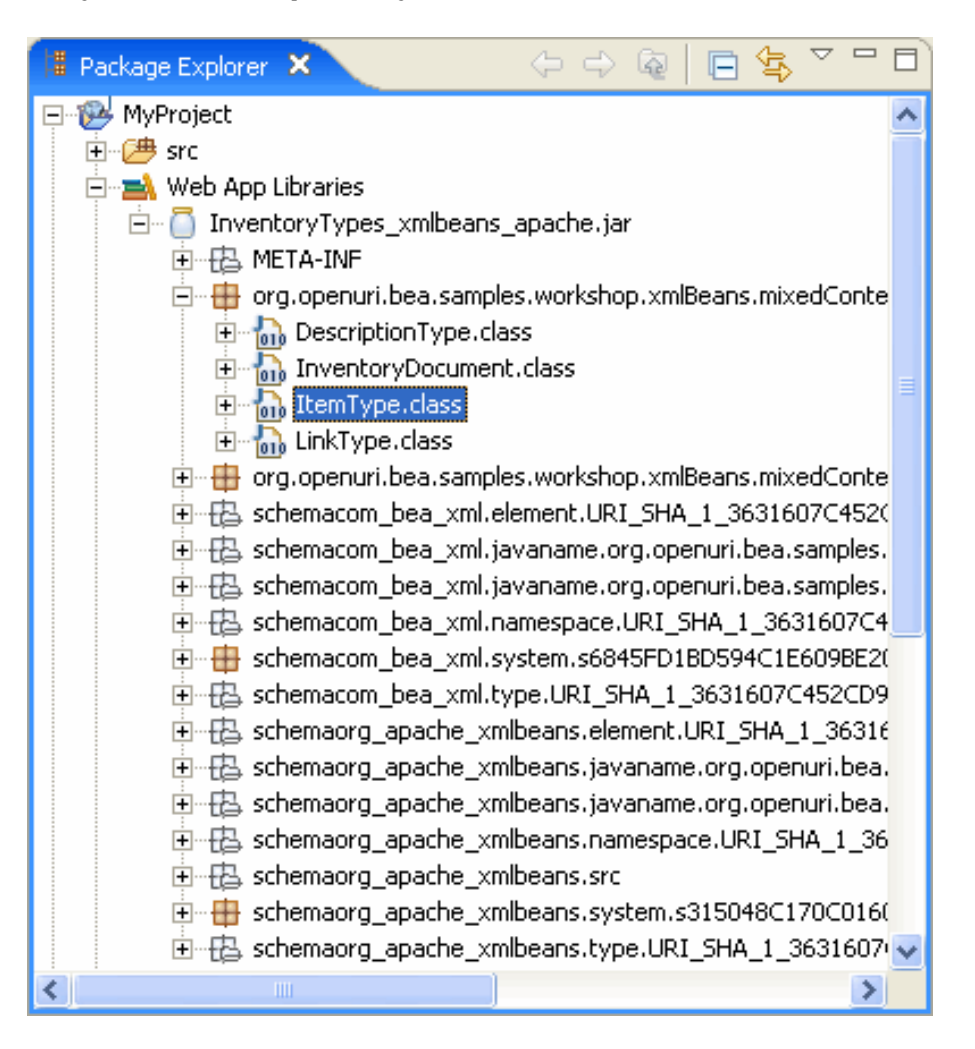

### **Guiding XMLBeans Type and Package Naming During Compilation**

When compiling a WSDL or schema into Java types, the XMLBeans builder will by default try to use your schema type names and URIs when naming generated Java types and Java packages, respectively. You can customize the names of resulting Java types and packages by using an XSDCONFIG file that maps a schema type name or namespace URI to a Java type name or package name that you specify. You put this file in the directory that holds the WSDL and XSD files you're compiling.

Coercing type naming in this way does not change the names for the underlying schema types — it merely determines the names for corresponding generated Java types. Selecting your own names for compiled types can be useful when you want to control type name length, locale, capitalization, and so on.

**Note:** Due to a Windows operating system limitation on file path lengths (256 characters), you might have trouble compiling schemas in which the generated types are nested in a very deep package hierarchy. This may result in an error message stating that a particular class couldn't be found. To work around this limiitation, try using your XSDCONFIG file to guide the naming of generated packages so that the hierarchy is less deep, package names are shorter, and so on.

#### **To Guide Type Naming During Compilation**

1. Determine the names you want for each of the named types in your schema, including elements and attributes.

For example, you might decide that a PURCH\_ORDER schema element and CUST schema type should be called PurchaseOrder and Customer as Java types.

2. Add a new XSDCONFIG file to your project.

1. Right-click the directory that contains the WSDL and XSD files that will be compiled to generated Java types, then click **New** > **File**.

This should be a directory that is on the [schema compilation source path](#page-111-0) — by default, the "schemas" directory.

- 2. In the **New File** dialog, in the **File name** box, enter the name of your XSDCONFIG file, giving the file a name with an **XSDCONFIG** extension, then click **Finish**.
- 3. In the empty window that is displayed, enter the content of your XSDCONFIG file. For example, you might start with the following example, replacing the <namespace>, <package>, and <qname> elements with values that make sense for your needs.

```
<!-- An XSDCONFIG file must have a root "config" element in the
    http://xml.apache.org/xmlbeans/2004/02/xbean/config namespace. Also, be sure
    to declare any namespaces used to qualify types in your schema (here,
    the namespace corresponding to the pol prefix). -->
<xb:config xmlns:pol="http://openuri.org/easypoLocal"
    xmlns:xb="http://xml.apache.org/xmlbeans/2004/02/xbean/config">
    <!-- Use the "namespace" element to map a namespace to the Java package
        name that should be generated. -->
     <xb:namespace uri="http://openuri.org/easypoLocal">
         <xb:package>com.myco.potracker</xb:package>
     </xb:namespace>
     <!-- Use the "qname" element to map schema type names to generated
         Java type names. In these examples, the name attribute's value is the
        XML element name; the javaname attribute's value is the Java type
         that should be generated. -->
     <xb:qname name="pol:CUST" javaname="Customer"/>
     <xb:qname name="pol:PURCH_ORDER" javaname="PurchaseOrder"/>
</xb:config>
```
When you build the schema project, the compiler will use the XSDCONFIG file to define names for generated Java types.

### **Supporting the Interface Extension Mechanism**

XMLBeans provides a mechanism through which interfaces generated during schema compilation will extend interfaces in your project. Likewise, generated implementation classes will implement extended interface methods via handler classes. You specify the interfaces to extend and the handler classes to use through an XSDCONFIG file. For more information on the interface extension mechanism, see the [XMLBeans wiki](http://wiki.apache.org/xmlbeans/ExtensionInterfacesFeature).

If you're using the interface extension mechanism, the IDE must of course know where your interaces and handlers classes are. You can take one of the following approaches:

- Put them on the [XMLBeans Builder's source path](#page-111-0).
- Enable the XMLBeans option ["Include project classpath entries in classpath for XMLBeans compilation](#page-109-0)" and ensure that the compiled classes for the handler and source files are visible on the project classpath.

#### **Related Topics**

None.

## **Installing Workshop for WebLogic as a Plugin**

You can install Workshop for WebLogic either (1) as a plugin to an existing Eclipse installation or (2) by using the Eclipse bundled with the installer.

### **Feature Requirements**

If you choose to install Workshop for WebLogic as a plugin, the existing Eclipse installation has the following feature requirements:

- org.eclipse.jdt, version 3.2.1
- org.eclipse.pde, version 3.2.1
- org.eclipse.platform, version 3.2.1
- org.eclipse.rcp, version 3.2.1
- org.eclipse.jst, version 1.5.2
- org.eclipse.wst, version 1.5.2
- org.eclipse.emf, version 2.2.1
- org.eclipse.gef, version 3.2.1
- org.eclipse.jem, version 1.2.1
- org.eclipse.xsd, version 2.2.1

### **Launching Workshop for WebLogic When Installed as a Plugin**

If Workshop for WebLogic is installed as a plugin, you may choose to launch using the existing eclipse launcher (ECLIPSE\_HOME/eclipse.exe) instead of the custom launcher (WORKSHOP\_HOME/workshop4WP/ workshop4WP.exe) provided with the Workshop for WebLogic installation. If you choose to launch Workshop for WebLogic using the existing eclipse launcher, you may need to modify the eclipse.ini file (ECLIPSE\_HOME/ eclipse.ini).

The required and optional additions to eclipse.ini are shown below:

#### **Required**

 -vm (a Java 5 VM is required) -vmargs -Xms384m (or greater) -Xmx768m (or greater) -XX:MaxPermSize=256m (or greater)

#### **Optional**

-Dweblogic.home

- -Dosgi.instance.area.default
- -Dosgi.configuration.area
- -Declipse.product
- -Dosgi.splashPath

Installing Workshop for WebLogic as a Plugin

#### **Not applicable**

-Dosgi.install.area

### **Sample eclipse.ini and workshop4WP.ini files**

#### **Sample eclipse.ini**

The eclipse.ini file is located at ECLIPSE\_HOME/eclipse.ini.

-vmargs  $-Xms40m$  $-Xmx256m$ 

#### **Sample workshop4WP.ini**

The workshop4WP.ini file is located at WORKSHOP\_HOME/workshop4WP/workshop4WP.ini.

-vm C:/bea/jdk150\_06/jre/bin/javaw.exe -vmargs  $-Xms384m$ -Xmx768m -XX:MaxPermSize=256m -Dweblogic.home=C:/bea/weblogic100 -Dosgi.install.area=C:/bea/tools/eclipse32/eclipse -Dosgi.instance.area.default=C:/bea/user\_projects/w4WP\_workspaces/Untitled -Dosgi.configuration.area=C:/bea/workshop100/workshop4WP/eclipse/configuration -Declipse.product=com.bea.workshop.product.wl.workshop -Dosgi.splashPath=file:C:/bea/tools/workshop/eclipse/plugins/com.bea.workshop.product.wl\_1.0.0 <span id="page-121-1"></span>Tips and Tricks

### **Tips and Tricks**

Shortcuts and tips on how to use Workshop for WebLogic more effectively.

Links to sections:

[Page Flow Design](#page-121-0)

[Streamlining Deployment/Testing](#page-122-0)

[Controlling Builds](#page-122-1)

### <span id="page-121-0"></span>**Page Flow Design**

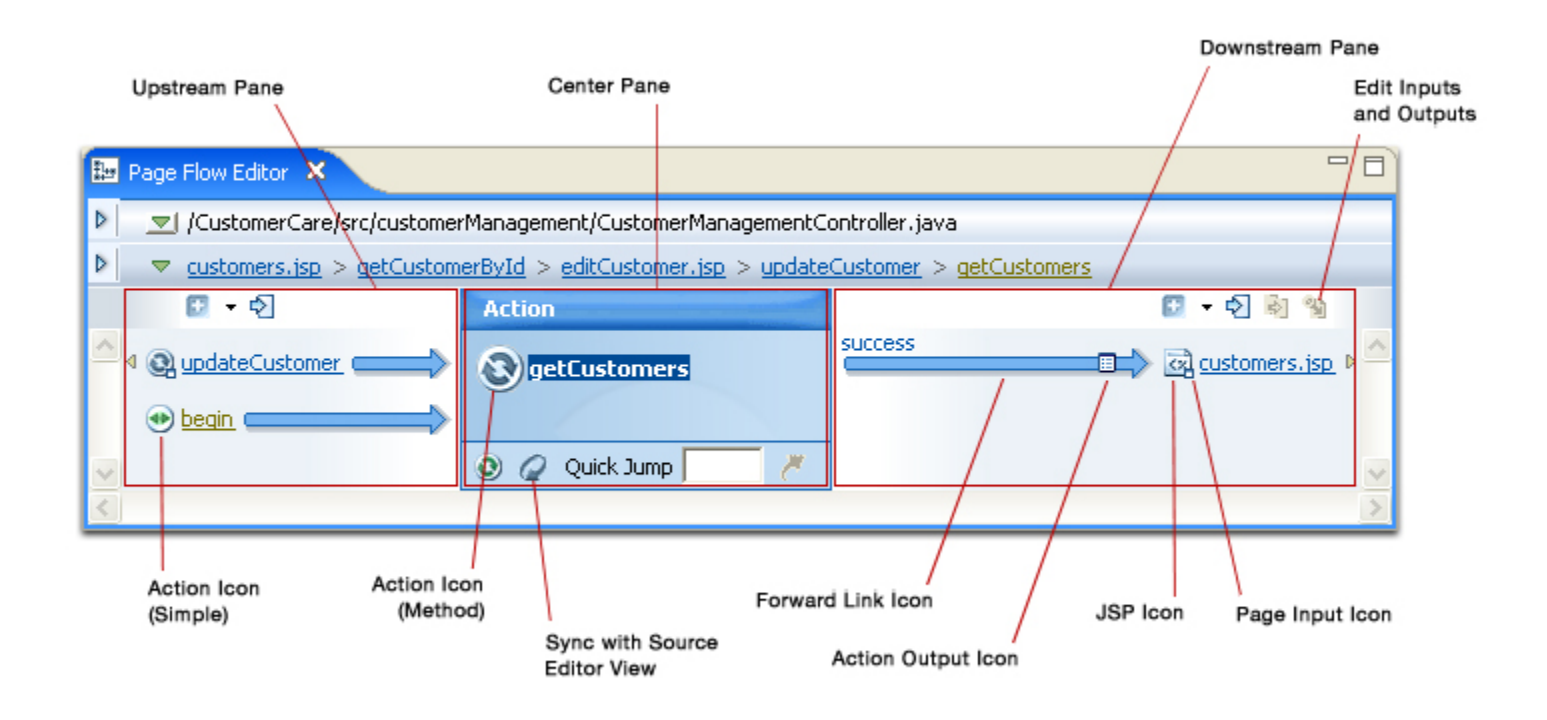

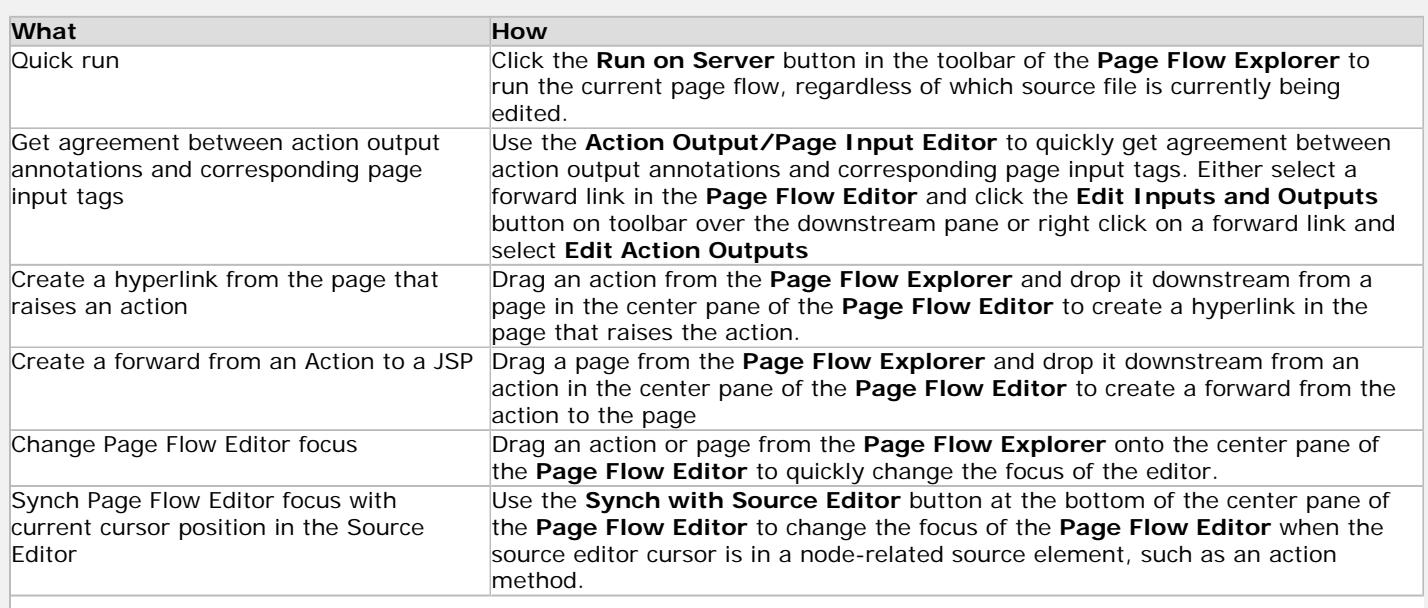

Tips and Tricks

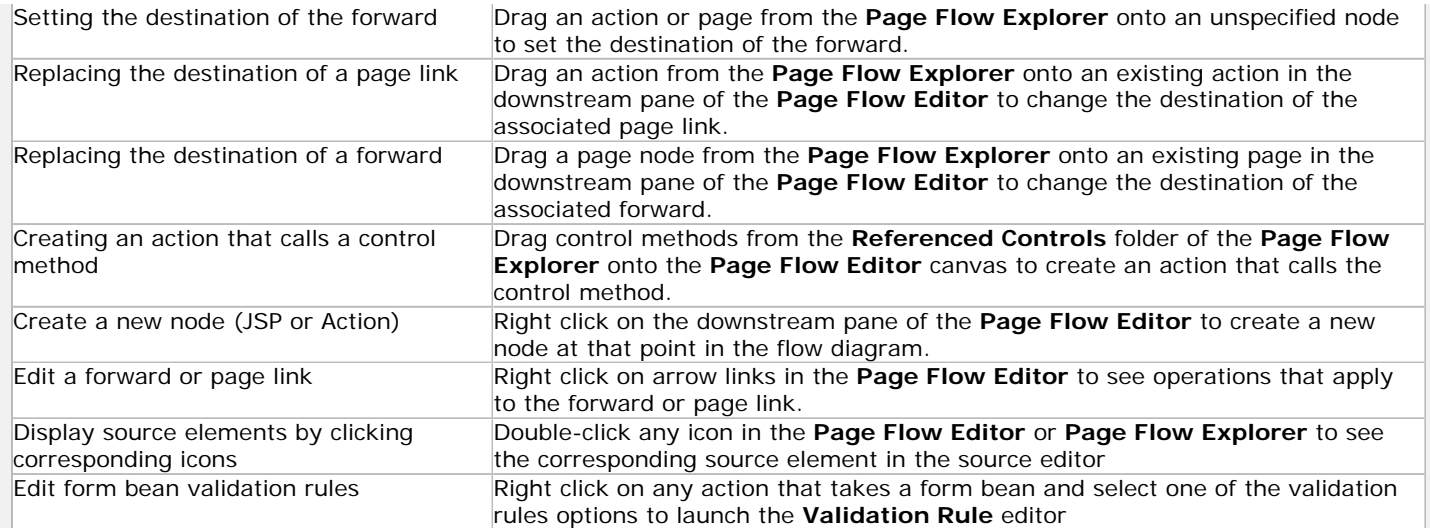

# <span id="page-122-0"></span>**Streamlining Deployment/Testing**

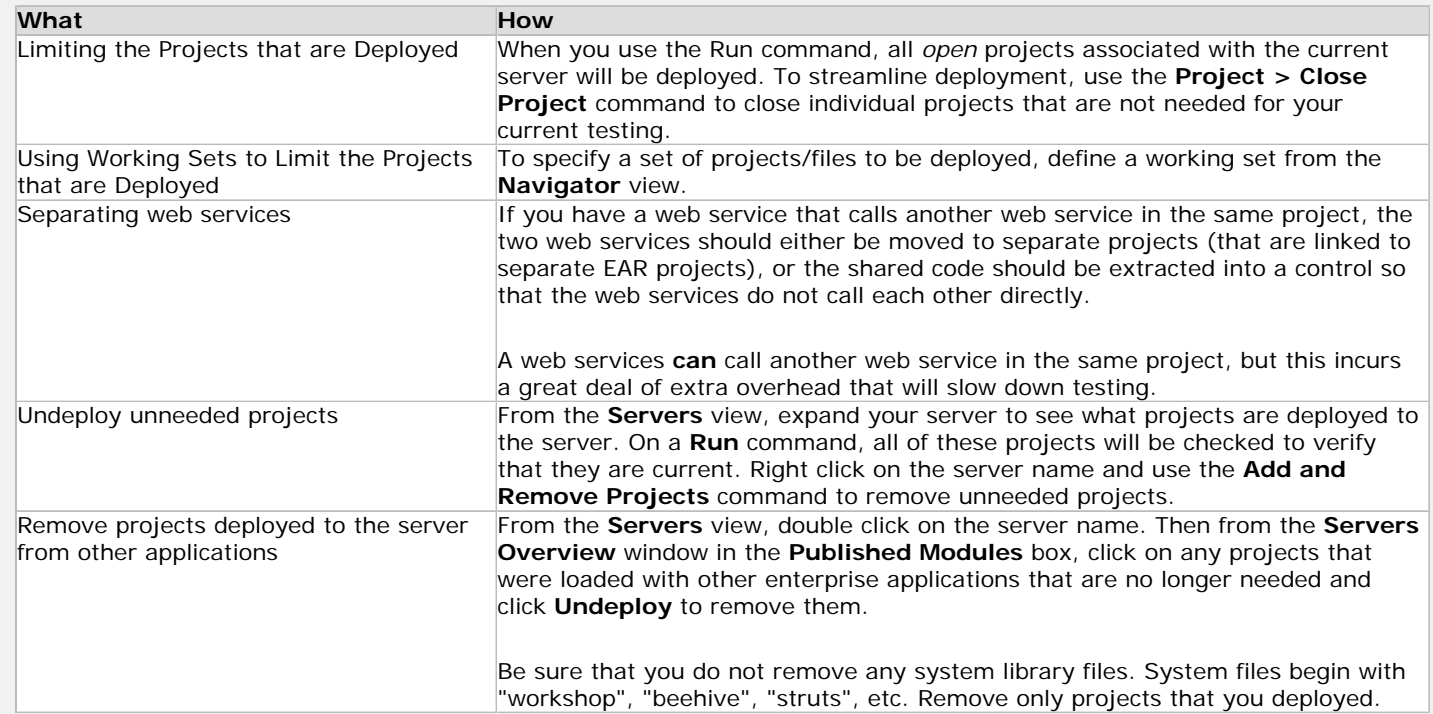

## <span id="page-122-1"></span>**Controlling Builds**

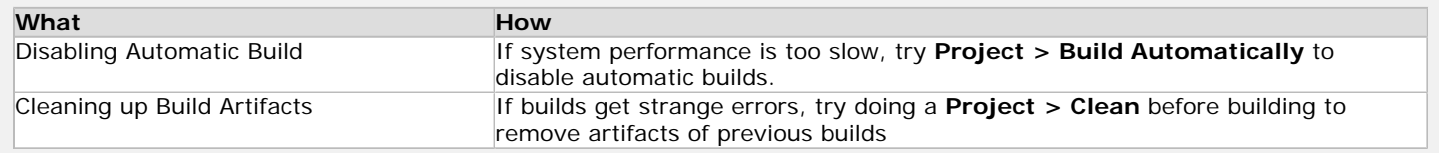

# **Troubleshooting**

This topic describes techniques for avoiding problems and for resolving errors when they arise.

## **Top Ten Pitfalls to Avoid**

- 1. Workshop for WebLogic is implemented in an open source environment, based on the Eclipse platform, and co-existing with software that comes from many other sources. As a result, [there are many Eclipse commands and features that are](#page-123-0) *subsets* of the equivalent Workshop for WebLogic command or *don't work* [with Workshop for WebLogic projects](#page-123-0). If a command or feature does not work as expected, consult the Workshop for WebLogic documentation to determine the appropriate method to accomplish your task.
- 2. Testing and debugging server-based applications requires that you manage the files that are deployed to the server. [Manage your server\(s\).](#page-77-0)
- 3. If your project does not build or deploy correctly, it may not have the correct dependencies on the enterprise application (EAR) project or it may not have the build path or the class path set correctly. Be sure that [project dependencies are set correctly.](#page-47-0)
- 4. If you run two servers on the same domain, then effectively they are a single server and you may experience collisions and unpredictable behavior. [Use separate domains if running two](#page-73-0)  [servers simultaneously](#page-73-0).
- 5. Don't have two web services in a single project where one web service accesses the other- this is very inefficient and slow.
- 6. [Use the WebLogic project types](#page-35-0) (i.e., WebLogic EJB project rather than EJB project). When you create an EAR project, do not use the **New Modules** button because it creates Eclipse projects that do not support Workshop for WebLogic features.
- 7. Use **File > Import** to import archive files or projects. Use the [upgrade](file:///F|/depot/dev/src/workshop/product/plugins/com.bea.workshop.product.wl.doc/html/upgrading/navUpgradingFrom81.html) wizard to import projects created with WebLogic Workshop 8.1.
- 8. Use **File > Export** to [create archive files](#page-89-0).
- 9. The Workshop for WebLogic features have been designed for use with Workshop for WebLogic features and display relevant information. Use the Workshop for WebLogic perspective: Page Flow. Other Eclipse perspectives that can be used are: J2EE, Debug, Resource.
- 10. You may deploy and test a dynamic web application as a standalone project or WAR. However all other project types (web services, EJB and utility projects) MUST be deployed through [an Enterprise Application \(EAR\) project.](#page-37-0)

## <span id="page-123-0"></span>**Potential Issues when Using Eclipse Commands with Workshop for WebLogic**

When using Workshop for WebLogic, some standard Eclipse commands should not be used:

Troubleshooting

- Do not use **Project > Properties > Java Build Path** to set project dependencies. Java Build Path sets only Java build paths, which is a subset of the project dependencies that Workshop for WebLogic relies on. Click [here](#page-47-0) for information on setting Workshop for WebLogic project dependencies.
- Do not use **File >Export > Ant Buildfiles**. Use **File > Export > Workshop Ant Script** and **[File > Export Workspace Metadata for Workshop Ant Script.](#page-100-0)**
- When creating an EAR project, the final screen shows a **Create Modules** button that creates projects that are not enabled for Workshop for WebLogic features. Do not use the **Create Modules** button.
- Do not use **File > New > Project > Web > Static Web Project** for building Workshop for WebLogic web applications. Use **File > New > Project > Web > Dynamic Web Project** .
- When running a Workshop for WebLogic application, use **[Run As > Run on Server.](#page-80-0)**

# **General Procedures for Troubleshooting**

When troubleshooting, follow these steps to diagnose your problem:

- 1. Check at<http://edocs.bea.com/workshop/docs100/relnotes/index.html>to see the known issues for this version of Workshop for WebLogic.
- 2. Review the release notes for Beehive, WTP and Eclipse.
- 3. Review the sample code and tutorials supplied to get ideas for better practices. Be sure to [start the help in a standalone window that is not affected by restarts.](file:///F|/depot/dev/src/workshop/product/plugins/com.bea.workshop.product.wl.doc/html/introduction/conDocRoadmap.html#standalone_help)
- 4. Check the **Problems** view to verify that the application is being built correctly by Workshop for WebLogic. Use the **Quick Fix** feature to resolve errors.
- 5. Check the documentation to be sure that you are deploying your application correctly.
- 6. Use test client to test web services directly rather than through another application.

# **Problems with Project Structure (Build Errors)**

If your projects compile correctly in the IDE but generate a **Class Not Found** exception when running on the server, you need to set module dependencies by right clicking on the project name in the **Project Explorer** view and choosing **Properties**. Click **J2EE Module Dependencies** and set EJB/utility project links. See [Managing Project Dependencies](#page-50-0) for more information.

Be sure to link your projects to an EAR project correctly. See [Managing Project Dependencies](#page-50-0) for more information.

The **Project > Clean** command removes old build artifacts that may cause the current build to fail.

# **Problems with Deploying**

If you are running two servers simultaneously, the servers use the same port, resulting in collisions and contention. To use two servers simultaneously, be sure to [define each server on a](#page-73-0) [different domain](#page-73-0).

If your project(s) won't deploy with the error: "Module xx failed to deploy!" you may have a duplicate project name already loaded on the server. This may happen if you go through a tutorial more than once, or if you have standardized modules that you use in more than one application. See [Managing Servers](#page-77-0) for more information.

If deployment is slow, you may want to use working sets to manage what is deployed. If you close a project in the current workspace (**Project > Close Project**) , it will not be deployed. You may also want to [undeploy previous projects](#page-77-0).

# **Usage Reporting FAQ**

The IDE includes a feature through which it can, with your permission, collect data about IDE usage. This topic answers questions related to this feature, describing the information collected.

**Note:** Only information permissible under BEA's [privacy policy](http://www.bea.com/framework.jsp?CNT=privacy.htm&FP=/content/legal/) (at www.bea.com) will be collected by the usage reporting feature.

## **Questions**

- 1. [What is the usage reporting feature?](#page-126-0)
- 2. [What kind of information will be gathered?](#page-126-1)
- 3. [What will BEA do with this information?](#page-127-0)
- 4. [Will any personal information will be gathered?](#page-127-1)
- 5. [Can I stop participating later if I choose?](#page-127-2)
- 6. [Can I see the information that is being gathered?](#page-127-3)
- 7. [How is the usage reporting feature turned on or off?](#page-127-4)

### **Answers**

#### <span id="page-126-0"></span>1. **What is the usage reporting feature?**

This is a feature through which the IDE gathers information about certain user actions and sends the information to BEA. The IDE team uses the information to improve future versions of the IDE.

#### <span id="page-126-1"></span>2. **What kind of information will be gathered?**

The information gathered includes:

- The version of Workshop being used.
- ❍ JVM name and version, and classpath.
- ❍ Operating system name and version.
- ❍ Number of processors and amount of installed memory.
- ❍ The Workshop and Eclipse plug-ins installed and active.
- ❍ The heapsize dedicated to Workshop.
- ❍ Number of projects open within Workshop, and the natures and facets defined for those projects.

❍ The server(s) being targeted by Workshop projects.

#### <span id="page-127-0"></span>3. **What will BEA do with this information?**

BEA Systems will use the information gathered to help us focus Workshop development on those areas of greatest value to our customers.

### <span id="page-127-1"></span>4. **Will any personal information will be gathered?**

No. The information gathered cannot be traced back to a particular system or user.

### <span id="page-127-2"></span>5. **Can I stop participating later if I choose to?**

Yes. At any time, you can choose the **Help > Usage Reporting** menu command, and opt out using the resulting dialog. No further information will be gathered unless and until you opt back in.

### <span id="page-127-3"></span>6. **Can I see the information that is being gathered?**

Yes. The last block of data reported to BEA Systems' usage reporting server is stored in:

<workspace directory>/.metadata/.plugins/com.bea.workshop.common.usagetrack/last\_message.xml

The block will be overwritten with new data each time a report is sent.

### <span id="page-127-4"></span>7. **How is the usage reporting feature turned on or off?**

The feature is turned on by default. During initial launch, the user interface provides an option to turn reporting off; to do so, be sure to make the appropriate change in the user interface and click OK.

After you install the IDE, you can turn the feature on or off through the IDE preferences dialog box.

- 1. Click **Help -> Usage Reporting**.
- 2. In the **Usage Reporting** dialog box...

## **Related Topics**

[BEA Privacy Policy](http://www.bea.com/framework.jsp?CNT=privacy.htm&FP=/content/legal/)

# **General IDE Dialogs**

These topics describe now to use project-related dialogs and general IDE views. There are many more dialogs and user interfaces aids available in Workhshop for Weblogic. To see more, scroll down to the **Related Topics** section below.

#### **Current Release Information:**

- [What's New](file:///F|/depot/dev/src/workshop/product/plugins/com.bea.workshop.product.wl.doc/html/introduction/conWhatsNew.html)
- Upgrading to 10.0

#### **Useful Links:**

- [Tutorials](file:///F|/depot/dev/src/workshop/product/plugins/com.bea.workshop.product.wl.doc/html/introduction/conWorkshopTutorials.html)
- [Tips and Tricks](#page-121-1)

**Other Resources:**

- [Online Docs](http://edocs.bea.com/more_wlworkshop.html)
- [Dev2Dev](http://dev2dev.bea.com/workshop/)
- [Discussion Forums](http://forums.bea.com/bea/index.jspa)
- [Development Blogs](http://dev2dev.bea.com/community/blogs/product.html)

### **Topics Included in This Section**

#### **[Annotations View](#page-129-0)**

Explains how to use Annotations View to edit Java 5 annotations.

#### **[Edit Library Dialog](file:///F|/depot/dev/src/workshop/product/plugins/com.bea.workshop.product.wl.doc/html/ideuserguide/ui/conLibraryModuleContainer.html)**

Configure a J2EE library.

#### **[New Enterprise Application Project](#page-130-0) [Wizard](#page-130-0)**

Explains how to use the New EAR wizard to create a new EAR project.

#### **[New Utility Project Wizard](#page-131-0)**

Describes how to create a new utility project.

#### **[New Web Service Project Wizard](#page-132-0)**

Describes how to create a new web service project.

#### **[Select Project Facets](#page-133-0)**

Describes how to select and add factes to a project.

## **Related Topics**

[Control Dialogs](file:///F|/depot/dev/src/workshop/product/plugins/com.bea.workshop.product.wl.doc/html/controls/ui/navControlUI.html)

[Web Application Dialogs](file:///F|/depot/dev/src/workshop/product/plugins/com.bea.workshop.product.wl.doc/html/webapplications/ui/navWebAppUI.html)

[Web Services Dialogs](file:///F|/depot/dev/src/workshop/product/plugins/com.bea.workshop.product.wl.doc/html/webservices/ui/navWebServiceUI.html)

@2002-2007 BEA Systems, Inc. All Rights Reserved

# <span id="page-129-0"></span>**Annotations View**

The Annotations View gives you a convenient way to add and edit annotations in your Java code.

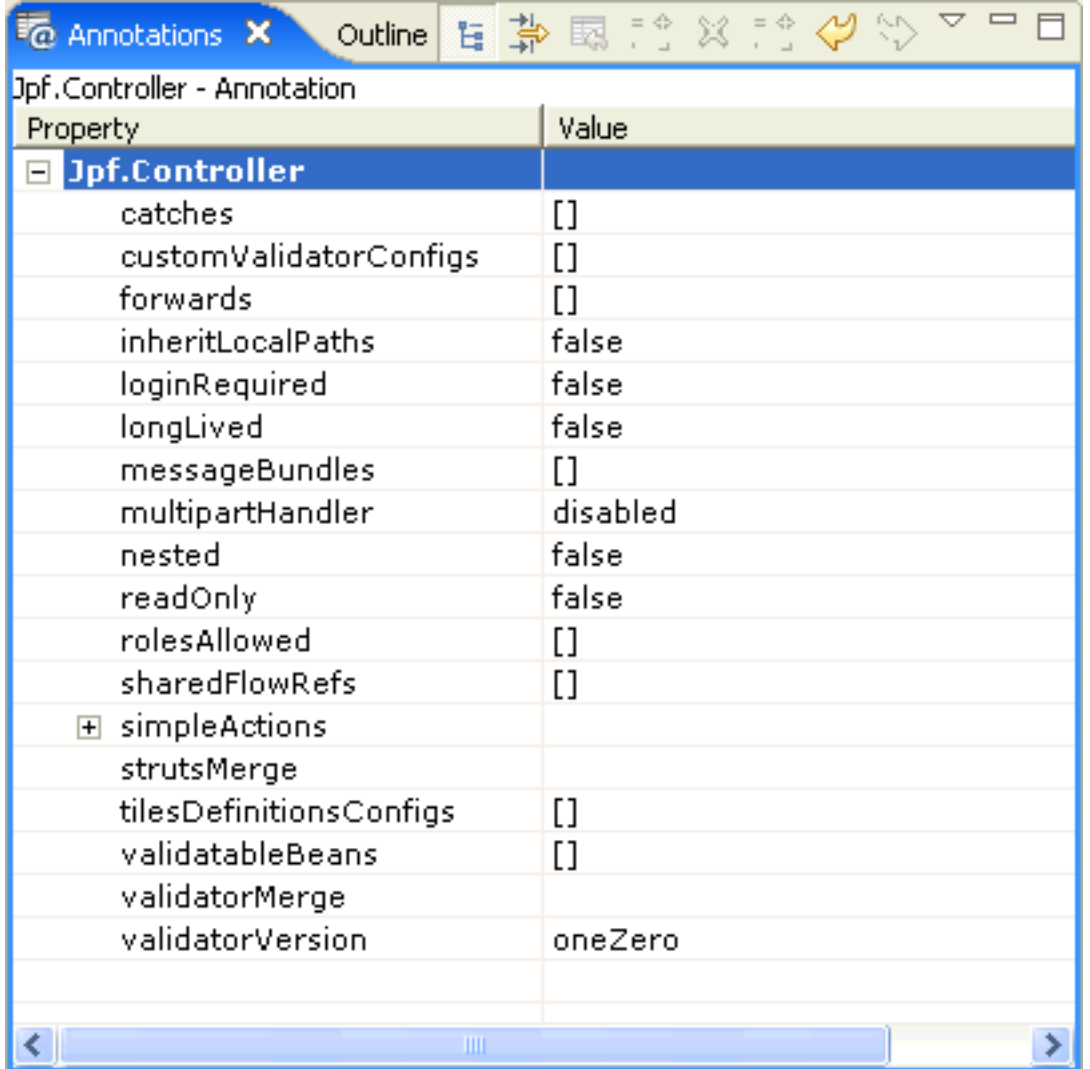

To add an annotation, right-click inside the Annotations view and select **Add Annotation**.

To edit an annotation value, enter a value in the **Value** column.

## **Related Topics**

[Page Flow Perspective](file:///F|/depot/dev/src/workshop/product/plugins/com.bea.workshop.product.wl.doc/html/webapplications/conPageFlowPerspective.html)

# <span id="page-130-0"></span>**New Enterprise Application Project Wizard**

Use this wizard to create a new Enterprise Application / Enterprise ARchive (EAR) project. An EAR project is used to assemble the components of an enterprise application. Other than JAR files that are shared across the application, the EAR project does not contain any source code.

## **How To Access This Wizard**

You can access this wizard in one these ways:

- From any perspective, select **File > New > Project** then expand **J2EE** and choose **Enterprise Application Project.**
- In the **J2EE** perspective right click on the **Project Explorer** view, **New > Project** then expand **J2EE** and choose **Enterprise Application Project.**

## **How To Use This Wizard**

This wizard creates a new folder in your workspace pre-populated for deploying an enterprise application and assembling an EAR file.

You must specify a name and location for your EAR.

On the second dialog of the wizard, the recommended facets are pre-selected. You may specify additional facets if they are available.

On the final dialog **J2EE Modules to Add to the EAR** you can choose any existing projects to add to the new EAR project. Note that the **New Module** button allows you to build several basic projects for your EAR. **This option is not recommended for Workshop for WebLogic** because it creates projects that do not support all of the Workshop for WebLogic features.

## **Related Topics**

[Applications and Projects](#page-34-0)

[Tutorial: Getting Started](#page-2-0)

# <span id="page-131-0"></span>**New Utility Project Wizard**

Use this wizard to create a new utility project. A utility project is for classes that are shared by other projects.

# **How To Access This Wizard**

You can access this wizard in one these ways:

- From any perspective, select **File > New > Project** then expand **J2EE** and choose **Utility Project.**
- ●

●

In the **J2EE** perspective right click on the **Project Explorer** view, **New > Project** then expand **J2EE** and choose **Utility Project.** 

## **How To Use This Wizard**

This wizard creates a new folder in your workspace pre-populated for deploying a web application and assembling an EAR file.

You must specify a name and location for your utility project. You may also add the project to an EAR project.

On the second dialog of the wizard, the recommended facets are pre-selected. You may specify additional facets if they are available.

On the final dialog you may specify that all of the other projects in the EAR will be able to access this utility project. If you prefer, you can manually create project dependencies at a later time.

## **Related Topics**

[Assembling Components into an Enterprise Application](#page-47-0)

[Applications and Projects](#page-34-0)

# <span id="page-132-0"></span>**New Web Service Project Wizard**

Use this wizard to create a new web service project. A web service project is a variation of a web application that has preset defaults for building a web service.

# **How To Access This Wizard**

You can access this wizard in one these ways:

- From any perspective, select **File > New > Project** then expand **Web Services** and choose **Web Service Project.**
- In the **J2EE** perspective right click on the **Project Explorer** view, **New > Project** then expand **Web Services** and choose **Web Service Project.**

## **How To Use This Wizard**

This wizard creates a new folder in your workspace pre-populated for deploying a web service. A web service must be added to an EAR project in order to deploy correctly.

You must specify a name and location for your project. You may also add the project to an EAR project now.

On the second dialog of the wizard, the recommended facets are pre-selected. You may specify additional facets if they are available.

On the final dialog you may specify how this project accesses shared libraries and whether other projects in the EAR have a project dependency on this project. If you prefer, you can manually create project dependencies at a later time.

## **Related Topics**

[Assembling Components into an Enterprise Application](#page-47-0)

[Applications and Projects](#page-34-0)

[Tutorial: Web Service](file:///F|/depot/dev/src/workshop/product/plugins/com.bea.workshop.product.wl.doc/html/webservices/WSTutorial/tutWebSvcIntro.html)

# <span id="page-133-0"></span>**Select Project Facets**

Use this dialog to set the facets of the current project.

# **How To Access This Dialog**

You can access this wizard in one these ways:

- From any perspective, select **File > New > Project** then during project creation, you will be prompted to select facets.
- For an existing project, in the **J2EE** perspective right click on the **Project Explorer** view, click **Properties** and choose **Project Facets.**
- For an existing project, from the menu choose **Project > Properties** and choose **Project Facets.**

# **How To Use This Dialog**

Facets are used to specify the type of project, add standard libraries, set compiler options, control publishing tasks, set the build path and/or add an annotation processor. The facets that are displayed will vary depending on the type of project. Required facets are shown in **boldface**. Simply click the checkbox beside the facet name to add it to the current project.

See [Using Project Facets](#page-43-0) for more details.

## **Related Topics**

[Tutorial: Getting Started](#page-2-0)